# S2400 Analog IP-PBX **Smart Analog PBX for Small Business**

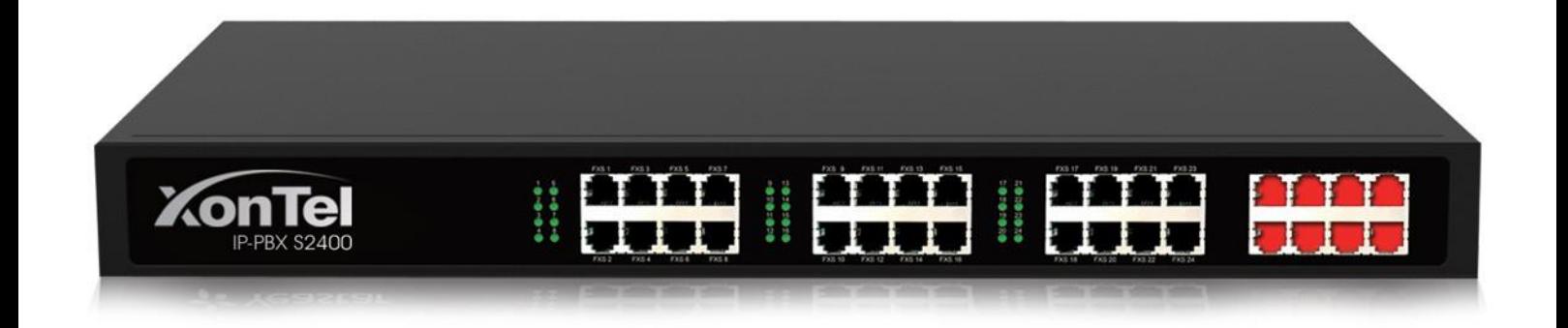

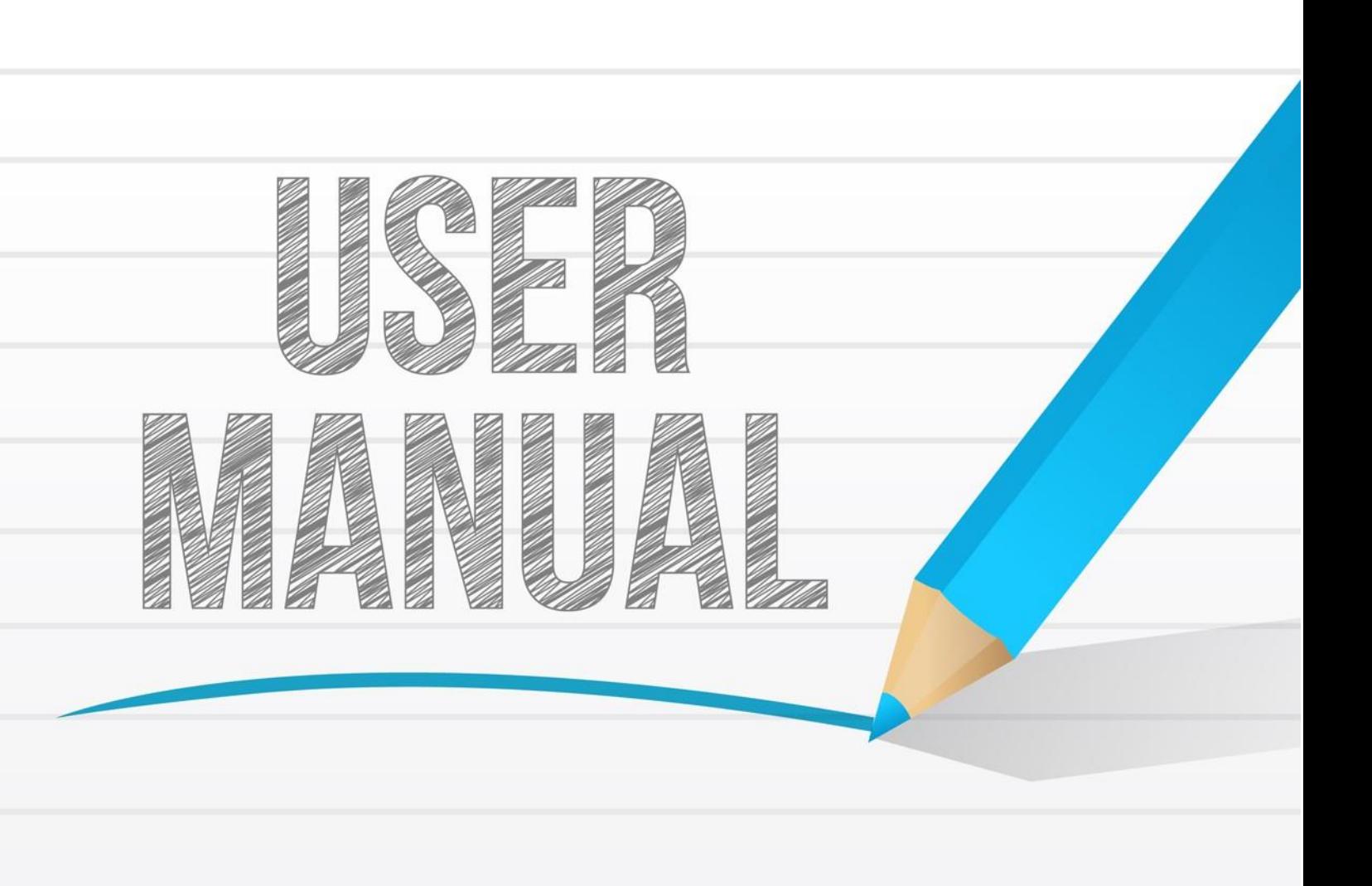

## **Copyright**

#### **Copyright 2006-2015 XonTel Technology Co., Ltd. All rights reserved.**

No parts of this publication may be reproduced or transmitted in any form or by any means, electronic or mechanical, photocopying, recording, or otherwise, for any purpose, without the express written permission of XonTel Technology Co., Ltd. Under the law, reproducing includes translating into another language or format.

## **Declaration of Conformity**

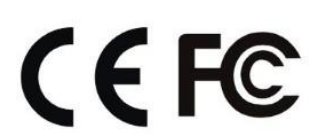

Hereby, XonTel Technology Co., Ltd.declares that XonTel S2400 is in conformity with the essential requirements and other relevant provisions of the CE, FCC.

## **Warranty**

The information in this document is subject to change without notice.

XonTel Technology Co., Ltd.makes no warranty of any kind with regard to this guide, including, but not limited to, the implied warranties of merchantability and fitness for a particular purpose. XonTel Technology Co., Ltd.shall not be liable for errors contained herein nor for incidental or consequential damages in connection with the furnishing, performance or use of this guide.

## **WEEE Warning**

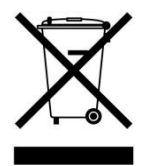

In accordance with the requirements of council directive 2002/96/EC on Waste of Electrical and Electronic Equipment (WEEE), ensure that at endof-life you separate this product from other waste and scrap and deliver to the WEEE collection system in your country for recycling.

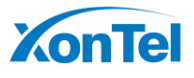

# **Contents**

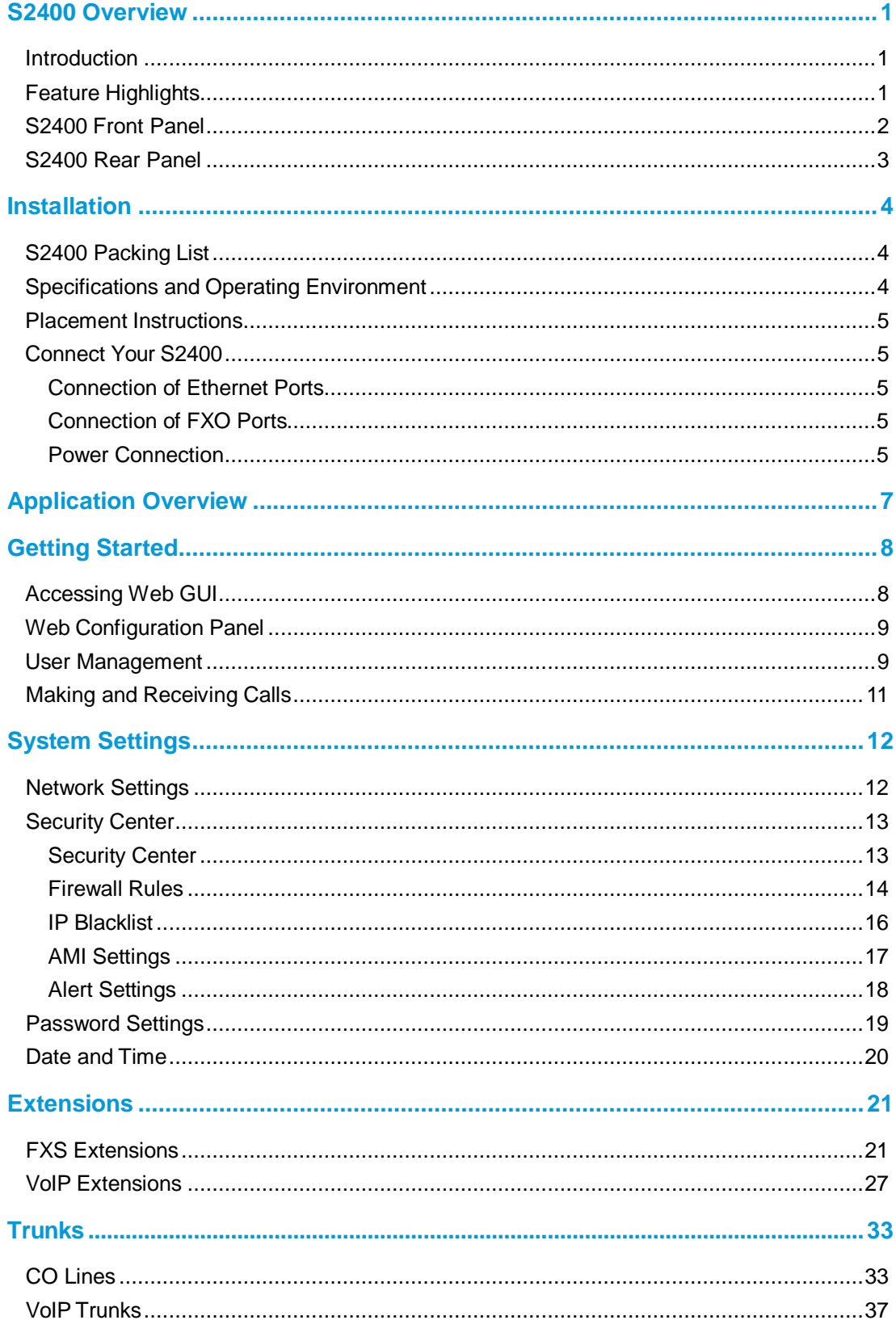

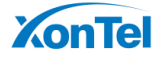

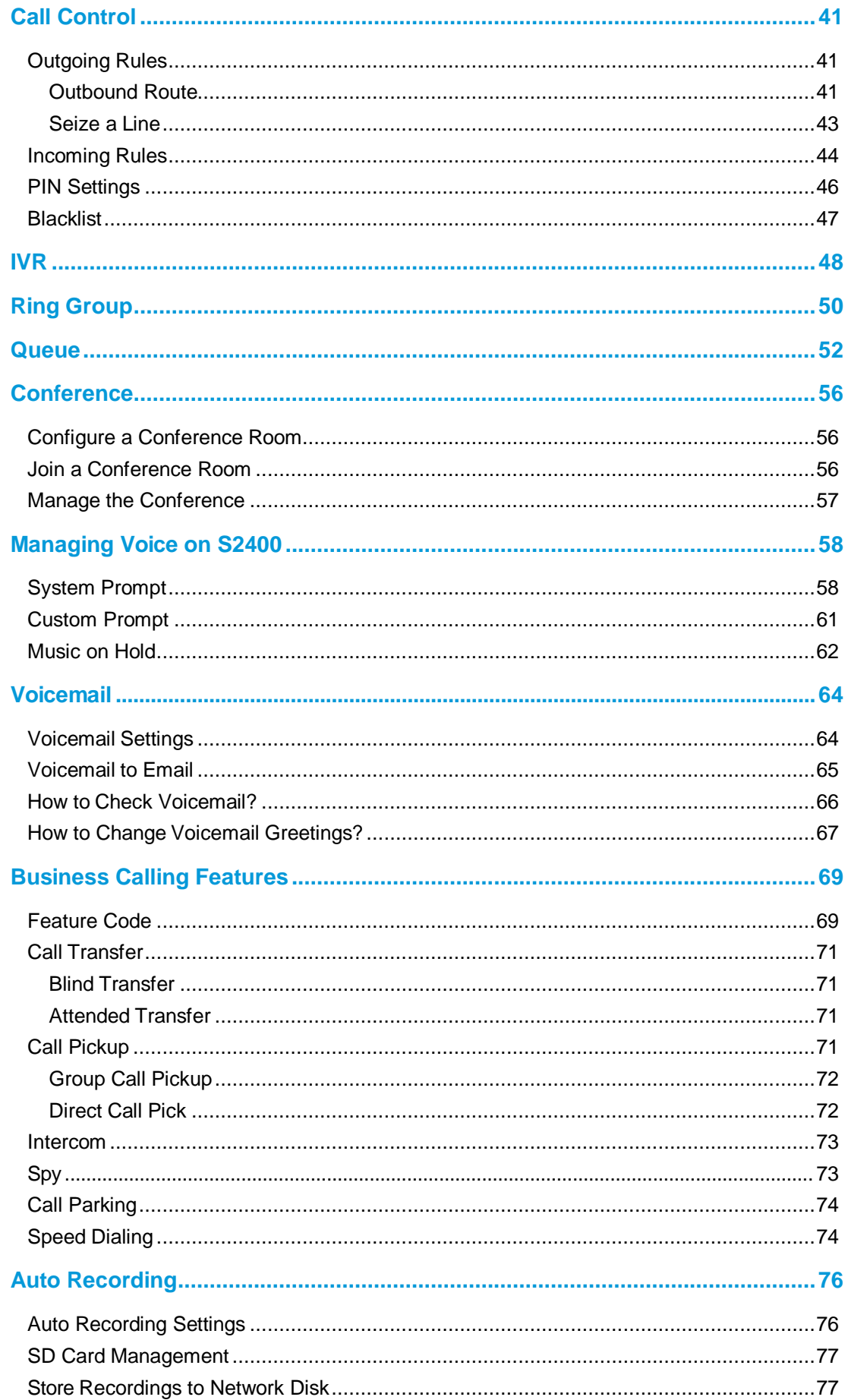

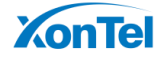

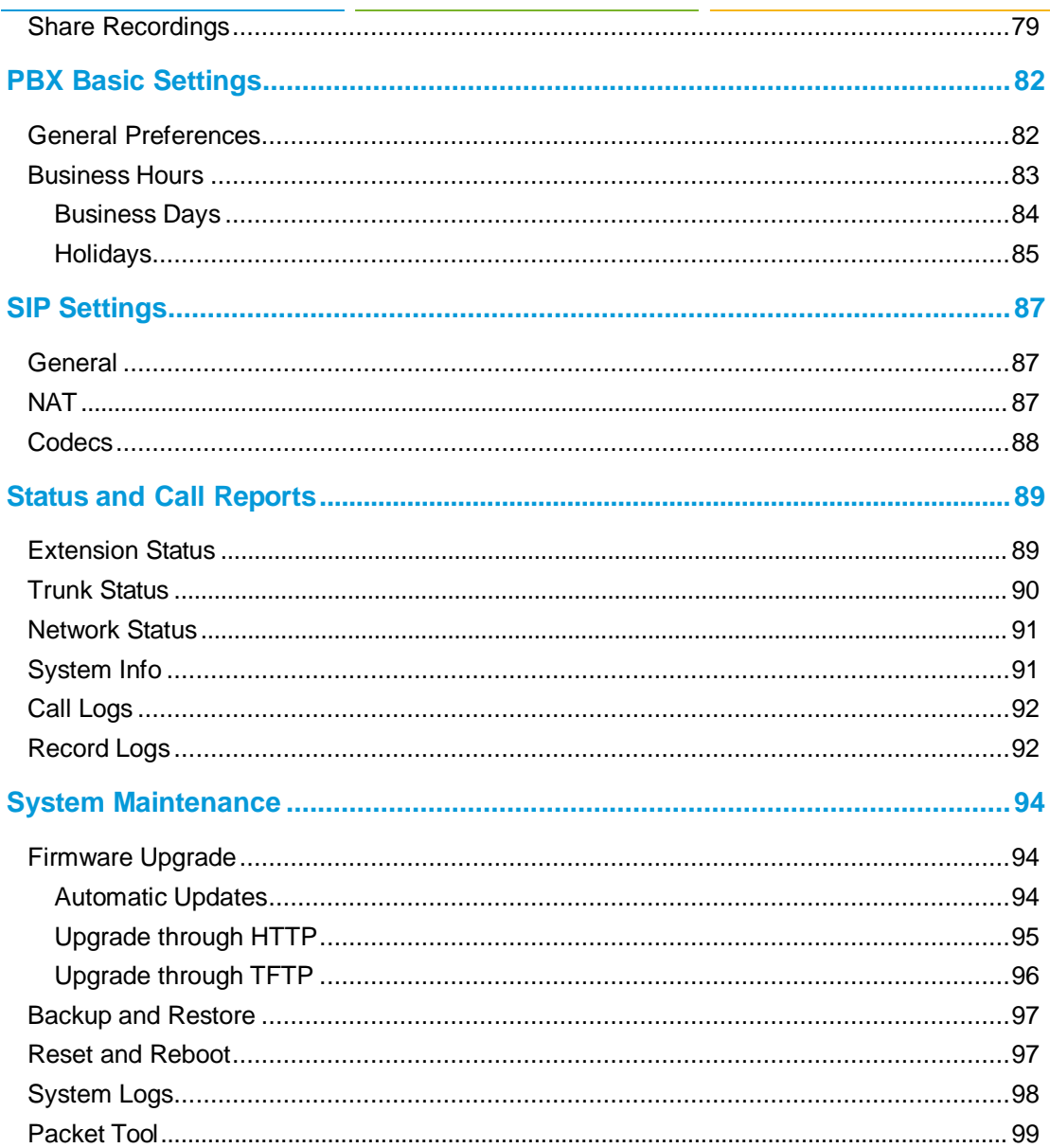

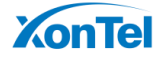

## **S2400 Overview**

This chapter provides the following sections:

- Introduction
- D Feature Highlights
- □ S2400 Front Panel
- □ S2400 Rear Panel

## **Introduction**

XonTel S2400 is a fully-fledged PBX that delivers advanced communications features of a large system to small office. XonTel S2400 maximizes cost-effectiveness with 8 CO lines, 24 analog extensions, 8 SIP extensions, 4 SIP trunks, and the ability to handle calls with your mobile phone. It provides all the features you need in a plugand-play box, perfectly future proofing your telecom investment.

## **Feature Highlights**

#### **Hybrid System**

Pre-configured with 8 CO lines, 24 analog extensions, 8 SIP extensions, and 4 SIP trunks.

#### **Small Size, Large Capacity**

Small size (440\*250\*44 mm), 1GHz ARM A8 application processor, large memory (256MB DDR RAM, 256NAND Flash), external SD card, and high performance C64X DSP for perfect voice quality.

#### **Plug and Play**

Ready to play out of the box with plug-and-play facility.

#### $\Box$ **User-friendly Configuration**

Manage the system via user-friendly Web interface without complicate operations.

#### **Personalize Your Extension in Your Way**

Various features for extensions: distinctive ring tone, wake-up call, busy camp-on, voicemail, and user accounts to log in S2400 Web GUI, etc.

#### $\Box$ **Embedded Recording Capability**

Record calls to monitor the conversation for various purposes required by your business.

#### $\Box$ **Advanced Call Handling**

Flexible call routing, effective call queuing and distribution handle incoming calls automatically.

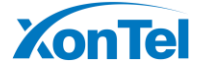

#### **Work Anytime Anywhere**

Connect to the office telephone system with Linkus Mobile Client and stay connected. Work on the move anytime, anywhere!

#### **Cloud Service**  $\Box$

Detect the new firmware from cloud server and upgrade automatically.

Learn more about S2400 here: https://xontel.com/products/ip-pbx-xontel-s2400/

## **S2400 Front Panel**

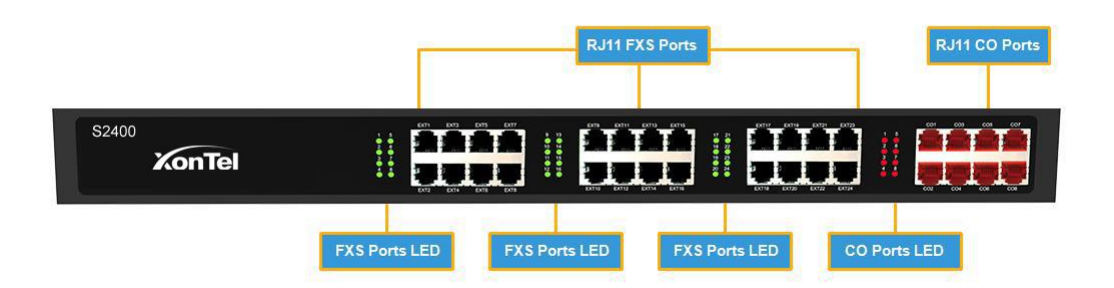

Figure 1-1 S2400 Front Panel

#### Table 1-1 S2400 Front Panel - LED Description

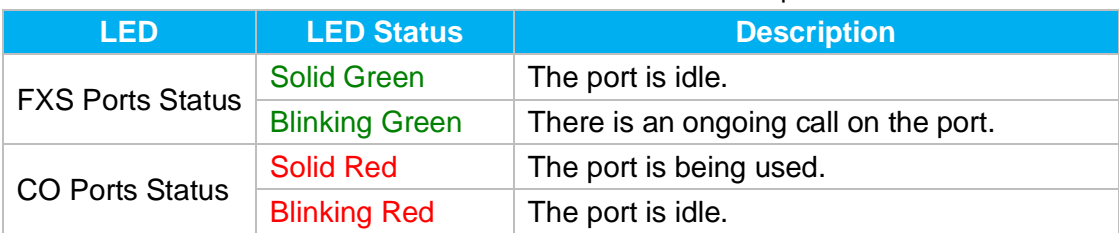

Table 1-2 S2400 Front Panels–Port Description

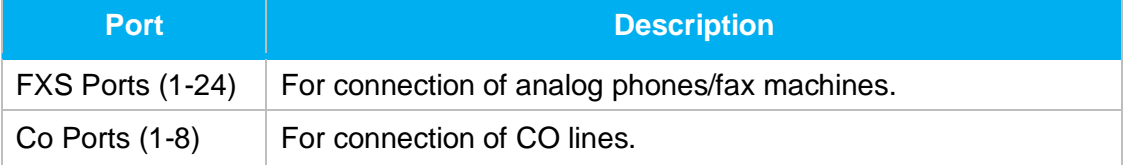

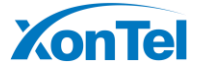

## **S2400 Rear Panel**

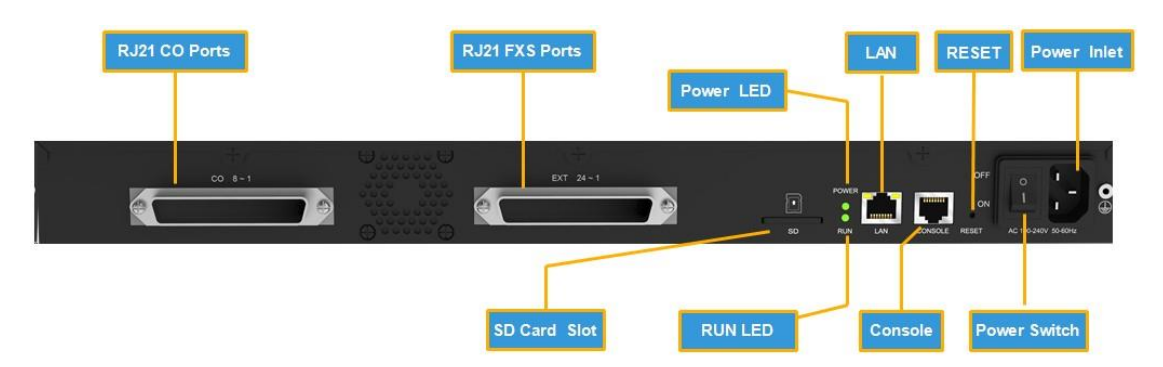

Figure 1-2 S2400 Rear Panel

#### Table 1-3 S2400 Rear Panels–Port Description

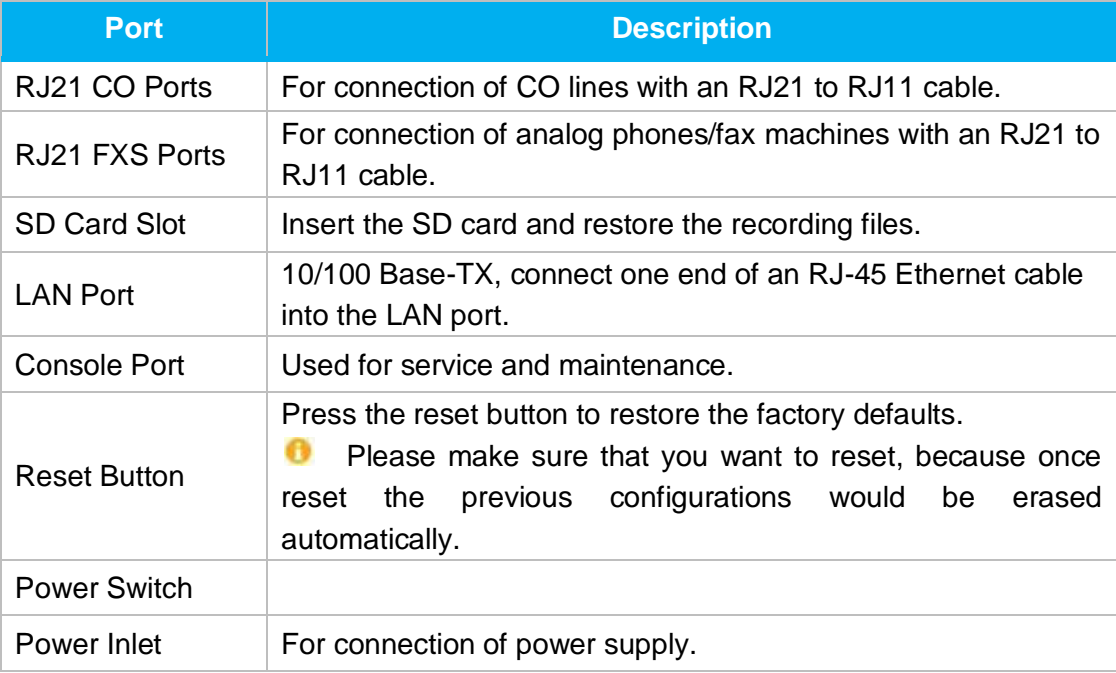

#### Table 1-4 S2400 Rear Panel–LED Description

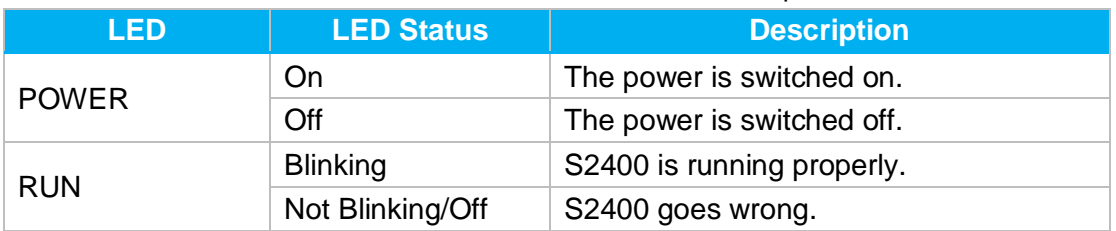

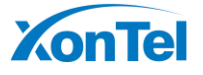

# **Installation**

Before getting started with S2400, you need to know how to install the device properly. This chapter gives detailed installation instructions.

- □ S2400 Packing List
- □ Specifications and Operating Environment
- D Placement Instructions
- Connect Your S2400

## **S2400 Packing List**

Upon receiving XonTel S2400 gift box, please open the package and check if all the items are supplied as S2400 Packing List. If there is any problem, please contact your provider.

| <b>Item</b>          | <b>Unit</b> | <b>QTY</b> | <b>Description</b>                                                        |
|----------------------|-------------|------------|---------------------------------------------------------------------------|
| S2400                | <b>PC</b>   | 1          | S2400 device unit                                                         |
| Power cord           | PC.         | 1          | For the input of 220V AC power                                            |
| Network cable        | PC.         | 1          |                                                                           |
| Mounting ears        | <b>PC</b>   | 2          |                                                                           |
| <b>Screws</b>        | <b>PC</b>   | 8          | 8 screws ( $\varphi$ 3.0 <sup><math>*</math>6</sup> mm) for mounting ears |
| Grounding stud & nut | Pair        | 1          |                                                                           |
| Rubber feet          | <b>PC</b>   | 4          |                                                                           |
| Warranty card        | <b>PC</b>   | 1          | With Serial Number printed for Repair &<br>Return                         |

Table 2-1 S2400 Packing List

## **Specifications and Operating Environment**

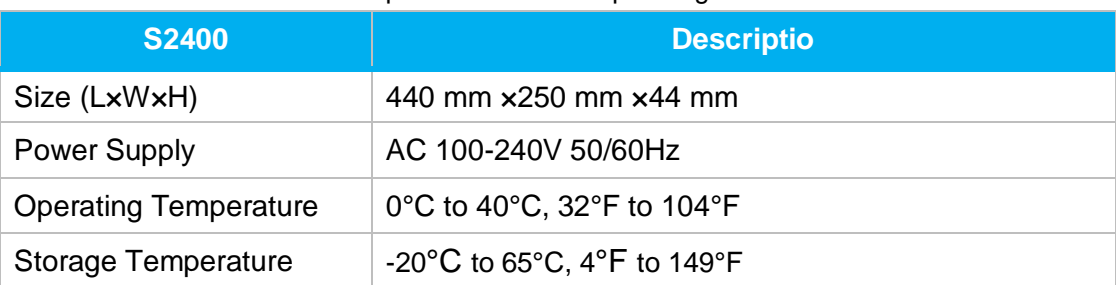

#### Table 2-2 Specifications and Operating Environment

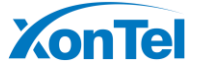

Humidity 10% to 90% (non-condensing)

## **Placement Instructions**

**To avoid unexpected accident, personal injury or device damage, please read the** following instructions before installing the Gateway.

- 1. Ambient Temperature: to avoid overheating, please do not run S2400 in the place where the ambient temperature is above 104°F (40°C).
- 2. Ventilation: please make sure that the device has good ventilation around.
- 3. Anti-jamming: there may be some sources of interference that might affect the normal running of the Gateway. It's highly recommended that the device
	- Should be placed away from high-power radio, radar transmitters and high frequency, and high-current devices.
	- Is using independent power junction box and effective anti-grid interference measures have been taken.
- 4. Mechanical load: Please make sure that the device is placed steadily to avoid any accident that might cause damage. If placed on the desktop, please ensure it is horizontally placed.

## **Connect Your S2400**

### **Connection of Ethernet Ports**

S2400 provides one 10/100M adaptive RJ45 Ethernet LAN port. Connect one end of a network cable to the LAN port of the S2400, and the other end to any port of company's LAN switch/router.

### **Connection of FXO Ports**

S2400 supports 8 FXO ports. Connect the FXO interfaces to the Public TelephoneNetwork (PSTN).

#### **Power Connection**

Connect the power cable to the S2400's powerport, and then plug the power socket into an electrical outlet.Press the On switch to power on the S2400. The device will start booting. In the meantime, users would see that the -POWERII and -RUNII indicator lights turn on.

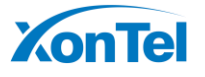

**Please switch off the power before plugging or unplugging the cables.** 

### **Connection Diagram**

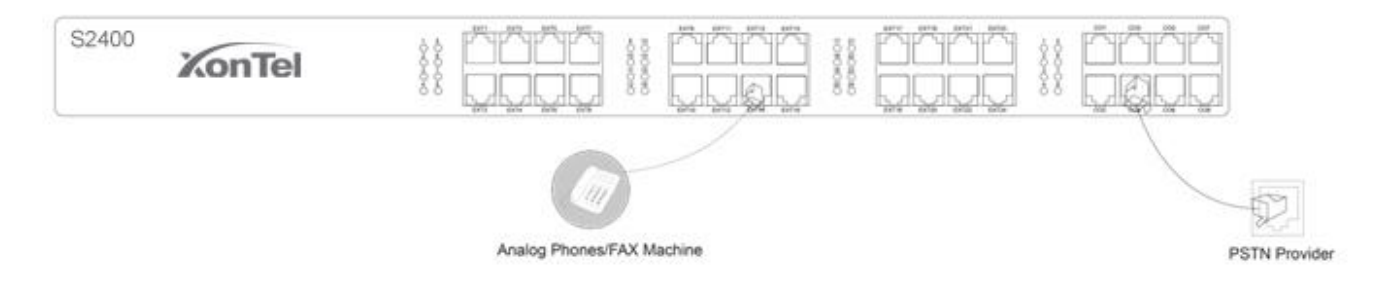

#### Figure 2-1 S2400 Front Panel Connection Diagram

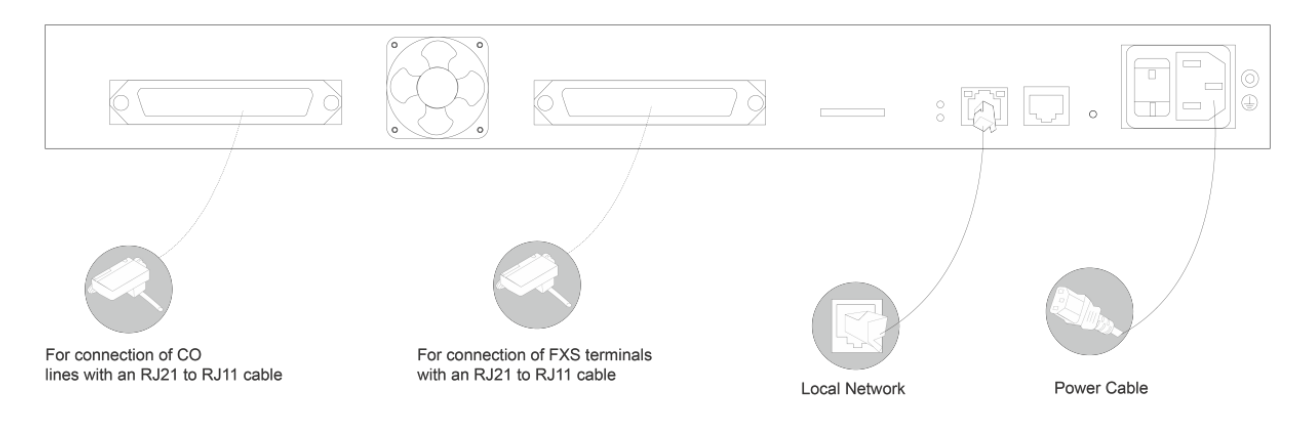

Figure 2-2 S2400 Rear Panel Connection Diagram

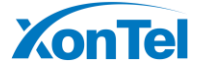

# **Application Overview**

With S2400, in addition to use the functions as traditional PBX, you could expand the communication flexibly with 4 SIP trunks, 8 SIP extensions. You will enjoy the S2400 as its easy management that you had never experienced on a traditional PBX. XonTel has developed an App called Linkus for you to access your S2400 wherever you are with your smart phones, which significantly increase the flexibility and mobility of your communication.

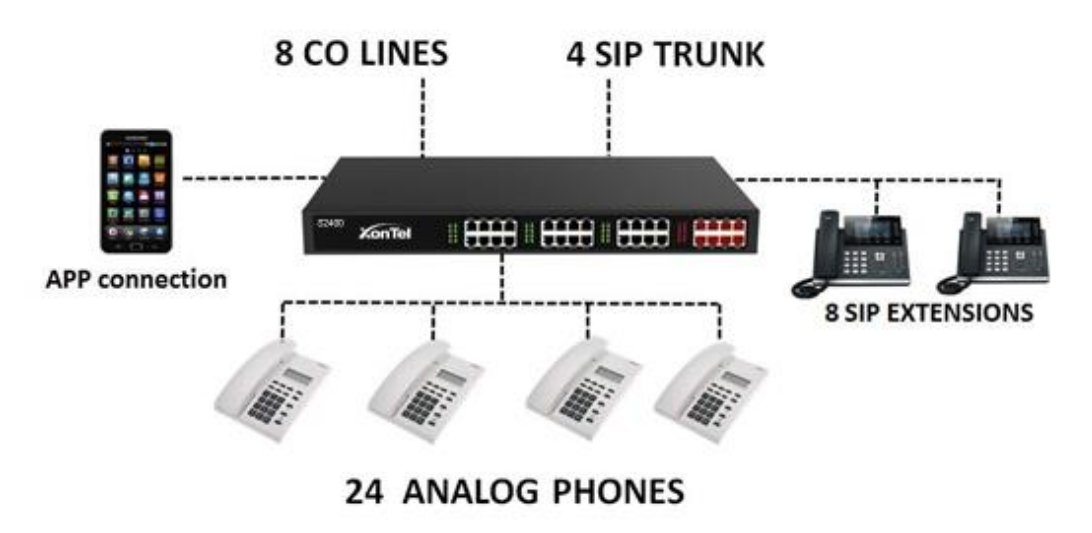

Figure 3-1 S2400 Application Overview

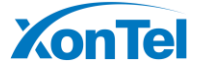

# **Getting Started**

In this chapter, we guide you through the basic steps to start with a new S2400:

- □ Accessing Web GUI
- D Web Configuration Panel
- D User Management
- □ Making and Receiving Calls

## **Accessing Web GUI**

S2400 provides web-based configuration interface for administrator and account user. The user can manage the device by logging in the Web interface.Check the factory defaultsbelow:

IP address: [http://192.168.5.150](http://192.168.5.150/) User Name: admin Default Password: password

- 1. Start the browser on PC. In the address bar, enter the IP address, click ―Enter‖button and then you can see the Web Configuration Panel login page.
- 2. Enter the Admin User Name and Password to log in.

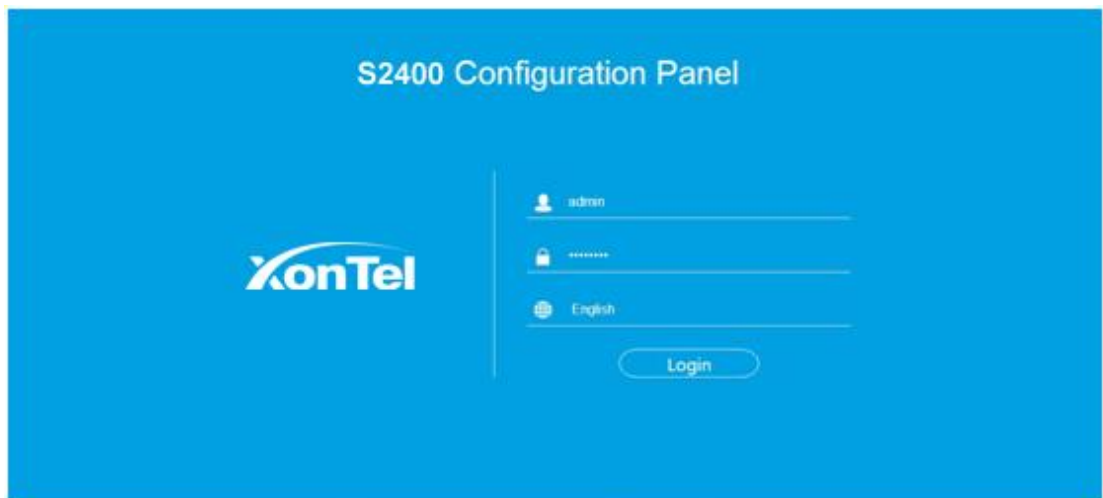

Figure 4-1 S2400 Web Configuration Panel Login Page

#### **Note:**

It is highly recommended that you change the default password on first login.

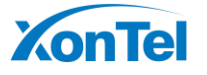

## **Web Configuration Panel**

There are 4 main sections on the Web Configuration Panel for users to check the S2400's status and configure it.

- **Status:** check System Status, Extension Status, Trunk Status, Network Status  $\Box$ and CDR.
- **System:** configure Network Settings, Security related Settings, System Date and Time, Password, Backup and Restore,Storage Management, Recording Settings etc.
- **PBX:** configure extensions, PSTN trunks, Call Routing, Call Features, Audio Settings, Voicemail Settings, SIP Settings etc.
- $\Box$ **Logout:** log out S2400.

#### **Note:**

After saving the changes, remember to click the ―Apply changes‖ button on the upper right of the Web GUI to makethe changes take effect.

## **User Management**

S2400 supports two user types with different privileges.

#### **User Privileges**

- $\Box$ **Administrator**has the highest privilege. The administrator can access all pages on S2400 Web and make all the configurations on the system. Username: admin Default Password: password
- **Extension User** has the privilege to check voicemails, one-touch recordings, auto recordings and CDR. The user can also configure settings and wake-up call for his own extension. Username: Extension number (i.e.601)

Default Password: pass+ Extension number (i.e. pass601)

#### **Enable Extension User**

To log in S2400 Web GUI using Extension User, you need to enable **User Web Interface** option for the extension.

Login S2400, go to **PBX→Extensions** and **Trunks→Extensions**, choose an extension and click edit, check the **User Web Interface** options on **Account** tab.

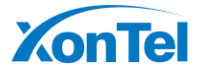

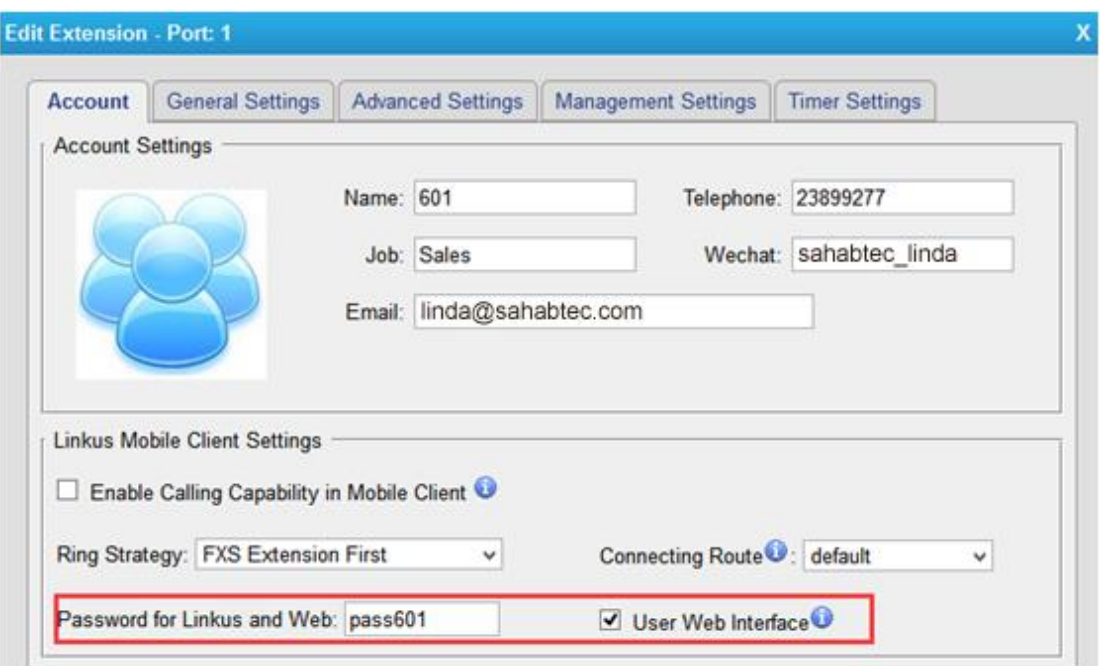

Figure 4-2 Enable Extension User

Set the privileges of CDR check and Auto Recording check on **Management Settings** tab.

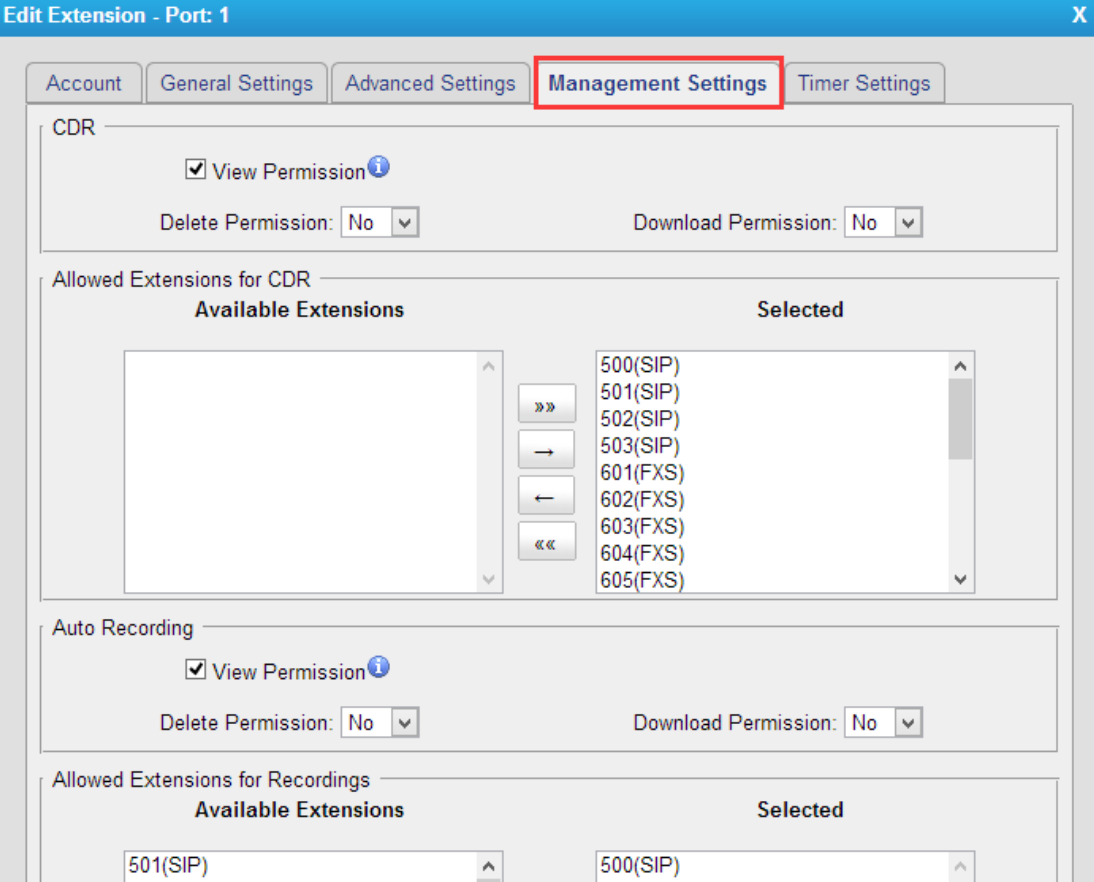

Figure 4-3 Management Settings

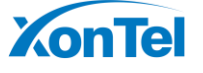

## **Making and Receiving Calls**

S2400 is ready to play out of the box with plug-and-play facility. Power on the device and connect analog phones and CO lines, you can make internal calls, outbound calls and inbound calls with S2400.

#### **Note:**

To custom the configurations according to your situation, you have to connect the network cable to S2400, then log in the web user interface to change the settings.

#### **Internal calls between extensions**

Connect analog phones to FXS ports on S2400, users could make calls between extensions just by dialing the other's extension number. If IP terminals have registered to S2400 successfully, users could also make internal calls using SIP extensions.

Default FXS extension number: 601-624.

#### **Outbound calls**

Firstly, please connect CO lines to CO ports on S2400. Then the default extensions are able to seize an available CO line to make outbound calls. Users could dial digit 9 to seize a CO line first, and dial the external number after hearing a dial tone.

Users could also use the default outgoing rule to make outbound calls. The dial pattern of the default outbound route is -8.lland strip 1 digit, users should dial digit 8 before the number.

#### **Inbound calls**

When the user calls the trunk number of the CO lines, S2400 would route the call to the analog phone which is connected to the port EXT1.

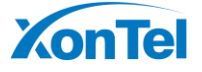

# **System Settings**

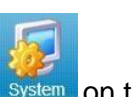

This chapter explains system settings on S2400. Click the main menu system on the top of the Web GUI to check the system settings.

- D Network Settings
- □ Security Center
- $\Box$  Date and Time
- D Password Settings

## **Network Settings**

After successfully logging in the S2400 Web GUI for the first time with the factory IP address, users could go **System→Network Preferences→LAN Settings** to configure the network for S2400.

| <b>LAN Settings</b> |                            |
|---------------------|----------------------------|
| <b>LAN Settings</b> |                            |
|                     | DHCP: No $v$               |
|                     | Enable SSH No v Port 8022  |
|                     | Enable FTP: No v Port 21   |
| Hostname, 62400     |                            |
|                     | IP Address: 152, 168.6.125 |
|                     | Subnet Mask: 255 255 255.0 |
|                     | Gateway 192.168.6.1        |
| Primary DNS 8888    |                            |
| Secondary DNS       |                            |
| IP Address2:        |                            |
| Subnet Mask2        |                            |

Figure 5-1 LAN Settings

Table 5-1 LAN Settings

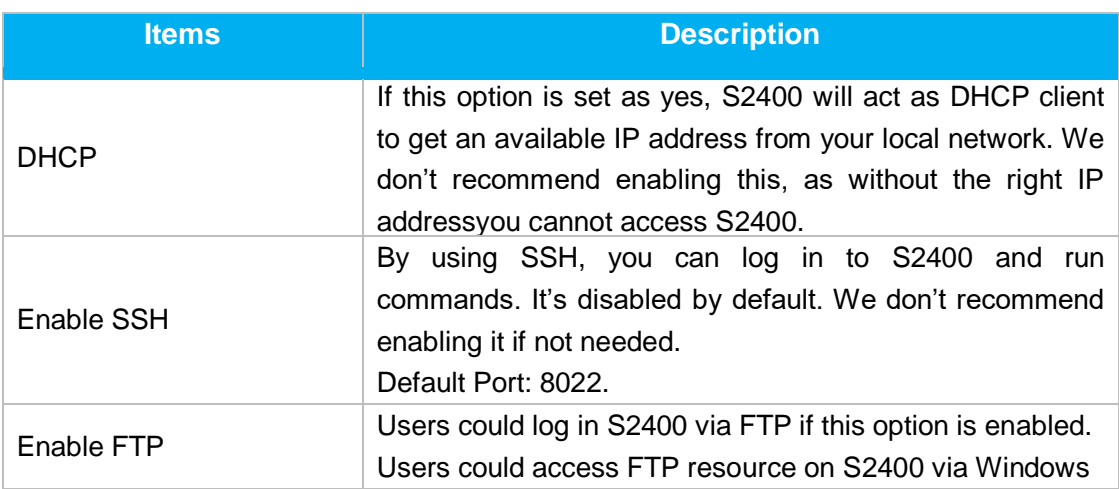

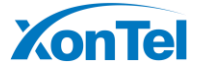

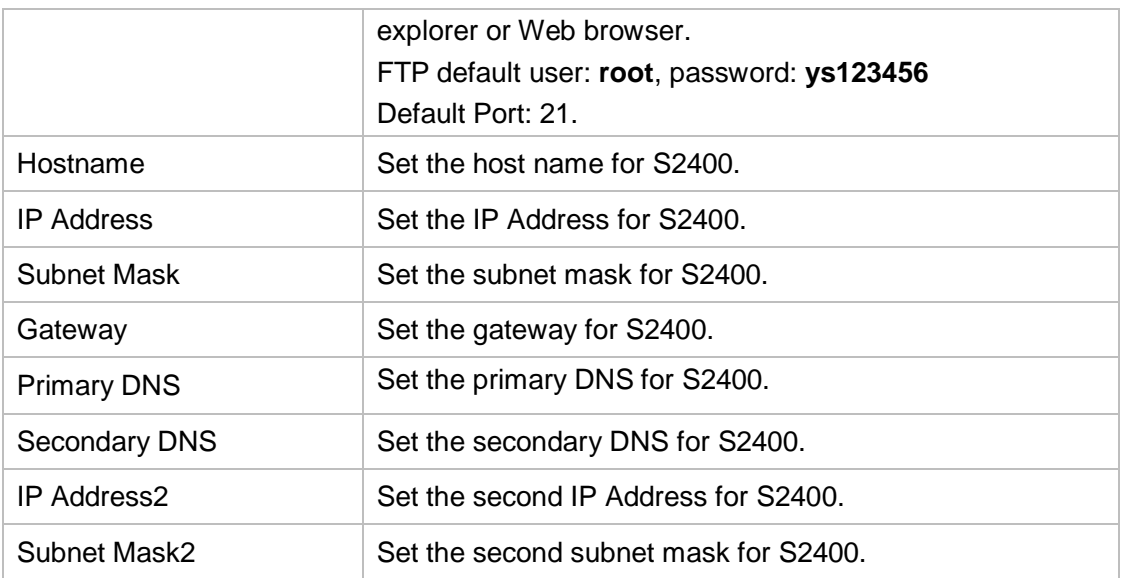

## **Security Center**

Users are strongly recommended to configure firewall and other security options on S2400 to prevent the attack fraud and the system failure or calls loss.

### **Security Center**

All the security settings including Firewall, Service, Port Settings in S2400 are displayed in Security Center. Users could rapidly check and configure the relevant security settings here.

#### **Firewall**

In the -Firewalll tab, users could check firewall configuration and alert settings. By clicking the relevant button, you can enter the configuration page directly.

| Service<br>Port<br>Firewall |                |                                                      |                       |
|-----------------------------|----------------|------------------------------------------------------|-----------------------|
|                             |                |                                                      |                       |
| <b>Function</b>             | <b>Status</b>  | <b>Note</b>                                          | Setting               |
| <b>Firewall Switch</b>      | Enabled        | No rules                                             | Setting               |
| Drop All                    | Disabled       |                                                      | Setting               |
| <b>Blacklist Rules</b>      | Configured     | The number of blacklist rules is:3                   | IP Blacklist          |
| <b>Alert Settings</b>       | Not Configured | It is recommended that you configure Alert Settings. | <b>Alert Settings</b> |

Figure 5-2 Security Center—Firewall

#### **Service**

In -Servicell tab, you can check AMI/SSH status. For AMI/SSH, you can enter the according page by clicking the button in ―Setting‖ column.

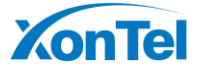

| <b>Security Center</b> |                 |                 |             |                |  |
|------------------------|-----------------|-----------------|-------------|----------------|--|
| Firewall               | Port<br>Service |                 |             |                |  |
|                        | <b>Name</b>     | <b>Status</b>   | <b>Note</b> | <b>Setting</b> |  |
|                        | AMI             | Disabled        |             | Setting        |  |
|                        | <b>SSH</b>      | <b>Disabled</b> |             | Setting        |  |
|                        | <b>FTP</b>      | <b>Disabled</b> |             | Setting        |  |
|                        | <b>HTTP</b>     | Enabled         |             | Setting        |  |
|                        | <b>HTTPS</b>    | <b>Disabled</b> |             | Setting        |  |

Figure 5-3 Security Center—Service

#### **Port**

In -Portll tab, you can check SIP port and HTTP port. You can also enter the relevant page by clicking the button in -Setting column.

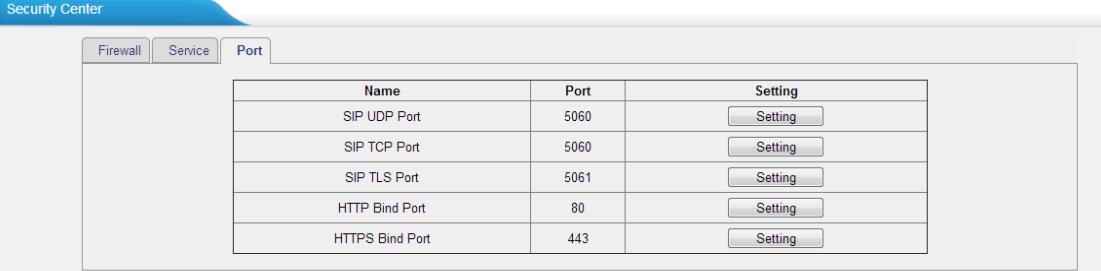

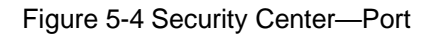

#### **Firewall Rules**

Firewalls are used to prevent unauthorized Internet users from accessing private networks connected to the Internet, especially intranets. All messages entering or leaving the intranet pass through the firewall, which examines each message and blocks those that do not meet the specified security criteria.

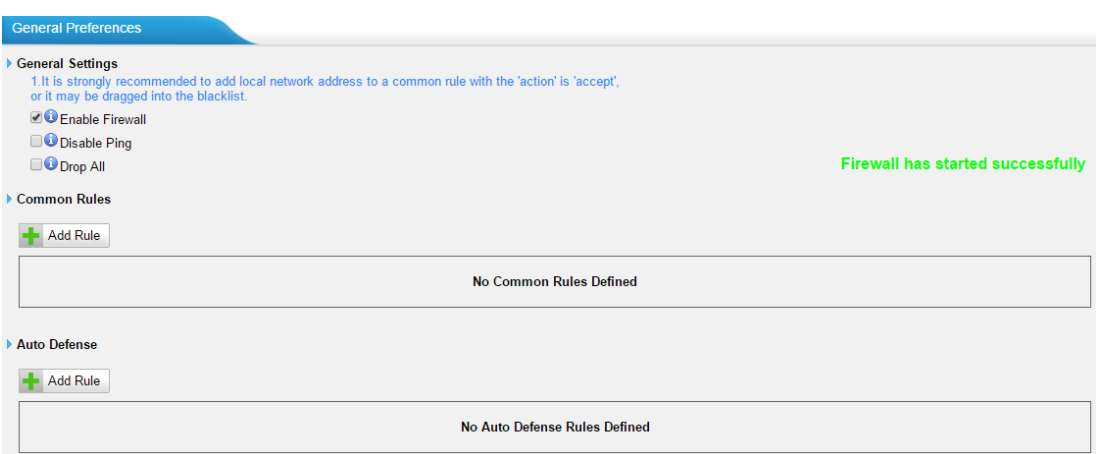

Figure 5-5 Firewall Settings

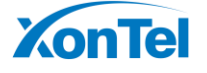

#### **1) General Settings**

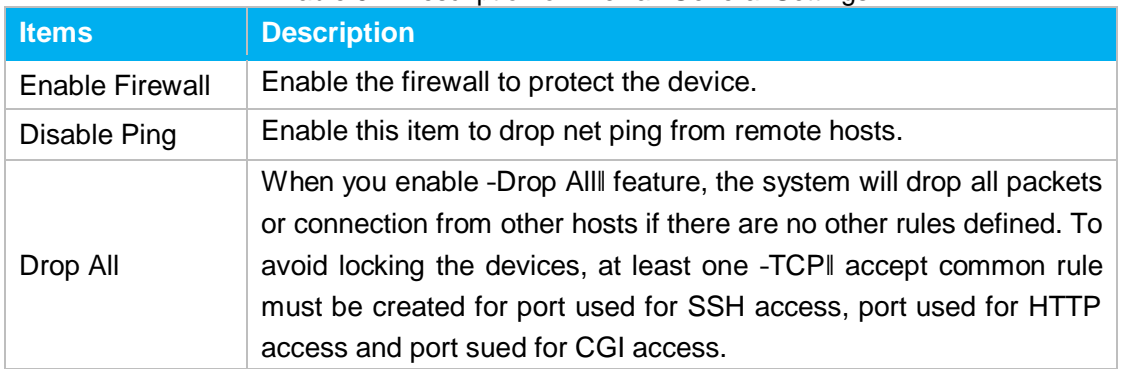

Table 5-2 Description of Firewall General Settings

#### **2) Common Rules**

There is no default rule; you can create oneas required.

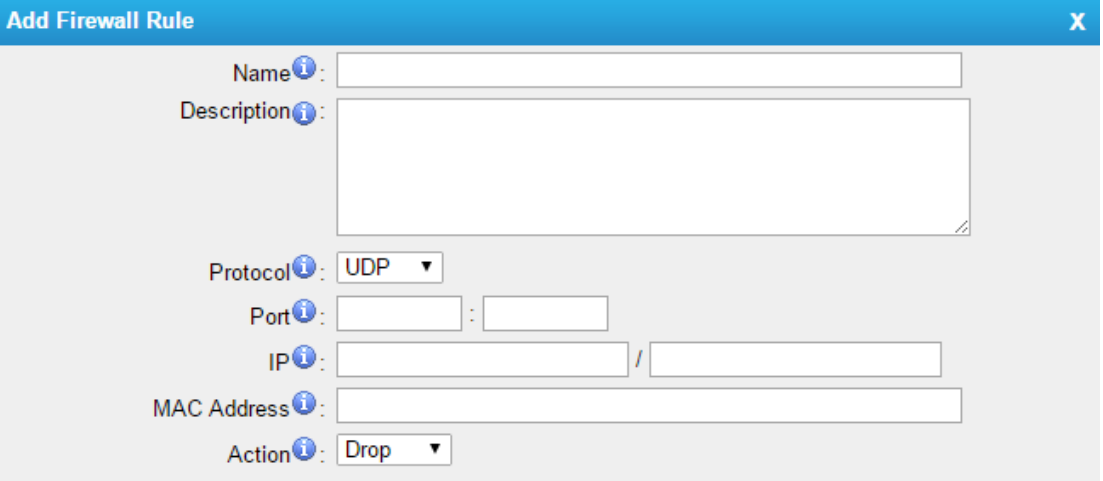

Figure 5-6 Common Rules

#### Table 5-3 Description of Common Rules

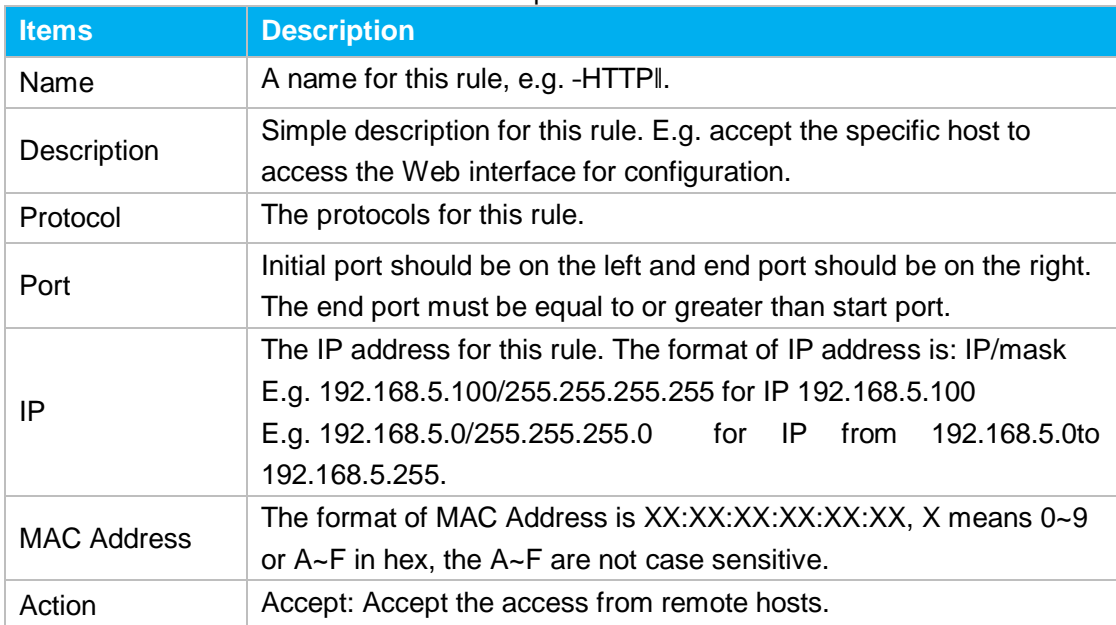

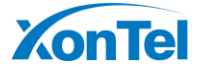

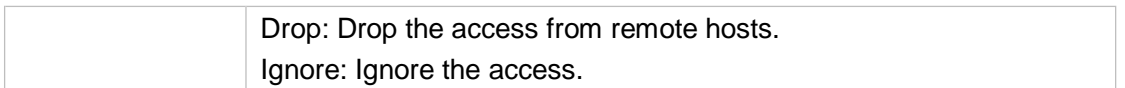

**Note**: the MAC address will be changed when it's a remote device, so it will not be working to filter using MAC for remote devices.

#### **3) Auto Defense**

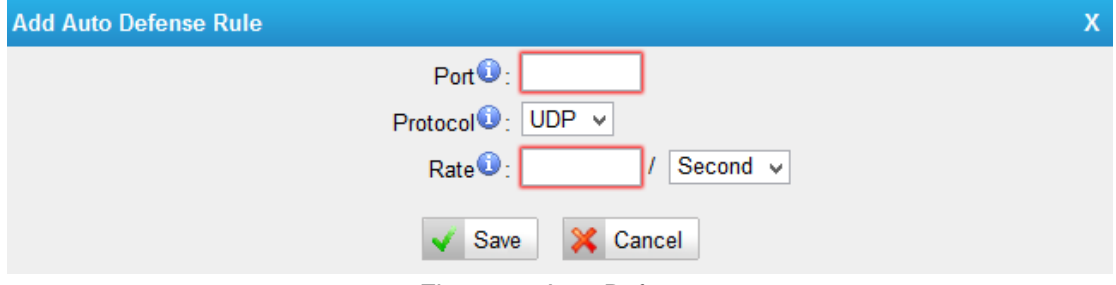

Figure 5-7Auto Defense

| Table 5-4 Description of Auto Defense |  |
|---------------------------------------|--|
|---------------------------------------|--|

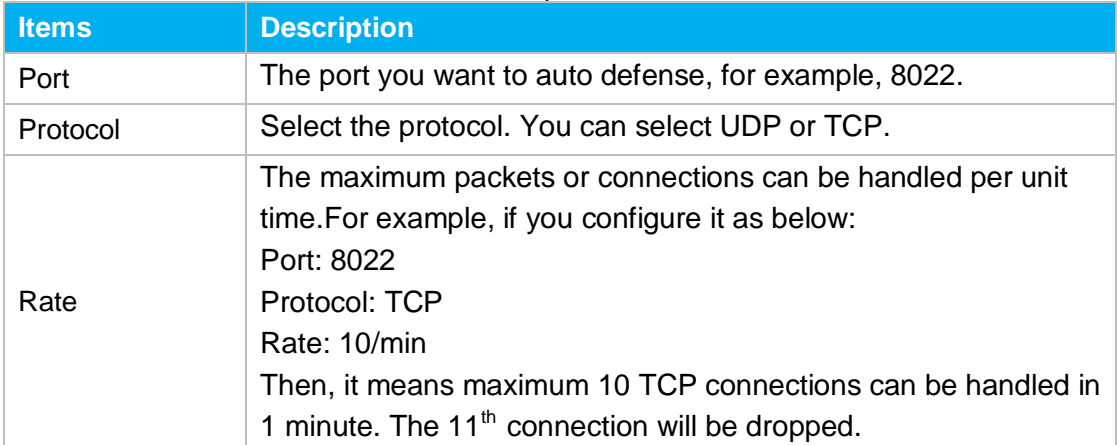

#### **IP Blacklist**

You can set some packets accept speed rules here. When an IP address, which hasn't been accepted in common rules, sends packets faster than the allowed speed, it will be set as ablack IP address and beblocked automatically.

| <b>IP Blacklist</b>      |            |         |                               |  |  |
|--------------------------|------------|---------|-------------------------------|--|--|
| <b>Blacklist Rules</b>   |            |         |                               |  |  |
| <b>Add Rule</b>          |            |         |                               |  |  |
| Port                     | Protocol   | Rate    |                               |  |  |
| 5060                     | <b>UDP</b> | 120/60s | $\mathbb{X}$<br>$\mathscr{L}$ |  |  |
| 5060                     | <b>UDP</b> | 40/2s   | $\times$<br>P                 |  |  |
| 8022                     | <b>TCP</b> | 5/60s   | $\times$<br>P                 |  |  |
| IP Blacklist             |            |         |                               |  |  |
| No Auto Black IP Address |            |         |                               |  |  |

Figure 5-8 IP Blacklist Settings Page

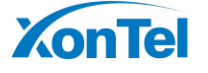

#### **1) Blacklist rules**

We can add the rules for IP blacklist rate as demanded.

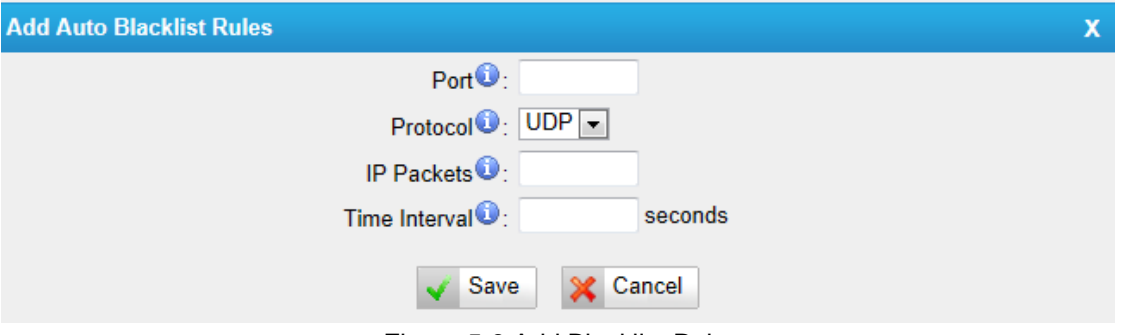

Figure 5-9 Add Blacklist Rule

Table 5-5 Description of Auto Blacklist Rules

| <b>Items</b>      | <b>Description</b>                                                                                                    |
|-------------------|----------------------------------------------------------------------------------------------------|
| Port              | Auto defense port                                                                                                    |
| Protocol          | Auto defense protocol. TCP or UDP.                                                                                                    |
| <b>IP Packets</b> | Allowed IP packets number in the specific time interval.                                                                                |
| Time interval     | The time interval to receive IP packets. For example, IP packets 90,<br>time interval 60 means 90 IP packets are allowed in 60 seconds. |

#### **2) IP blacklist**

The blocked IP address will display here, you can edit or delete it as youwish.

#### **AMI Settings**

The Asterisk Manager Interface (AMI) is a system monitoring and management interface provided by Asterisk. It allows live monitoring of events that occur in the system, as well enabling you to request that Asterisk perform some action. The actions that are available are wide-ranging and include things such as returning status information and originating new calls. Many interesting applications have been developed on top of Asterisk that take advantage of the AMI as their primary interface to Asterisk.

There are two main types of messages on the Asterisk Manager Interface: manager events and manager actions.

The  $3<sup>rd</sup>$  party software can work with S2400 using AMI interface. It is disabled by default. If necessary, you can enable it.

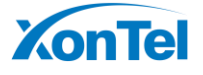

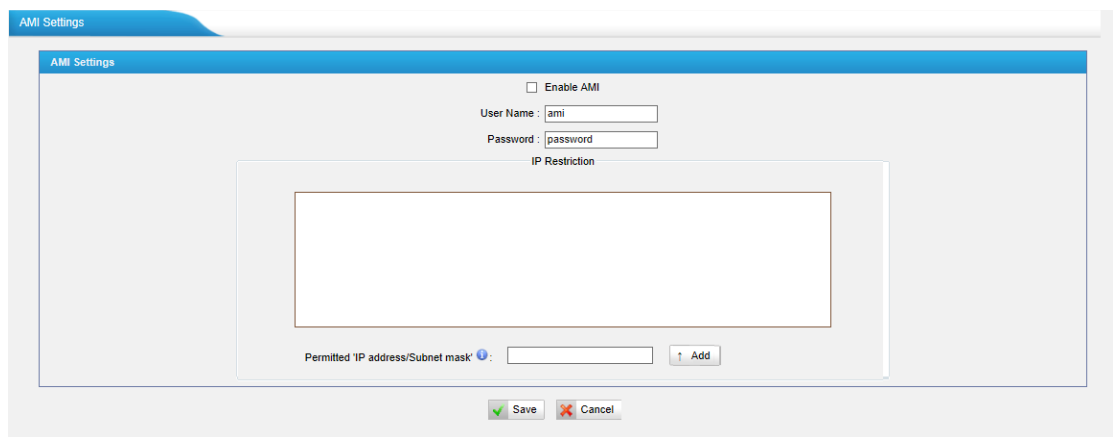

Figure 5-10 AMI Settings

#### **Username & password**

After enabling AMI, you can use this username and password to log in S2400 AMI.

#### **IP Restriction**

You can set which IP is allowed to log in S2400 AMI interface.

#### **Alert Settings**

After enabling this feature, phone notification or email notification will be sent to users if the system has been attacked via IP or Web.

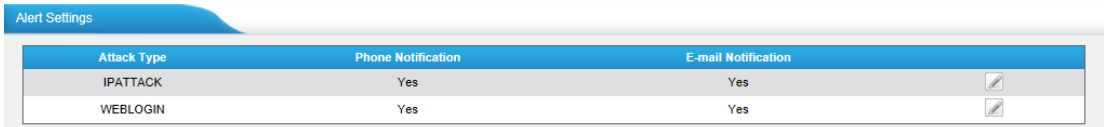

Figure 5-11 Alert Settings

#### **IPATTACK**

When the system is attacked by IP address, the firewall will add the IP to auto IP Blacklist and notify the user if it match the protection rule.

#### **WEBLOGIN**

Web Login Alert Notification: enter the incorrect password consecutively for five times will be considered as an attack, the system will limit the IP login within 10 minutes and notify the user.

#### **1) Phone Notification Settings**

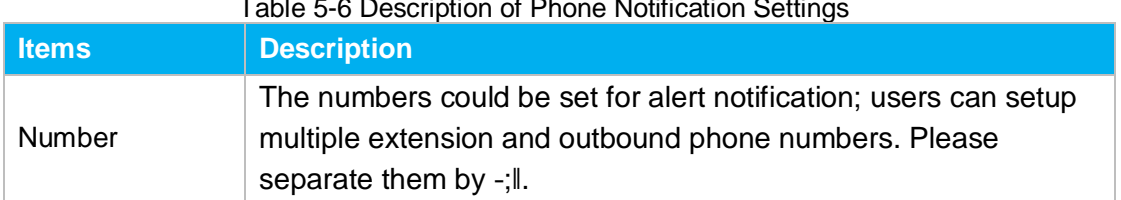

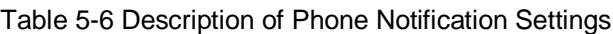

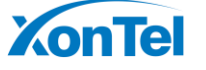

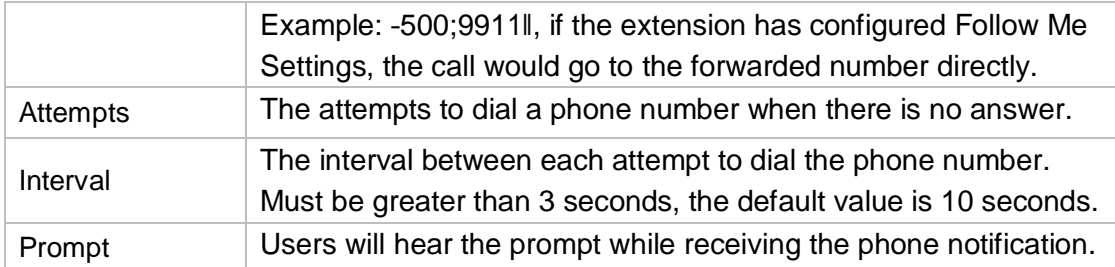

#### **2) Email Notification Settings**

Please ensure that all voicemail settings are properly configured on the **PBX→Basic Settings→Voicemail Settings** page before using this feature.

| <b>Items</b>            | <b>Description</b>                                                                                                    |  |  |  |
|-------------------------|----------------------------------------------------------------------------------------------------|--|--|--|
| <b>Recipient's Name</b> | The recipients for the alert notification, and multiple email<br>addresses are allowed, please separate them by -; I.<br>Example: info@xontel.com<br>smc@xontel.com<br>support@xontel.com                                                                                                    |  |  |  |
| <b>Subject</b>          | The subject of the alert email.                                                                                                    |  |  |  |
| <b>Email Content</b>    | Text content supports predefined variables. Variable names and<br>corresponding instructions are as follows:<br>\$(HOSTNAME)<br>Host name<br>\$(LOCALIP) Local IP address<br>\$(SOURCEIP) Attack source IP address<br>\$(DATETIME)<br>Occurred<br>\$(USERNAME)<br>User name (WEBLOGIN effective)<br>\$(DESTMAC)<br>Attacks destination MAC (IPATTACK<br>effective)<br>\$(DESTPORT)<br>Attacks destination Port number (IPATTACK<br>effective)<br>\$(PROTOCOL)<br>Protocol type (IPATTACK effective)<br>\$(INTERFACE)<br>Network interface name (IPATTACK)<br>effective) |  |  |  |

Table 5-7 Description of Email Notification Settings

## **Password Settings**

It is highly recommended to change the system's password after first login. Go to **System→System Preferences→Password Settings** to change the password.

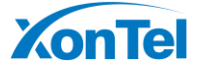

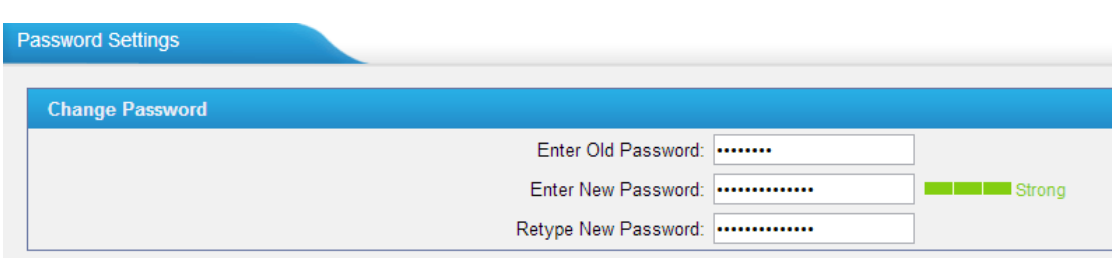

Figure 5-12 Change Password

- 1. Enter the old password first.
- 2. Enter a new password and retype the new password to confirm. The password complexity will be detected, which will help users to set a strong password and make S2400 safer. A strong password is comprised of letters, numbers and characters.
- 3. Save the changes, the user will be automatically logged out.
- 4. Log in S2400 using the new password.

### **Date and Time**

Please adjust the time of S2400 (including the time zone) consistent with your local time. Go to **System→System Preferences→Date and Time** to configure the system date and time.

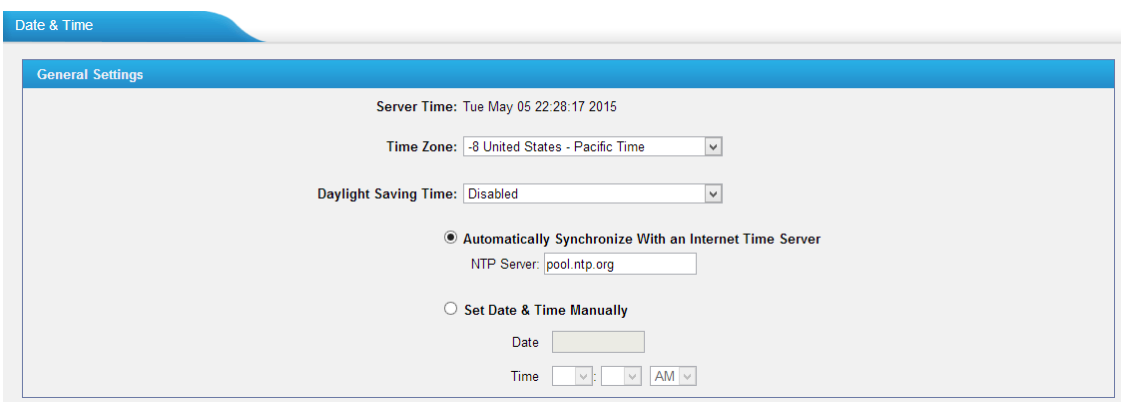

Figure 5-13 Configuring Date & Time

#### **Time Zone**

Select your current and correct time zone on S2400.

#### **Daylight Saving Time**  $\Box$

The option is disabled by default. Enable it when necessary.

**Automatically Synchronize with an Internet Time Server**  $\Box$ S2400 will adjust its internal clock to a central network server. Please note the S2400 should be able to access to the Internet if you choose this method.

#### **Set Date & Time Manually**

Enter the time using the numbers on your keyboard.

#### **Note:**

You have to reboot the system to make the changes take effect.

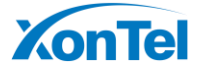

# **Extensions**

This chapter explains how to create and configure extensions on S2400. It supports SIP extensions and FXS extensions, go to PBX→ Extensions and Trunks → **Extensions** page to configure the extensions.

- □ FXS Extensions
- □ VoIP Extensions

## **FXS Extensions**

There are 24 FXS extensions on S2400. Users could click to edit each FXS extension.

#### **FXS Extension Configuration**

The extension settings are divided into Account, General Settings, Advanced Settings, Management Settings and Timer Settings.

#### **1) Account**

On this page, users could fill in the user information, including Name, Telephone number, Job, Wechat ID and Email address. If an image of the account was uploaded via the Linkus App, you could see the account's image here.

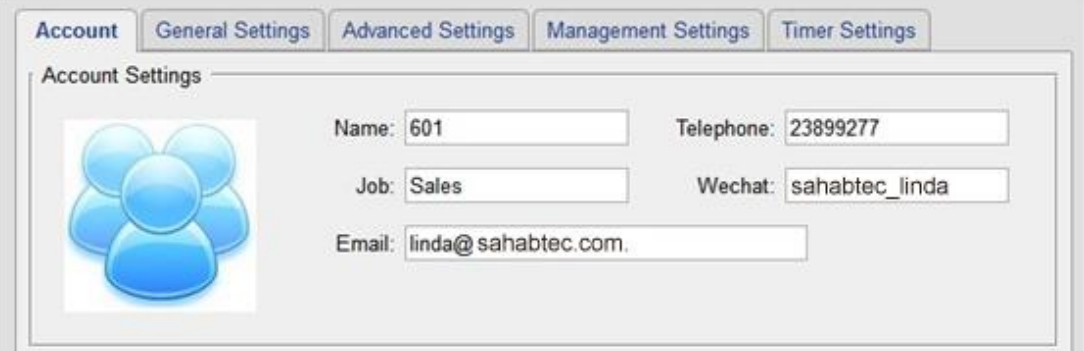

Figure 6-1 Account Information

Configure **Linkus Mobile Client Settings** if you want to register this extension to the Linkus App.

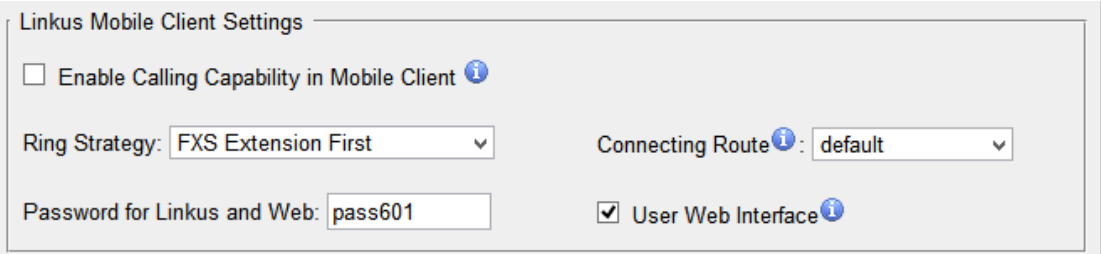

Figure 6-2 Linkus Mobile Client Settings

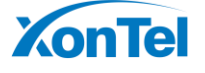

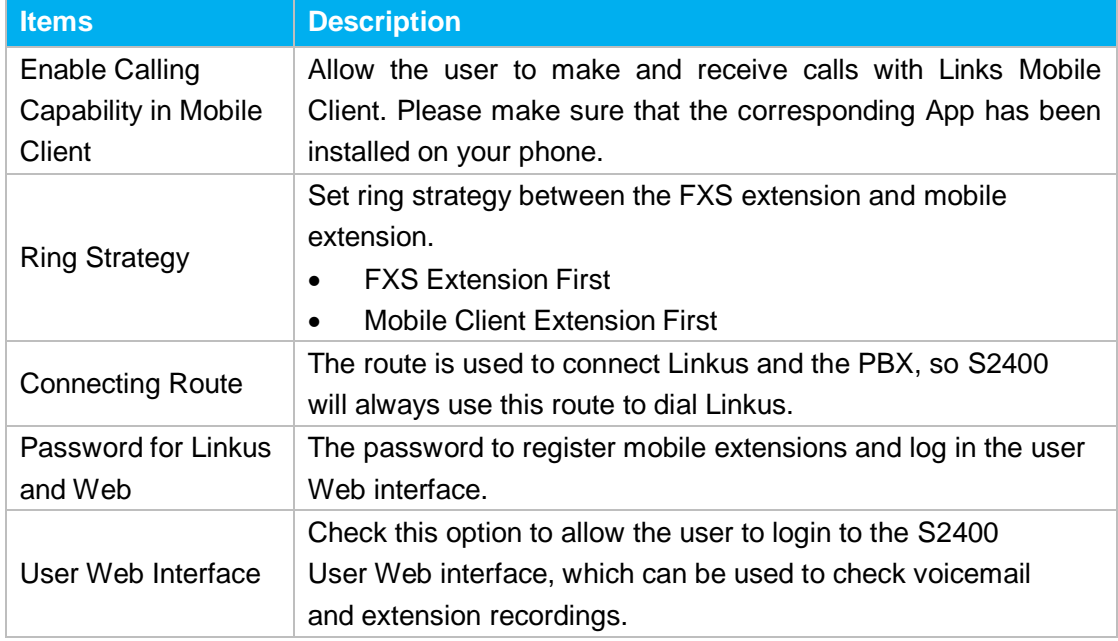

#### Table 6-1 FXS Extension Linkus Mobile Client Settings

### **2) General Settings**

#### Table 6-2 FXS Extension Configuration- General Settings

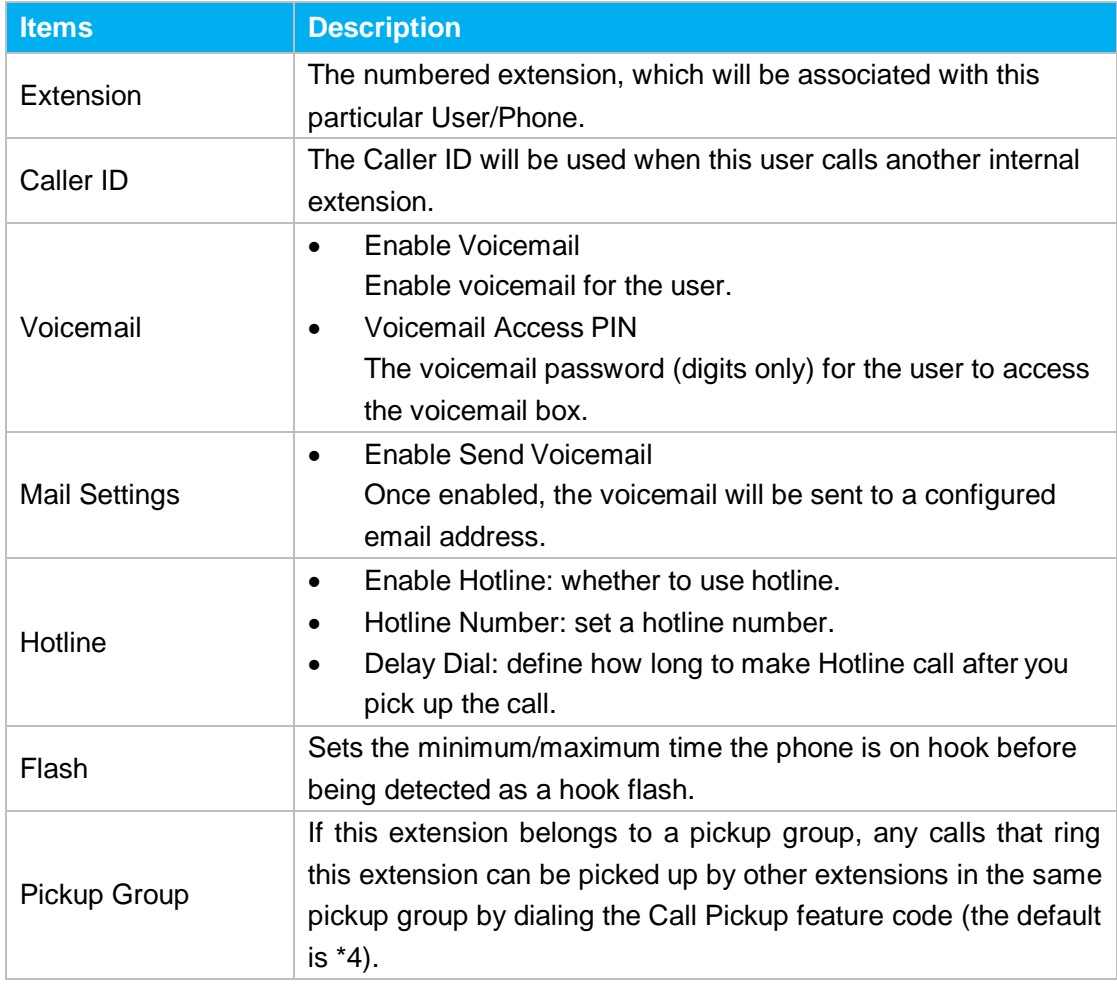

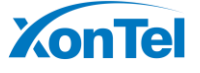

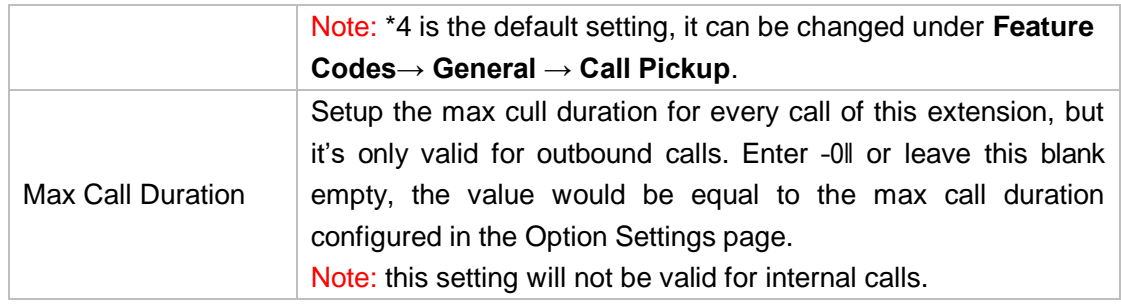

### **3) Advanced Settings**

#### Table 6-3 FXS Extension Configuration- Advanced Settings

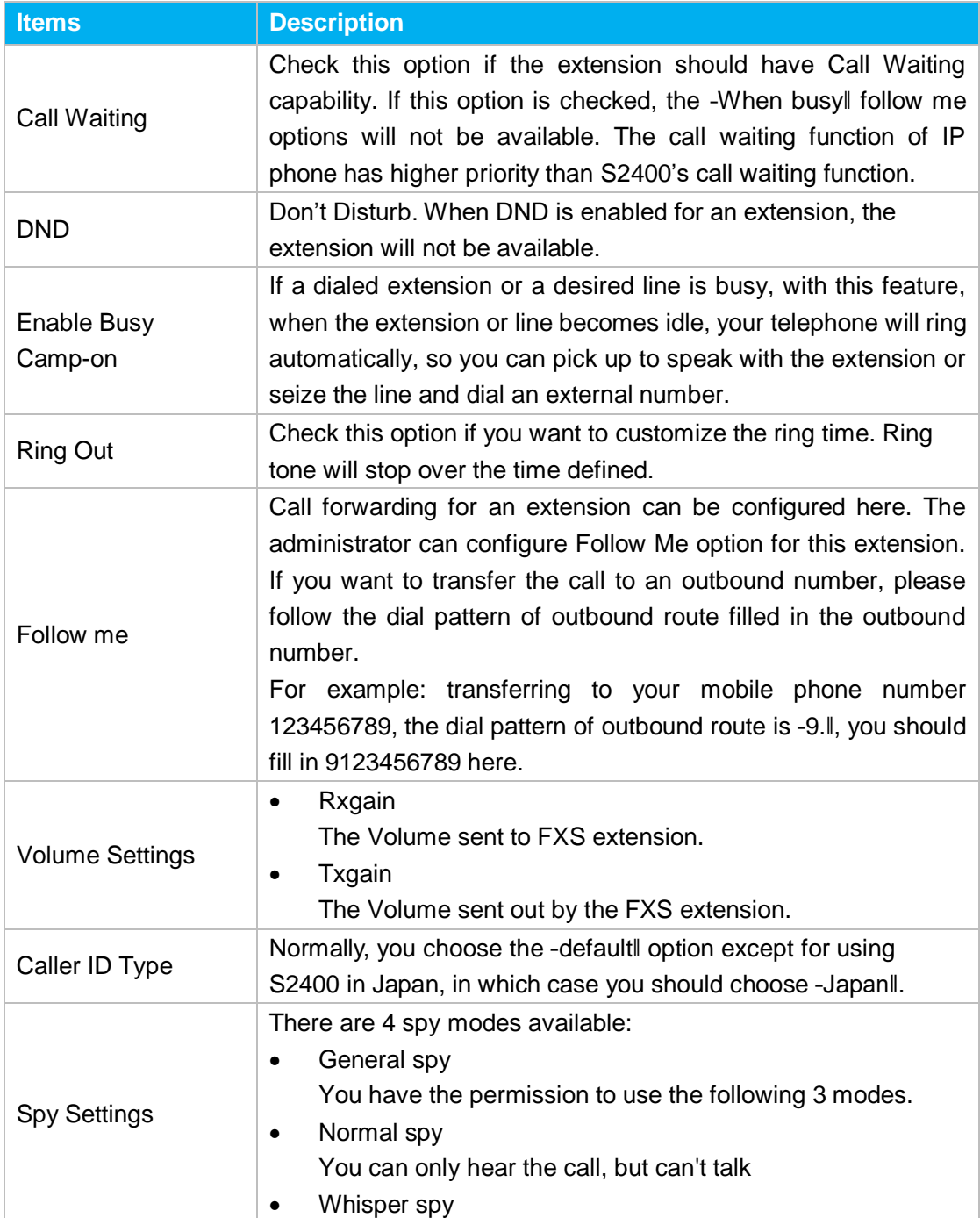

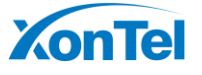

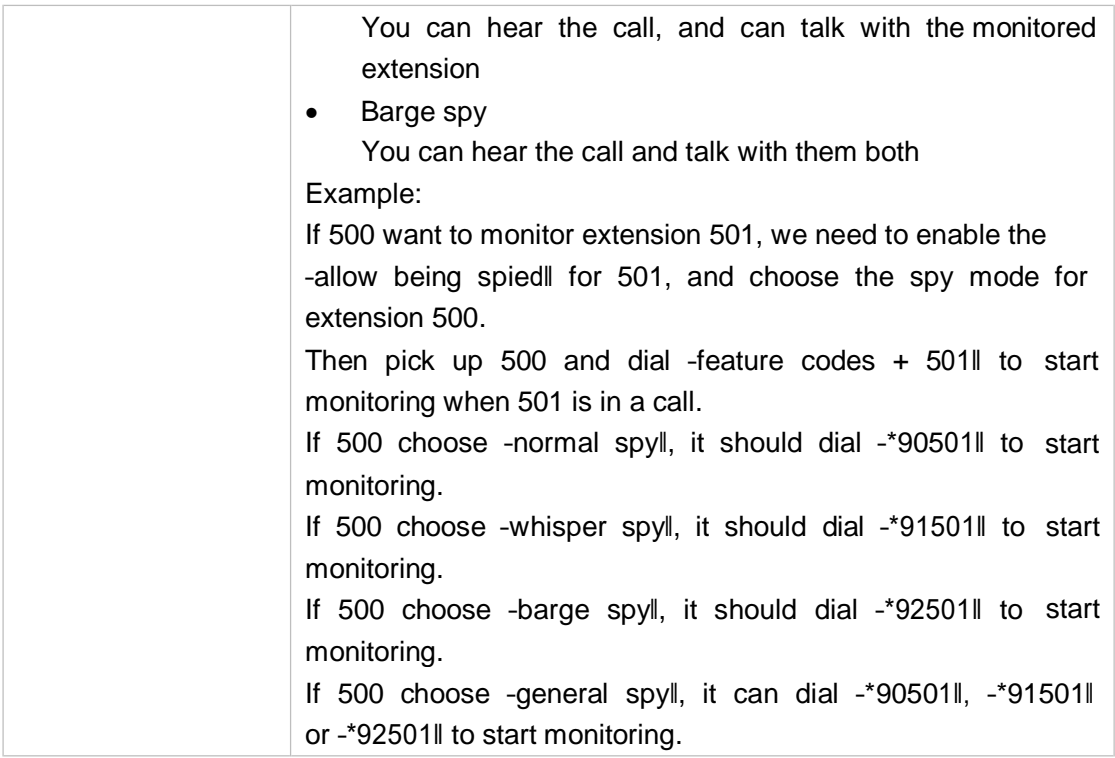

#### **4) Management Settings**

Once you enable -User Web Interfacell for the extension, you need to also configure the Management settings to set the access permissions. By default, extension users could check voicemail, one-touch Recordings, and configure settings of their own extensions when logging in User Web Interface. If the user wants to manage the CDR and Auto Recordings, you have to set the access permissions here.

#### **CDR**

- View Permission: the permission to view CDR.
- Delete Permission: the permission to delete CDR.
- Download Permission: the permission to download CDR.
- Allowed Extension for CDR: choose which extensions' CDR is allowed to be checked/deleted/downloaded by the user.

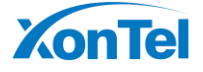

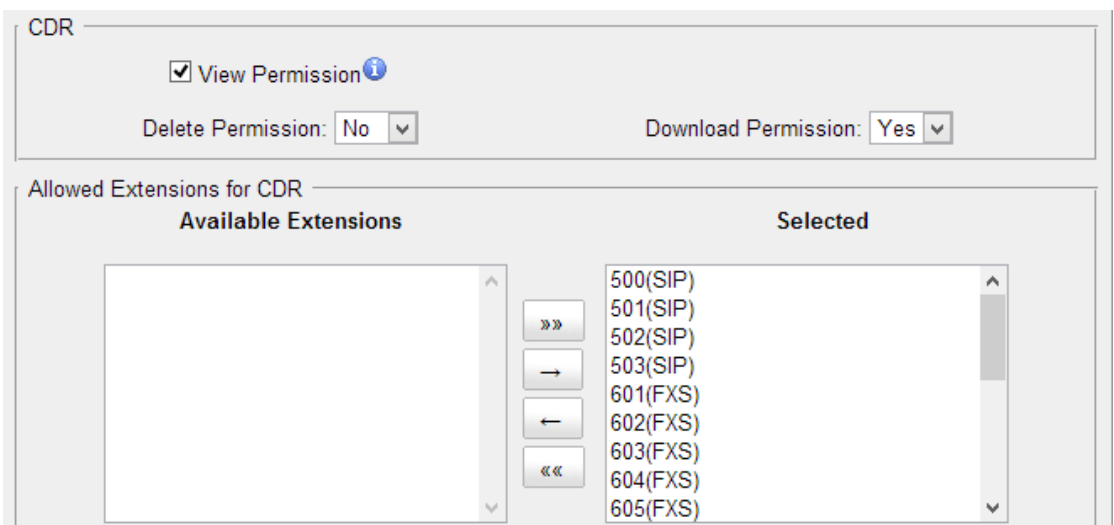

Figure 6-3 CDR Permissions for FXS Extensions

#### **Auto Recordings**

- View Permission: the permission to check auto recordings.
- Delete Permission: the permission to delete recording files.
- Download Permission: the permission to download auto recording files.
- Allowed Extension for Recordings: choose which extensions' auto recording files are allowed to be checked/deleted/downloaded by the user.

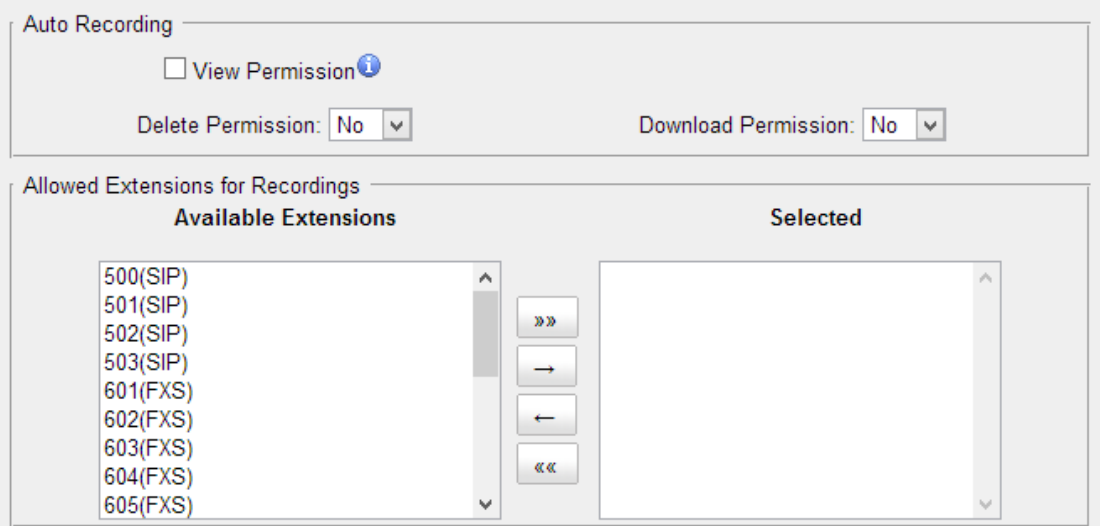

Figure 6-4 Auto Recordings Permissions for FXS Extensions

#### **5) Timer Settings**

Want the phone to wake you? Click Timer Settings Section, set your wake-up time and other options, and give the alarm a name (like -Good morningll).

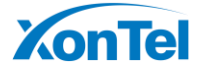

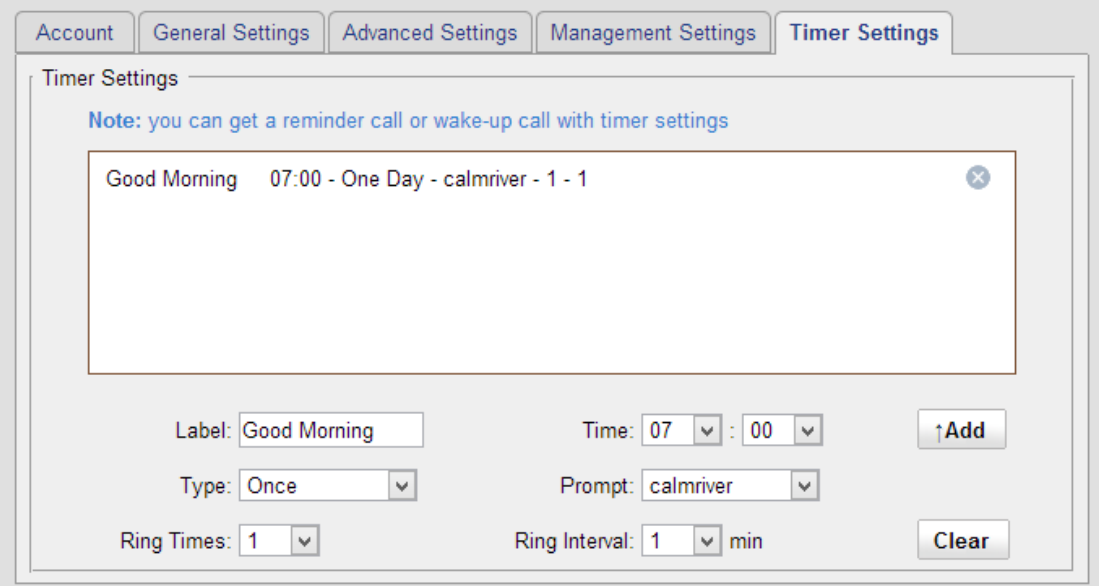

Figure 6-5 Timer Settings for FXS Extensions

#### **Batch Edit FXS Extensions**

Users could batch edit the selected FXS extensions' number, timer settings and other settings.

#### **Modify the Number of the Selected Extensions**  $\Box$

Click Modify Number of the Selected Extensions to modify the selected extensions. Define the extension number starting from a number.

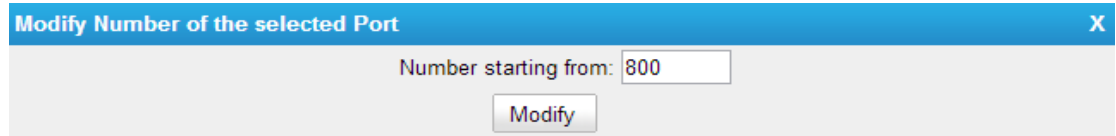

Figure 6-6 Modify Number of the Selected Ports

#### $\Box$ **Edit the Selected Extensions**

Click  $\mathscr P$  Edit the Selected Extensions , you can edit the selected extensions' General Settings, Voicemail, Volume, Hotline, Follow me and Group Settings.

#### **Edit the Selected Timers**

Click  $\mathscr{D}$  Edit the Selected Timers to set alarms for the selected extensions.

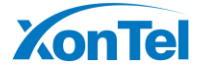

## **VoIP Extensions**

Users could extend VoIP extension by clicking **the Add Extension** to add on VoIP extension. S2400 supports up to 8 VoIP extensions.

#### **VoIP Extension Configuration**

The extension settings are divided into Account, General Settings, Advanced Settings, Management Settings and Timer Settings.

#### **1) Account**

On this page, users could fill in the user information, including Name, Telephone number, Job, Wechat ID and Email address. If an image of the account was uploaded via the Linkus App, you could see the account's image here.

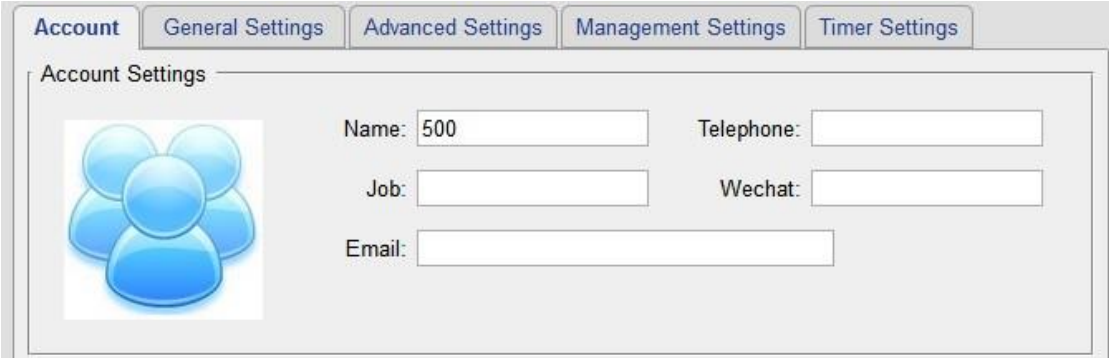

Figure 6-7 Account Information

Configure **Linkus MobileClient Settings** if you want to register this extension to the Linkus App.

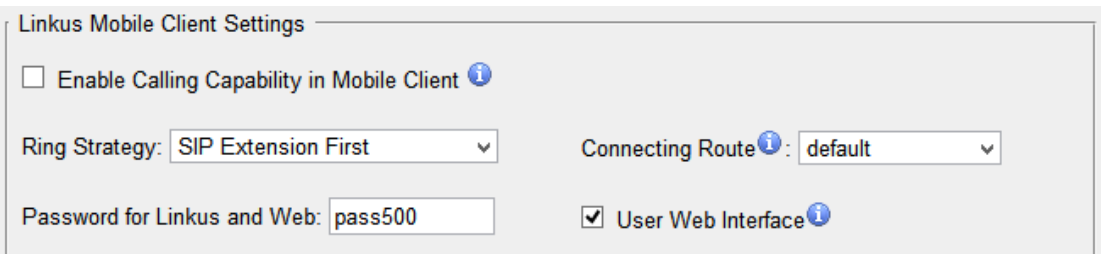

Figure 6-8 SIP Extension Client Settings

| <b>Items</b>         | <b>Description</b>                                           |
|----------------------|--------------------------------------------------------------|
| Enable Calling       | Allow the user to make and receive calls with Linkus Mobile  |
| Capability in Mobile | Client. Please make sure that the corresponding APP has been |
| Client               | installed on your phone.                                     |
| <b>Ring Strategy</b> | Set ring strategy between the SIP extension and mobile       |

#### Table 6-4 SIP Extension Linkus Mobile Client Settings

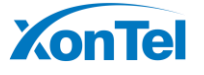

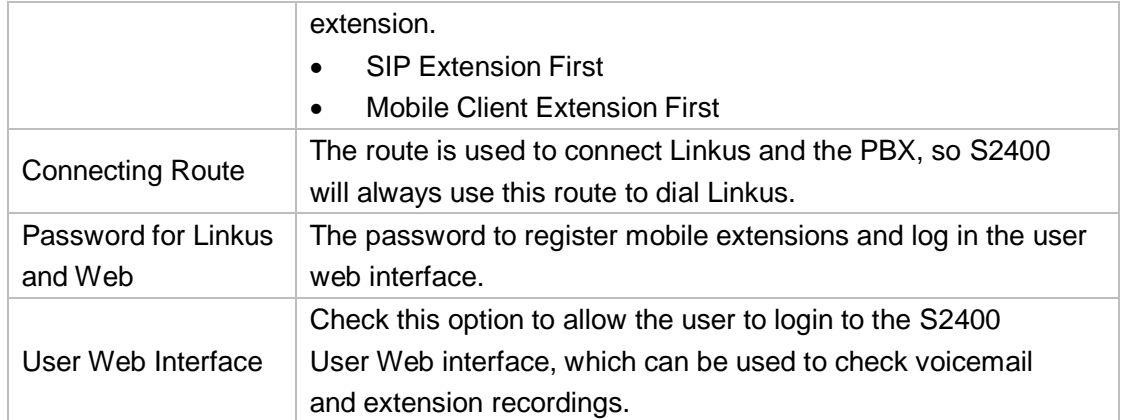

### **2) General**

Table 6-5 VoIP Extension Configuration- General

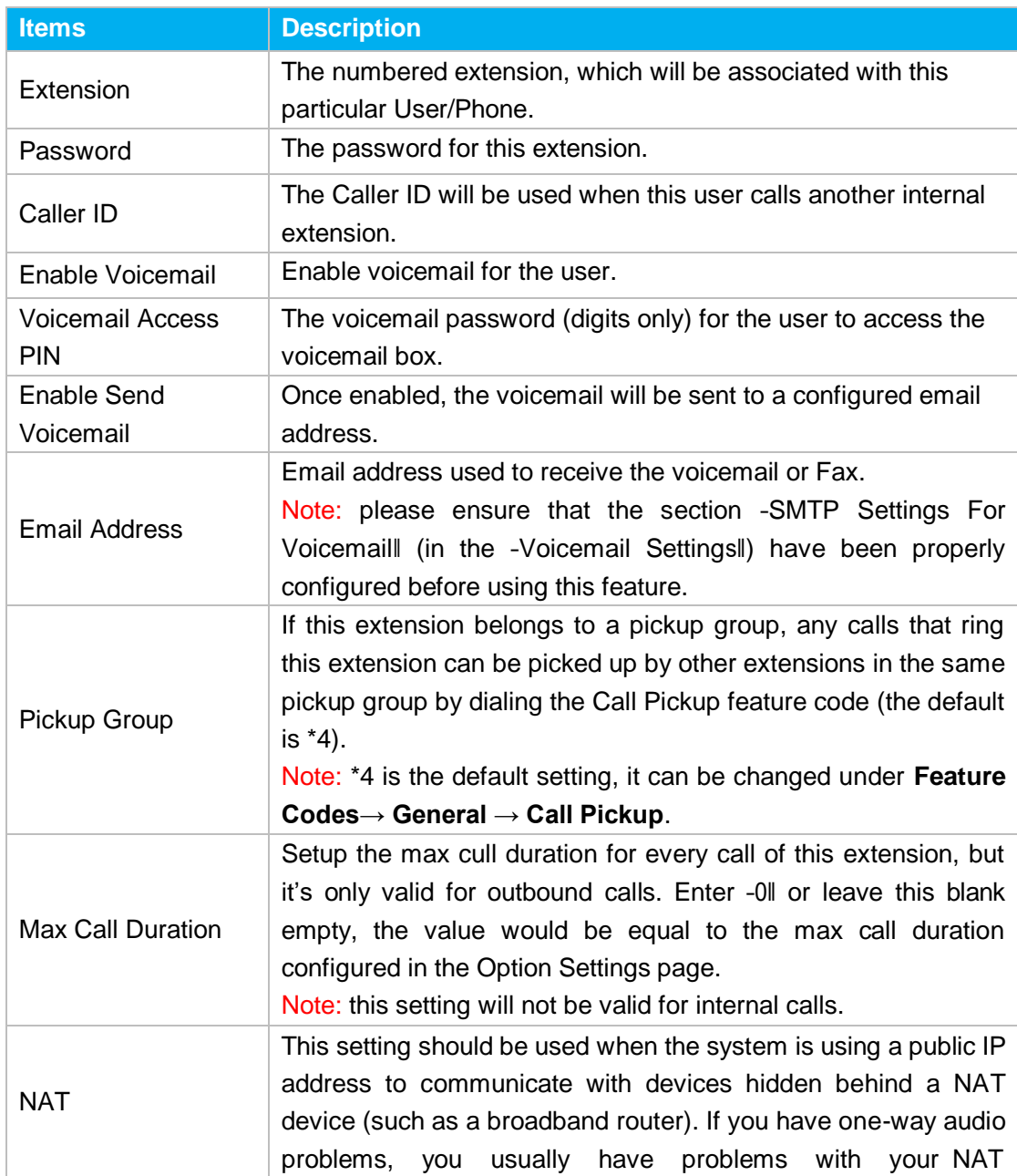

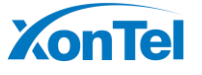

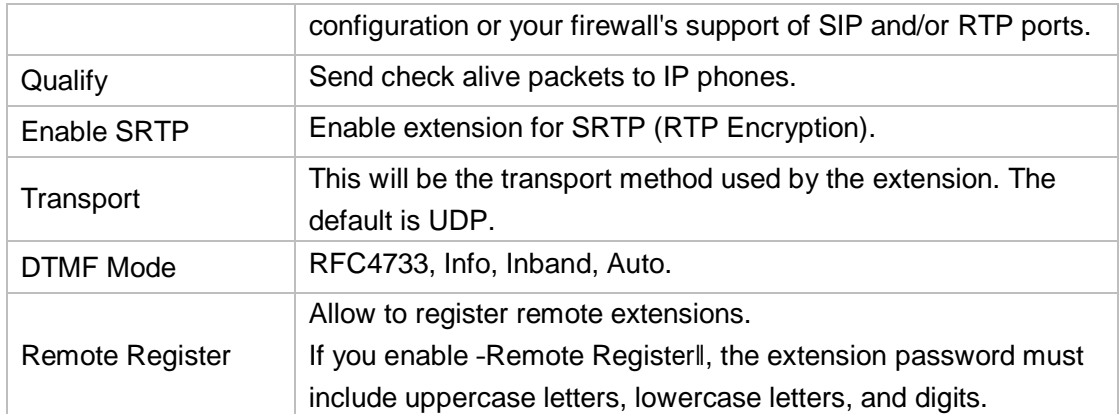

### **3) Advanced Settings**

#### Table 6-6 VoIP Extension Configuration—Advanced Settings

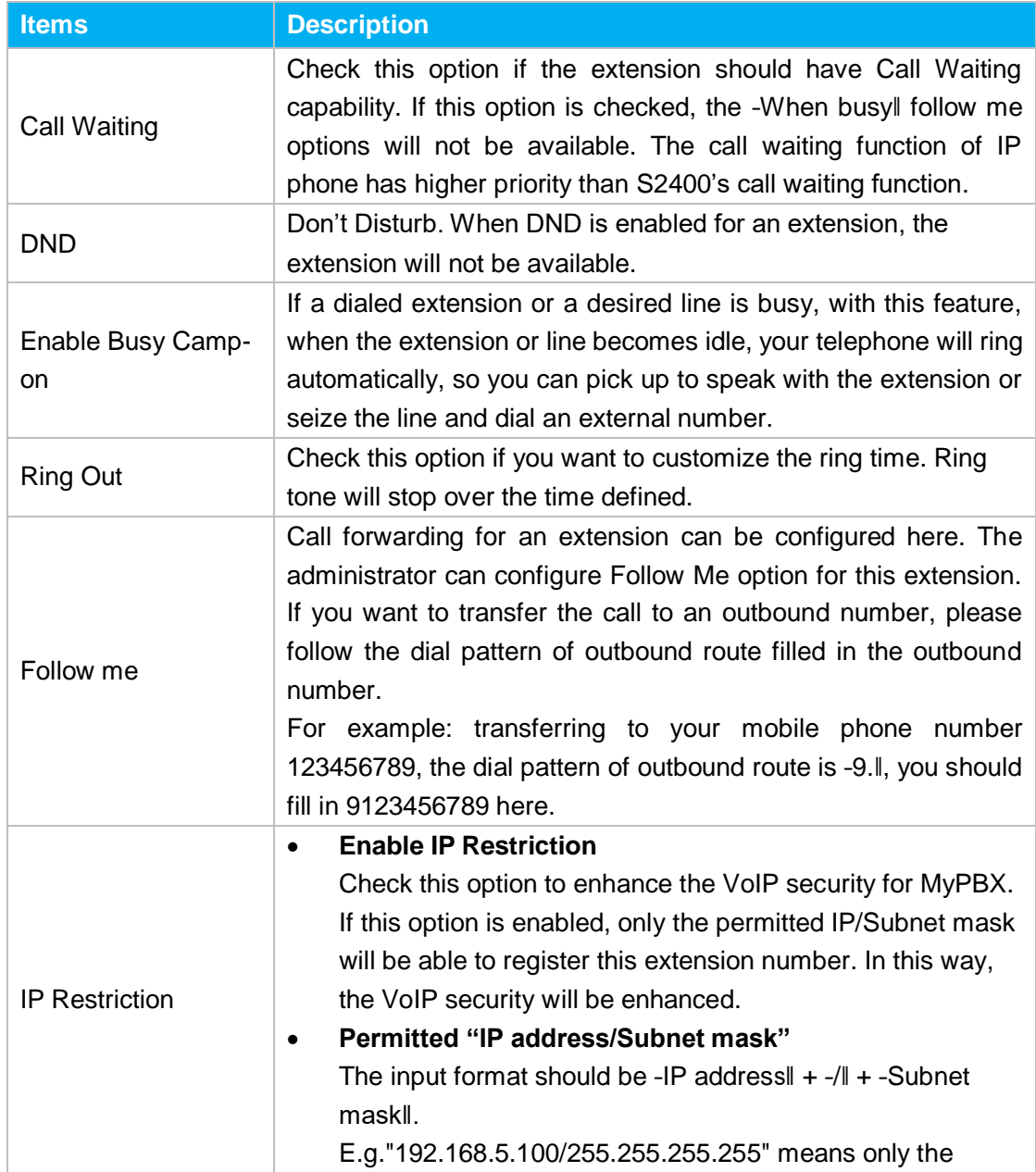

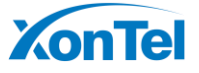

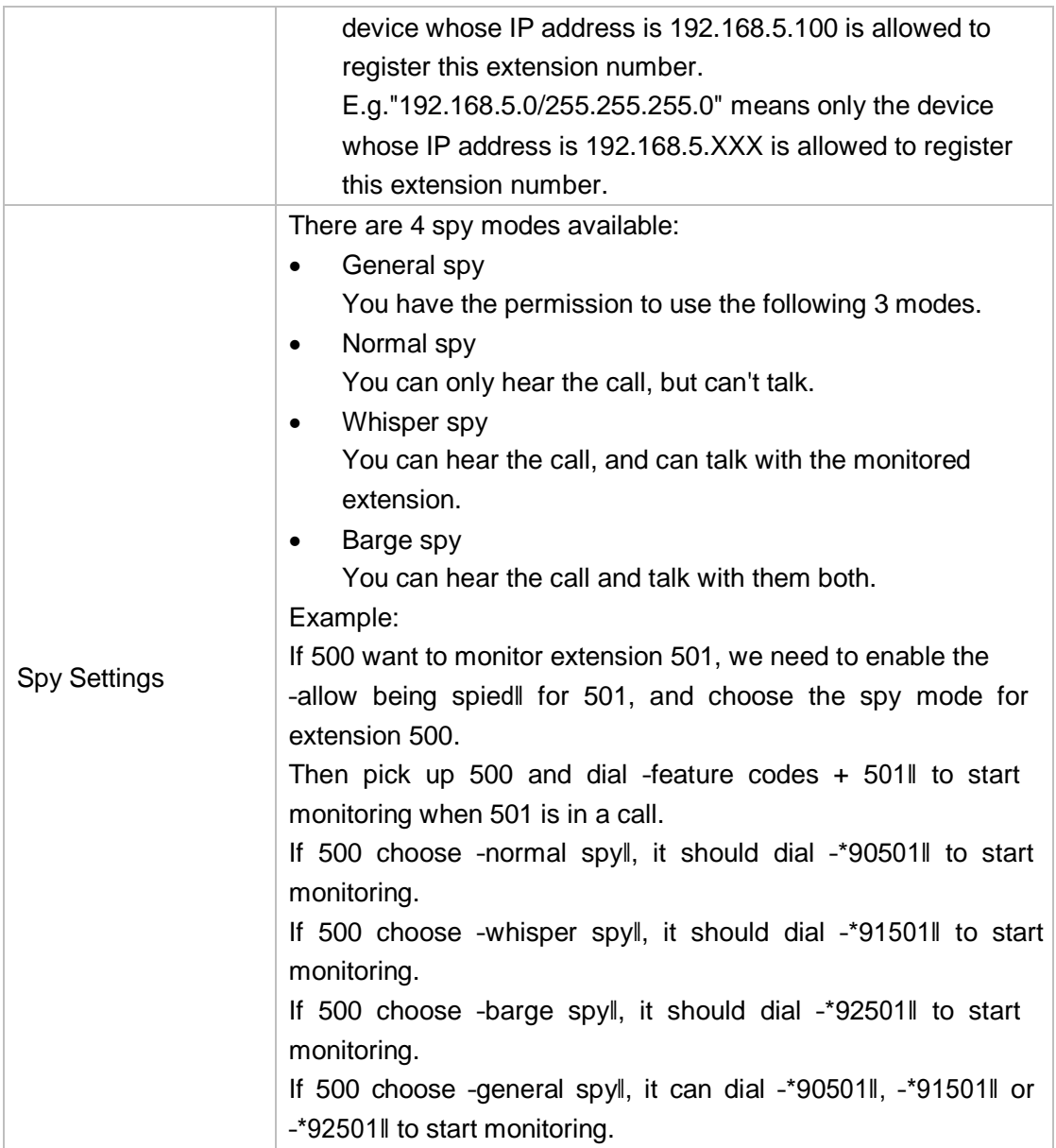

#### **4) Management Settings**

Once you enable -User Web Interfacell for the extension, you need to also configure the Management settings to set the access permissions.

By default, extension users could check voicemail, one-touch Recordings, and configure settings of their own extensions when logging in User Web Interface. If the user wants to manage the CDR and Auto Recordings, you have to set the access permissions here.

#### **CDR**

- View Permission: the permission to check CDR.
- Delete Permission: the permission to delete CDR.
- Download Permission: the permission to download CDR.
- Allowed Extension for CDR: choose which extensions' CDR is allowed to be checked/deleted/downloaded by the user.

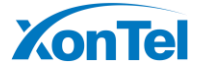

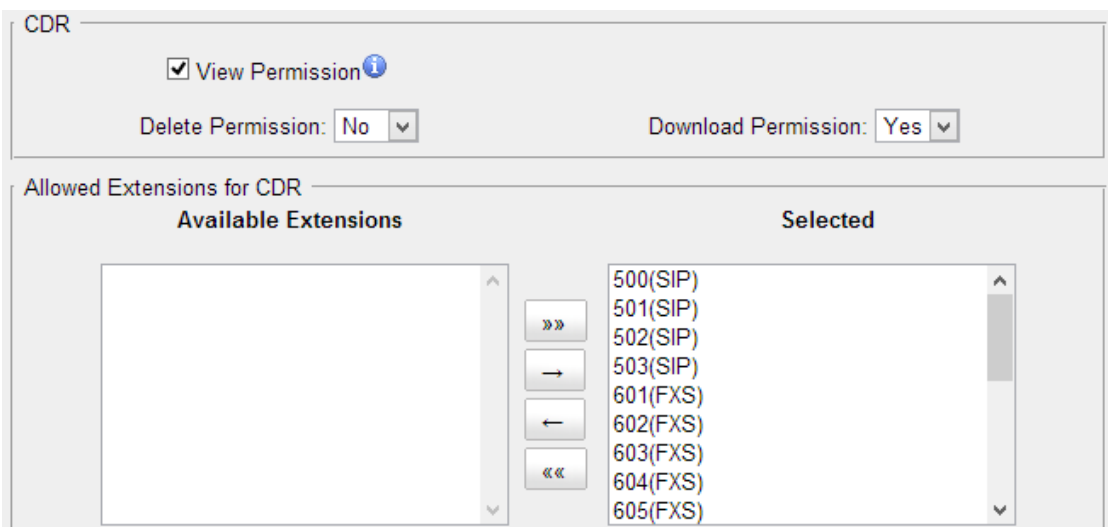

Figure 6-9 CDR Permissions

#### **Auto Recordings**

- View Permission: the permission to check auto recordings.
- Delete Permission: the permission to delete recording files.
- Download Permission: the permission to download auto recording files.
- Allowed Extension for Recordings: choose which extensions' auto recording files are allowed to be checked/deleted/downloaded by the user.

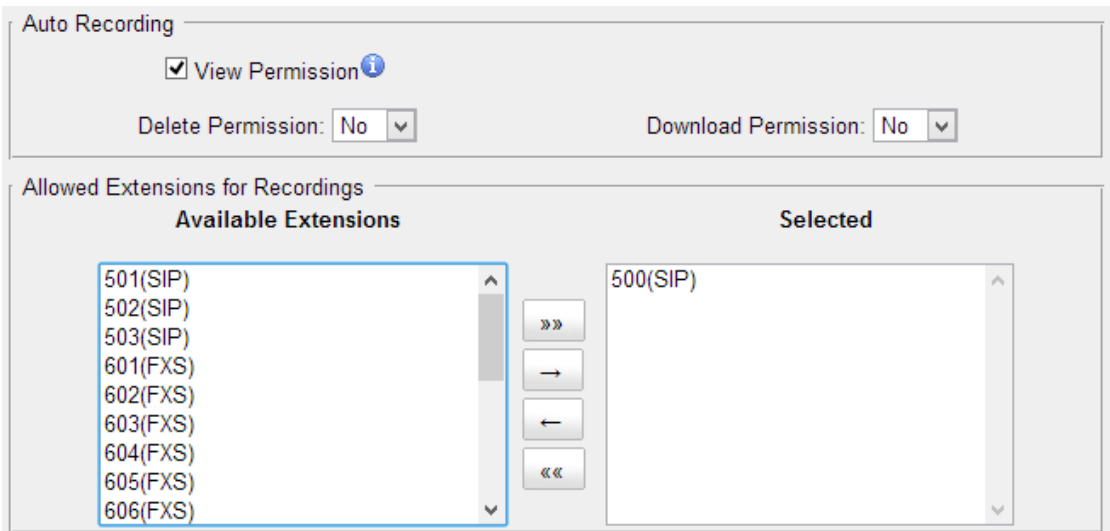

Figure 6-10 Auto Recording Permissions

#### **5) Timer Settings**

Want the phone to wake you? Click Timer Settings Section, set your wake-up time and other options, and give the alarm a name (like -Good morningll).

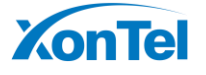
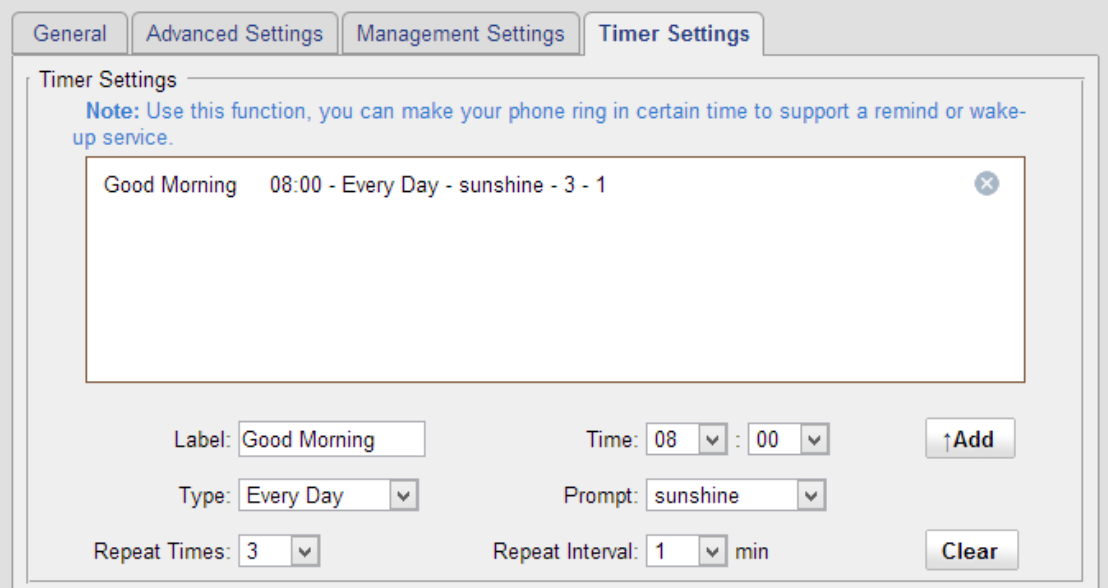

Figure 6-11 Timer Settings

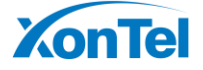

## **Trunks**

External calls can be made through CO lines or via VoIP trunks on S2400. In this chapter, we give a simplified guide to the S2400 users in setting up trunks. We describe CO lines configurations and how to configure S2400 to work with VoIP Providers.

 $\Box$  CO Lines

□ VoIP Trunks

## **CO Lines**

CO lines also known as PSTN trunks. The public switched telephone network (PSTN) is the network of the world's public [circuit-switched](http://en.wikipedia.org/wiki/Circuit_switching) telephone networks.

Go to **PBX→Extensions and Trunks→Trunks→CO lines** to edit the CO lines. Before configuring a CO line, please make sure that the CO line is connected to S2400 CO port.

 $Click \nvert$  to edit the CO line.

#### **CO Line Configuration**

Please check the CO line configuration parameters below.

#### **1) General Settings**

Table 7-1 CO Line-General Settings

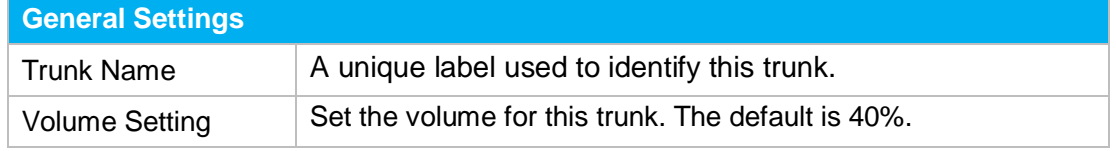

#### **2) Hangup Detection**

Hangup detection settings help the system to detect if a call is hung up. If you find the PSTN call could not be disconnected, these settings need to be configured.

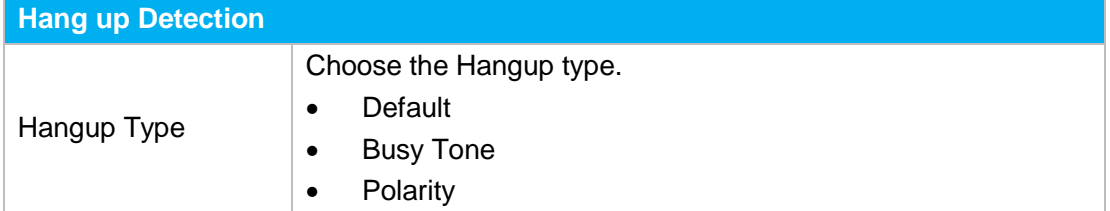

#### Table 7-2 CO Line-Hangup Detection

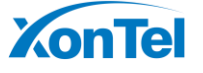

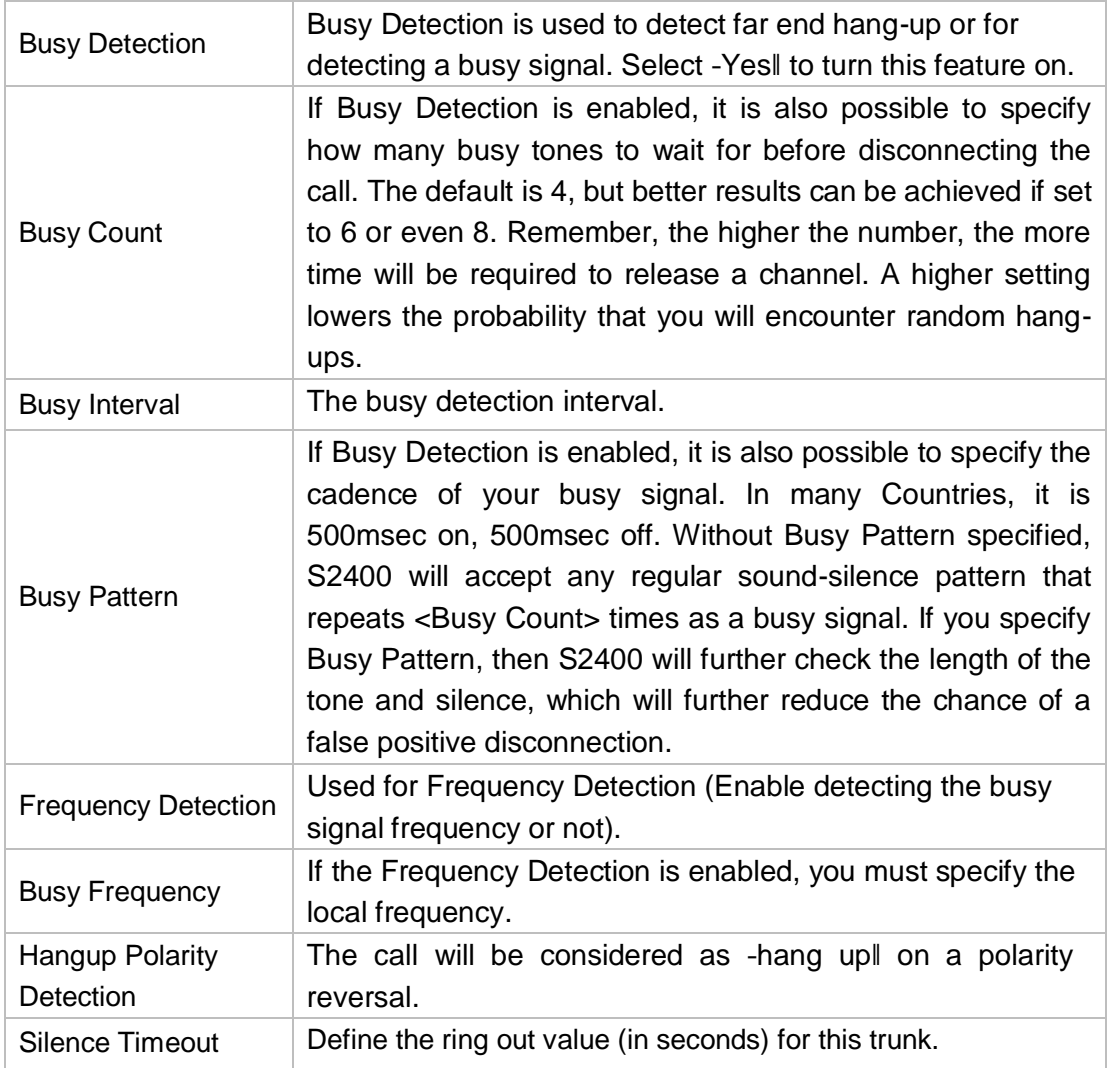

#### **3) Answer Detection**

Answer Detection" will help the system to accurately bill your calls.

If the CO line could send polarity reversal signal after a call is established, you could choose "Polarity Detection" in this field. If not, you could choose "Ring Detection" and configure the rest of the settings accordingly.

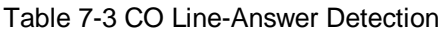

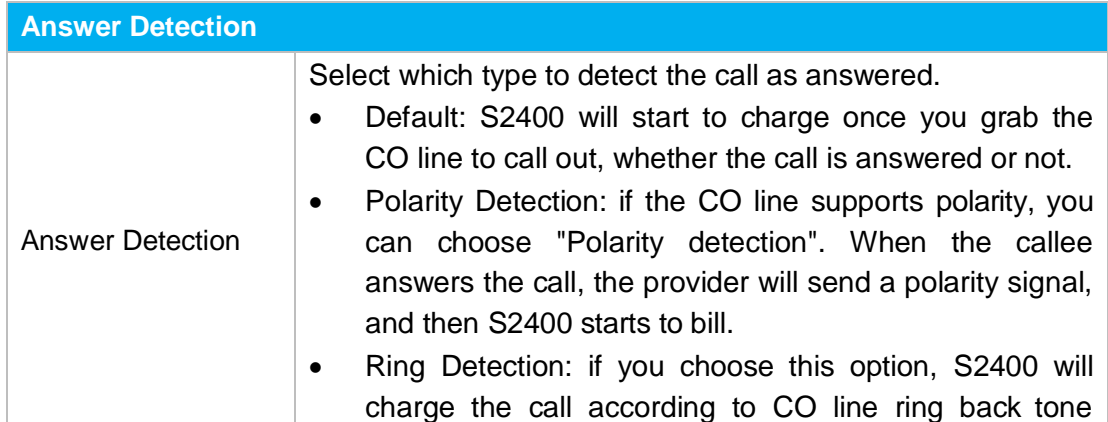

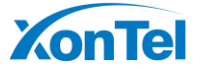

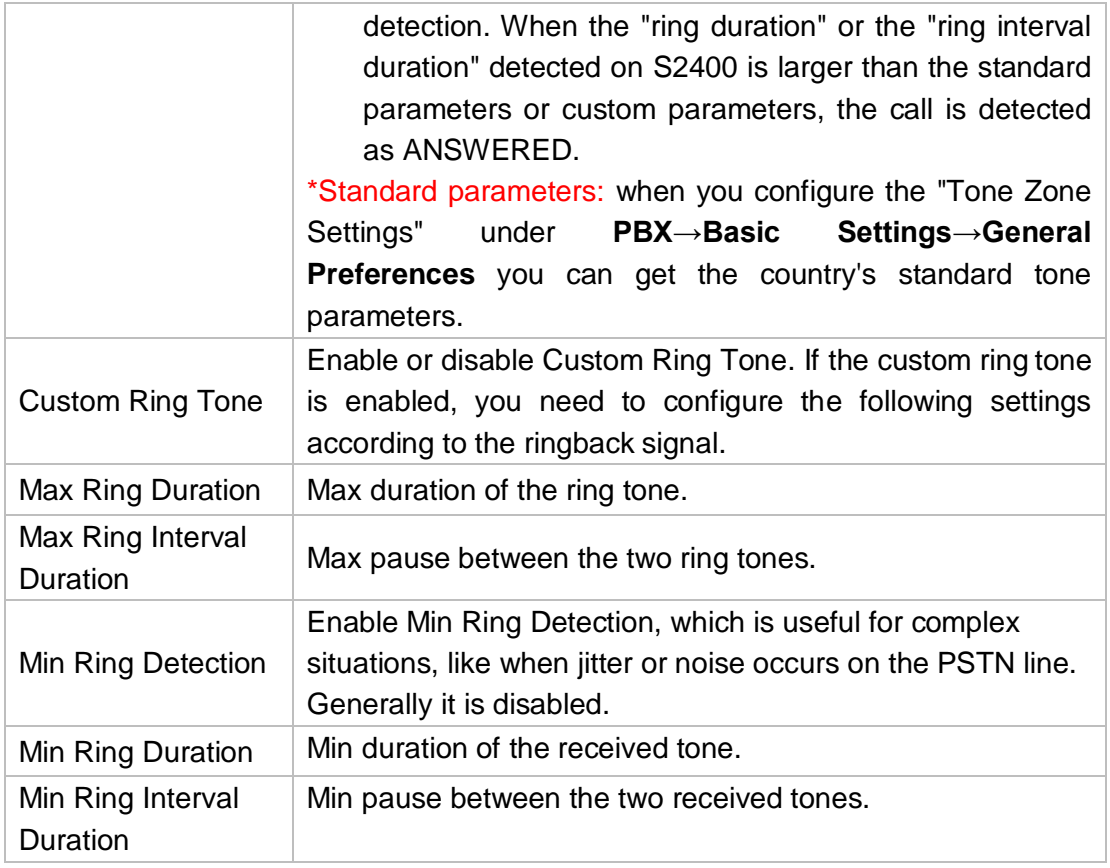

#### **4) Caller ID Settings**

Caller ID Settings will help the system to detect Caller ID. If an incoming PSTN call does not display Caller ID, you need to confirm with your service provider if the line has enabled Caller ID feature. If this line does support Caller ID, configure these settings to solve this problem.

| <b>Caller ID Settings</b>  |                                                                                                    |  |  |
|----------------------------|----------------------------------------------------------------------------------------------------|--|--|
| <b>Caller ID Detection</b> | Enable/Disable the Caller ID detection.                                                                                                    |  |  |
| Caller ID Start            | This option allows you to define the start of a Caller ID<br>signal.<br>Ring: start when a ring is received (Caller ID Signaling:<br>Bell_USA, DTMF).<br>Polarity: start when a polarity reversal is started (Caller<br>٠<br>ID Signaling: V23_UK, V23_JP, DTMF).<br>Before Ring: start before a ring is received (Caller ID<br>$\bullet$<br>Signaling: DTMF). |  |  |
| Caller ID Signaling        | This option defines the type of Caller ID signaling to use. It<br>can be set to one of the following:<br>Bell: bell202 as used in the United States<br>v23 UK: suitable in the UK<br>v23_Japan: suitable in Japan                                                                                                    |  |  |

Table 7-4 CO Line-Caller ID Settings

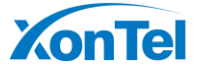

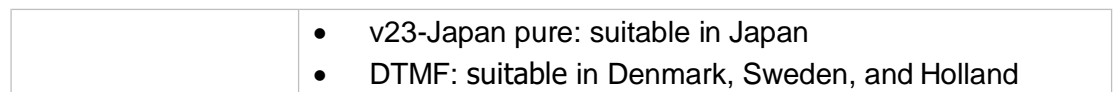

#### **5) DNIS Settings**

DNIS (Dialed Number Identification Service) is a telephone service that identifies for the receiver of a call the number that the caller dialed.

#### Table 7-5 CO Line-DNIS Settings

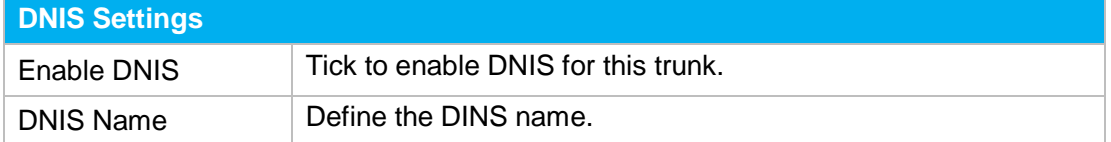

#### **6) Other Settings**

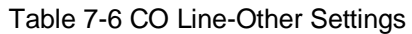

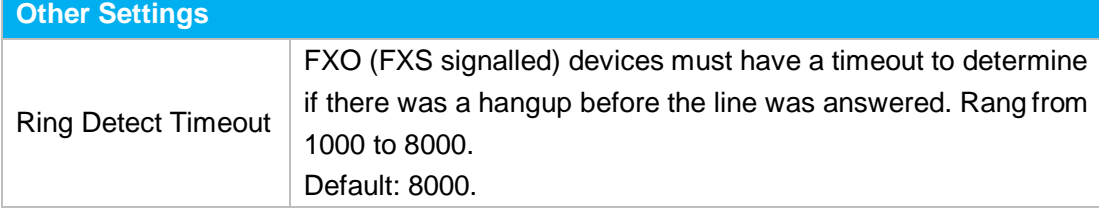

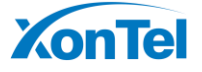

## **VoIP Trunks**

XonTel S2400 provides 2 types of VoIP trunks:

- □ VoIP trunk: registration based VoIP trunk. A VoIP trunk requires N412 to register with the provider using an authentication name and password.
- **Service Provider:** IP based VoIP trunk. A Service Provider VoIP trunk does not require N412 to register with the provider. The IP address of N412 needs to be configured with the provider, so that it knows where calls to your number should be routed.

Go to **PBX→ Extensions and Trunks → VoIP Trunks** to edit the VoIP trunks.

#### **VoIP Trunk**

## **1) General Settings**

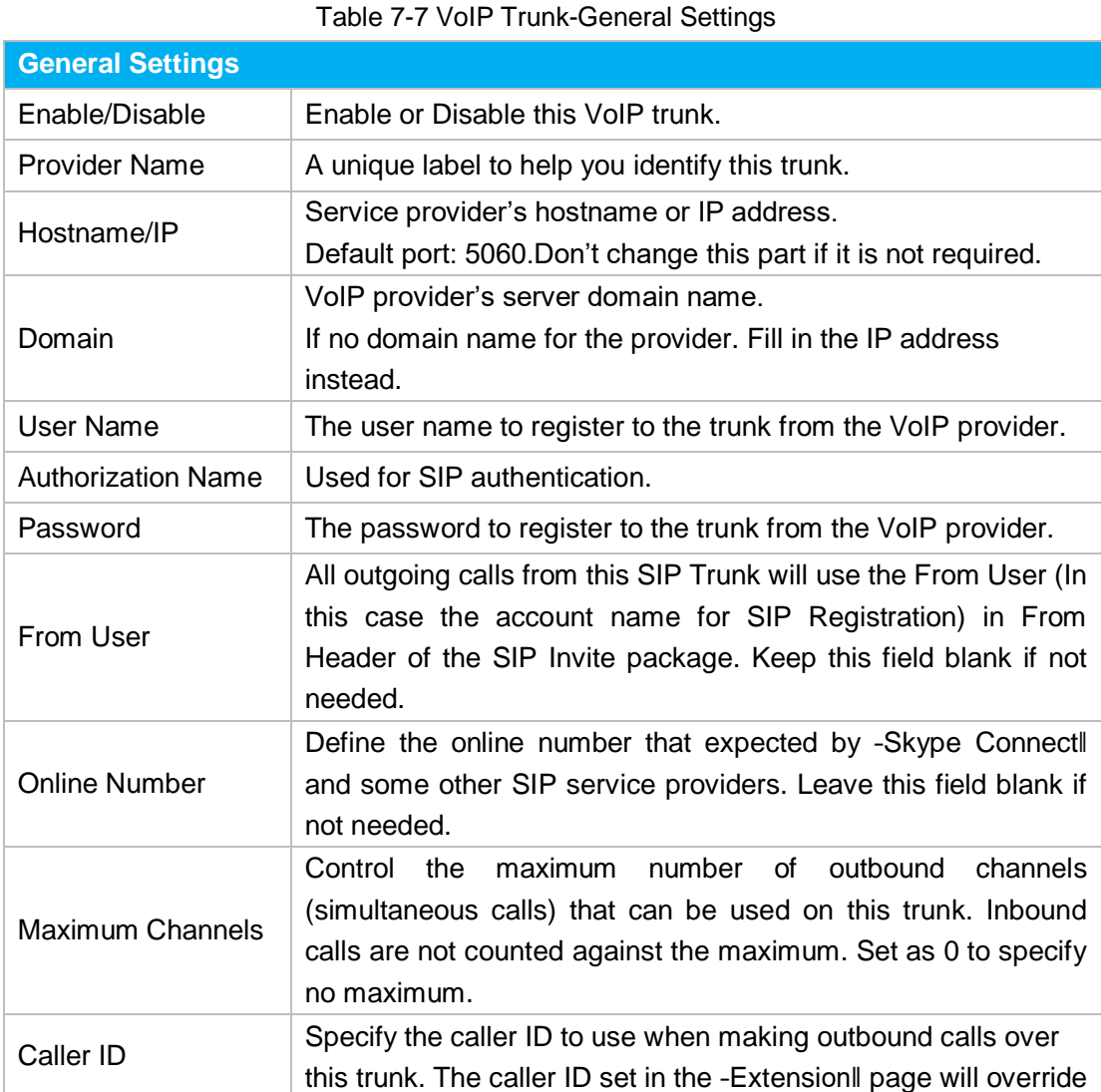

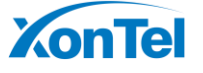

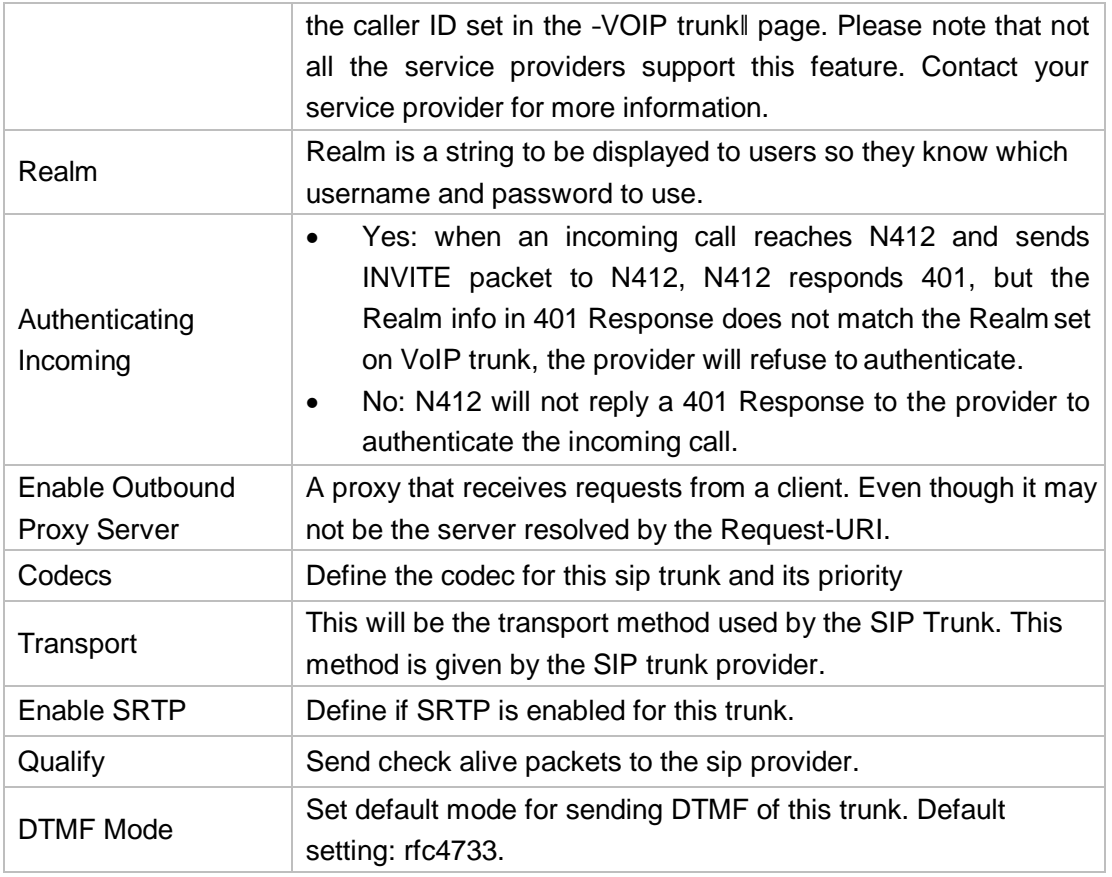

#### **2) DNIS Settings**

#### Table 7-8 VoIP Trunk-DNIS Settings

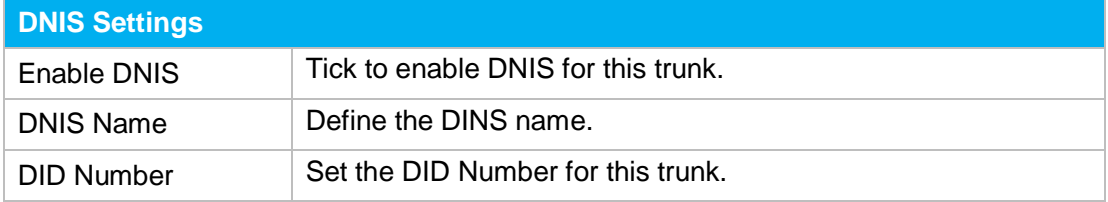

#### **3) DOD Settings**

DOD (Direct Outward Dialing) means the caller ID displayed when dialing out. Before configuring this, please make sure the provider supports this feature.

#### **Associated Extension**

The extension making call out via SIP Trunk will display the associated DOD.

- **Add DOD** Add DOD for one associated extension.
- **Add Bulk DOD**

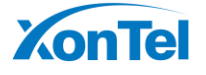

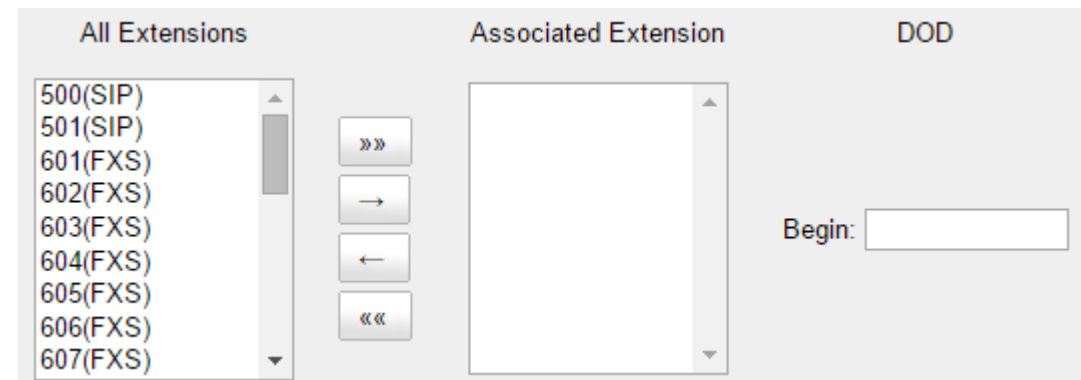

#### Figure 7-1 VoIP Trunk DOD Settings

Add bulk DOD for bulk extensions in ascending sequence with the -Begin DODI you fill in. For example, if the Associated Extensions are 100, 101, 102, 103, 104, 105 with ―Begin DOD‖ as 5500100, the corresponding DOD will be 5500100, 5500101, 5500102, 5500103, 5500104, and 5500105.

#### **Service Provider**

#### **1) General Settings**

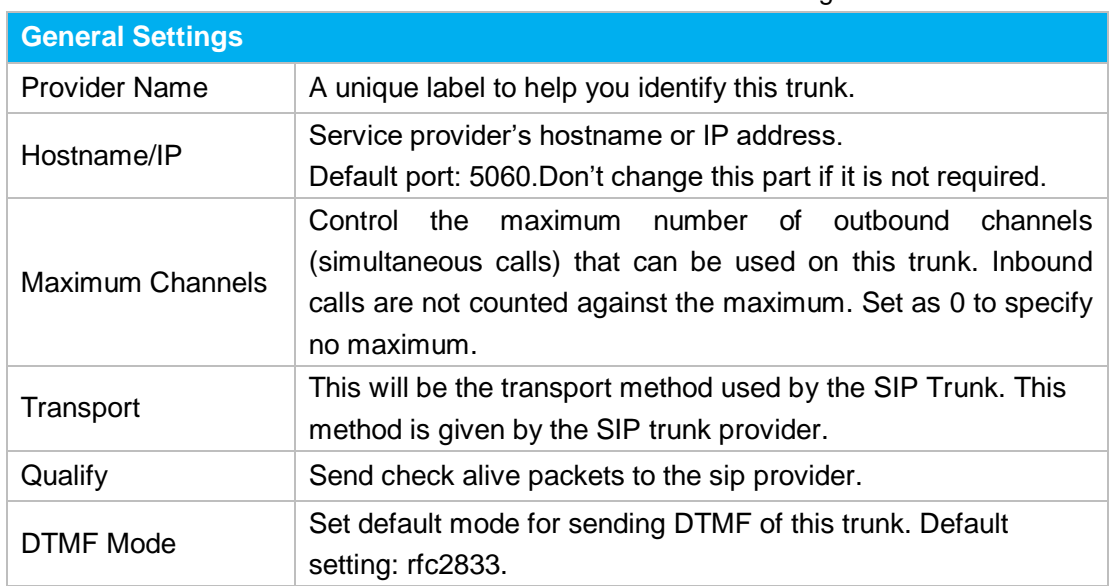

#### Table 7-9 Service Provider Trunk-General Settings

#### **2) DOD Settings**

DOD (Direct Outward Dialing) means the caller ID displayed when dialing out. Before configuring this, please make sure the provider supports this feature.

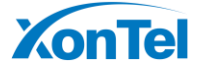

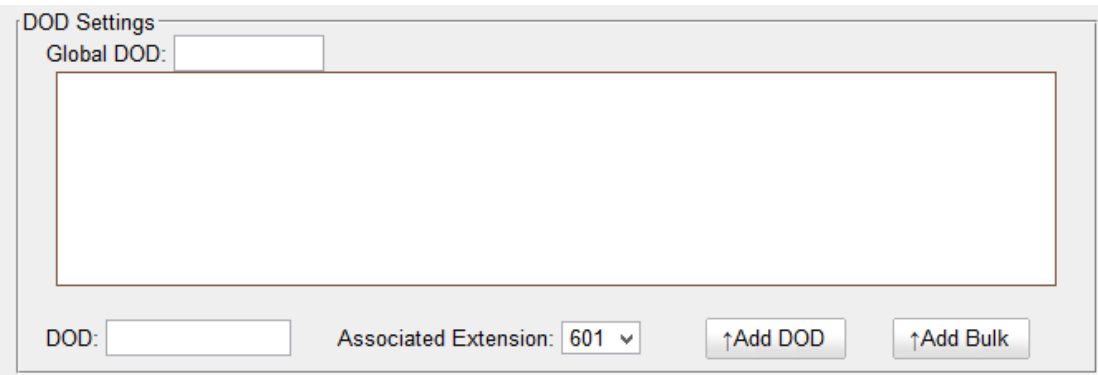

Figure 7-2 DOD Settings

|  |  | Table 7-10 Service Provider Trunk-DOD Settings |  |
|--|--|------------------------------------------------|--|
|  |  |                                                |  |

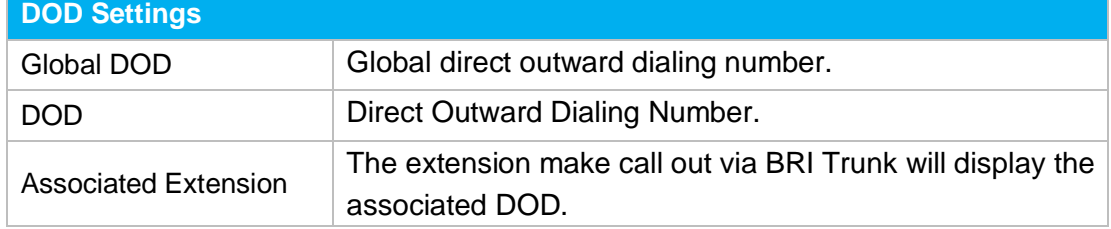

#### **Add a DOD**

Fill in DOD number and choose associated extension, then click  $\mathbb{A}^{\text{Add DOD}}$  to

add one DOD number.

#### **Add Bulk DOD**

Click  $\sqrt{A^{Add}}$  Bulk to add DOD numbers in bulk.

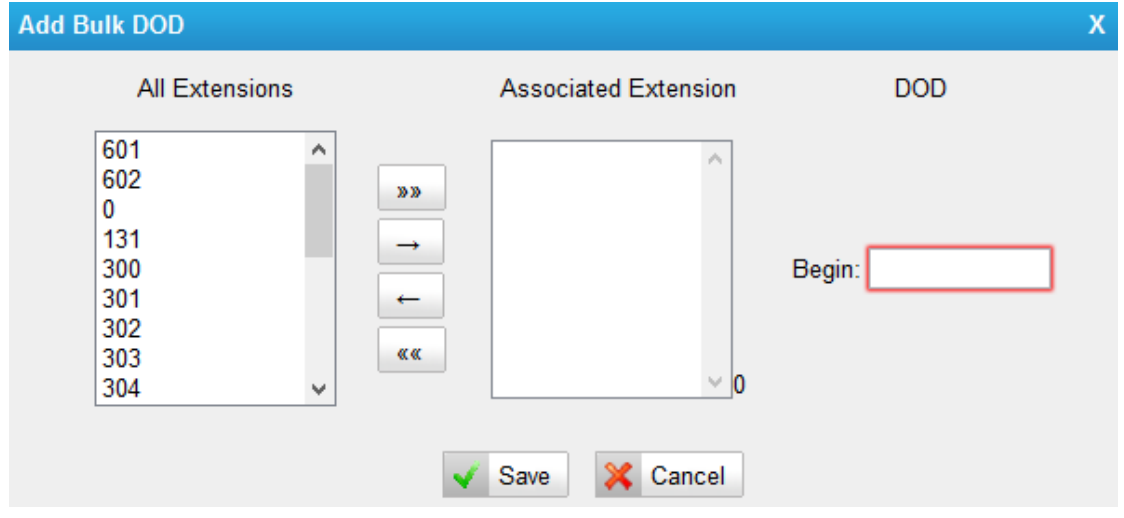

Figure 7-3 Add Bulk DOD

Add bulk DOD for bulk extensions in ascending sequence with the -Begin DODI you fill in. For example, if the Associated Extensions are 100, 101, 102, 103, 104, 105 with ―Begin DOD‖ as 5500100, the corresponding DOD will be 5500100, 5500101, 5500102, 5500103, 5500104, and 5500105.

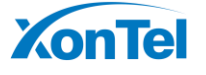

# **Call Control**

This chapter shows you how to control outbound calls and incoming calls with outbound routes and inbound routes.

- D Outgoing Rules
- □ Incoming Rules
- D PIN Settings
- D Blacklist

## **Outgoing Rules**

#### **Outbound Route**

An outbound route works like a traffic cop giving directions to road users to use a predefined route to reach a predefined destination. Outbound routes are used to specify what numbers are allowed to go out a particular route. When a call is placed, the actual number dialed by the user is compared with the dial patterns in each route (from highest to lowest priority) until a match is found. If no match is found, the call fails. If the number dialed matches a pattern in more than one route, only the rules with the highest priority in the route are used.

#### **Note:**

- $\Box$  S2400 compares the number with the pattern that you have defined in your route 1. If matches, it will initiate the call using the selected trunks. If it does not, it will compare the number with the pattern you have defined with route 2 and so on. The outbound route which is in a higher position will be matched firstly.
- Adjust the outbound route sequence by clicking these  $\overline{f}$  $\Box$

Go to **PBX**→**Outbound Call Control→Outgoing Rules**to edit outbound routes. Please check the outbound route configuration parameters below.

#### **1) General Settings**

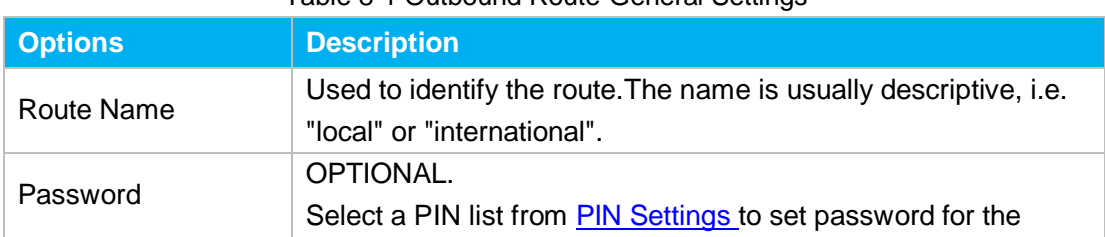

Table 8-1 Outbound Route-General Settings

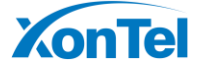

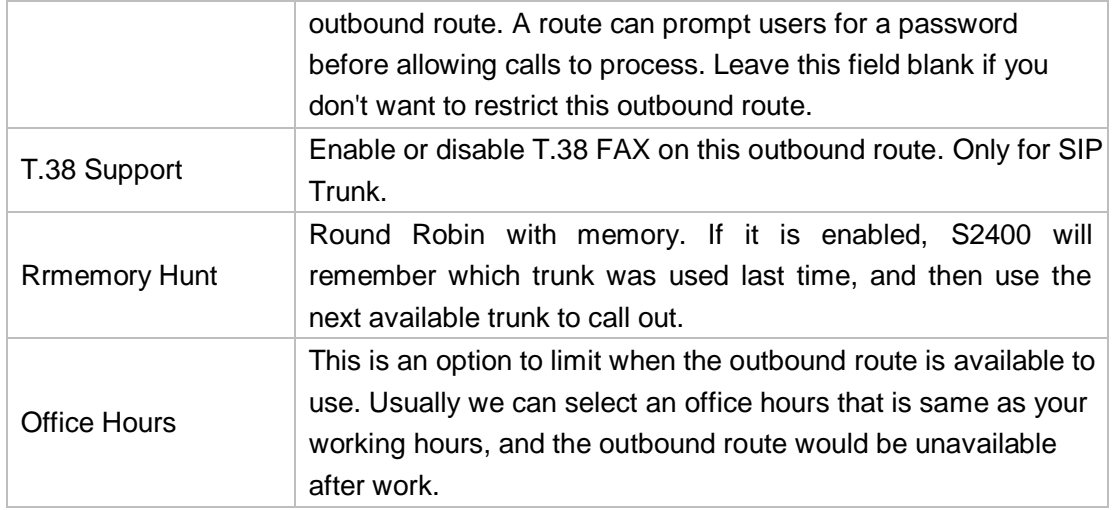

#### **2) Dial Patterns**

A dial pattern is a unique set of digits that will select this route and send the call to the designated trunks.Multiple Dial Patterns can be added on one outbound route

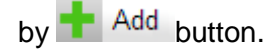

#### Table 8-2 Outbound Route-Dial Patterns

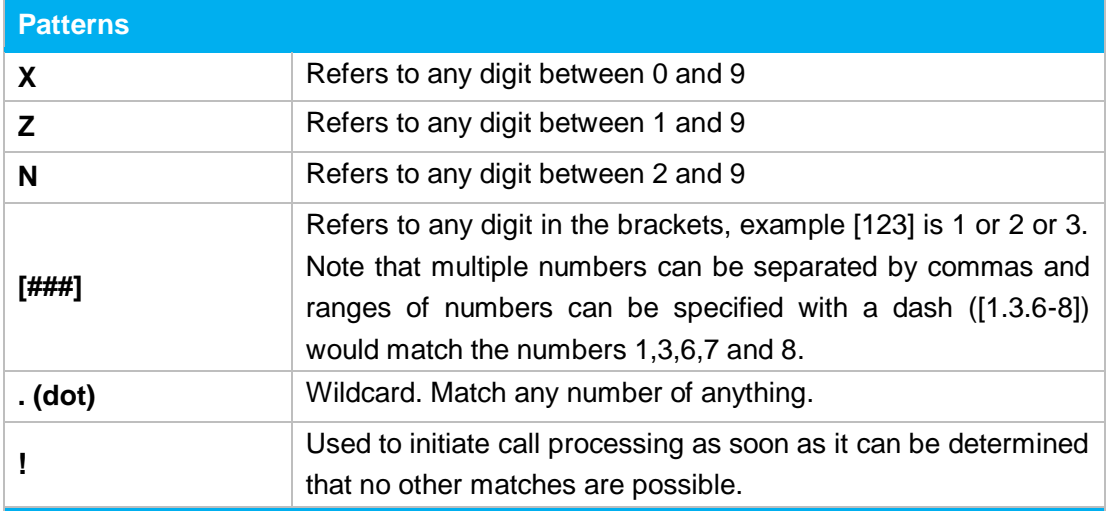

#### **Strip**

Allow the users to specify the number of digits that will be stripped from the front of the phone number before the call is placed.

For example, if users must press 0 before dialing a phone number, one digit should be stripped from the dial string before the call is placed.

#### **Prepend**

Digits to prepend to a successful match. If the dialed number matches the patterns, then this will be prepended before sending to the trunks.

For example if a trunk requires 10-digit dialing, but users are more comfortable with 7 digit dialing, this field could be used to prepend a 3-digit area code to all 7-digit phone numbers before the calls are placed. When using analog trunks, a -wll character may

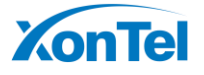

also be prepended to provide a slight delay before dialing.

#### **3) Member Extensions**

Move the extensions could call through this outbound route to "Selected" Box.

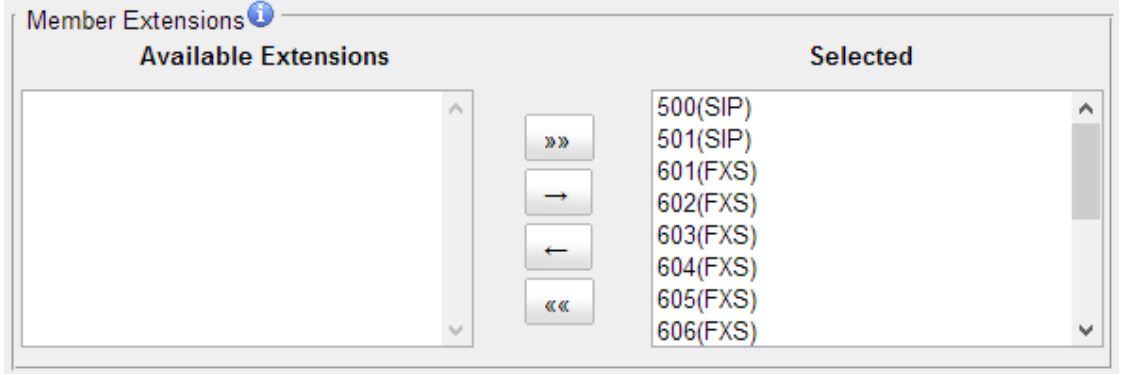

Figure 8-1 Outbound Route-Member Extensions

#### **4) Member Trunks**

Move the trunks that would be used on this outbound route to "Selected" Box.

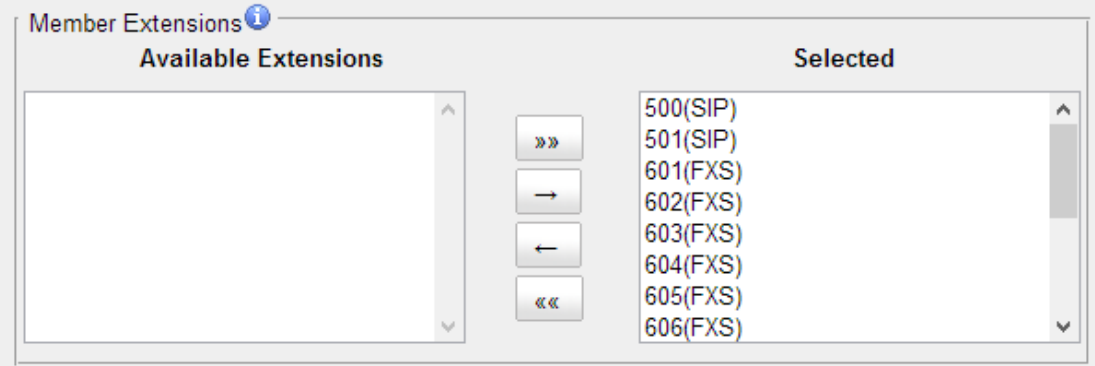

Figure 8-2 Outbound Route-Member Trunks

#### **Seize a Line**

On a traditional PBX, users have to seize a CO Line before dialing outside number. To adapt to these users' habits, we retain this feature. Users could seize an available CO Line by dialing a pre-configured number (default: 9), then get a dial tone and dial the external number to call out.

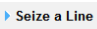

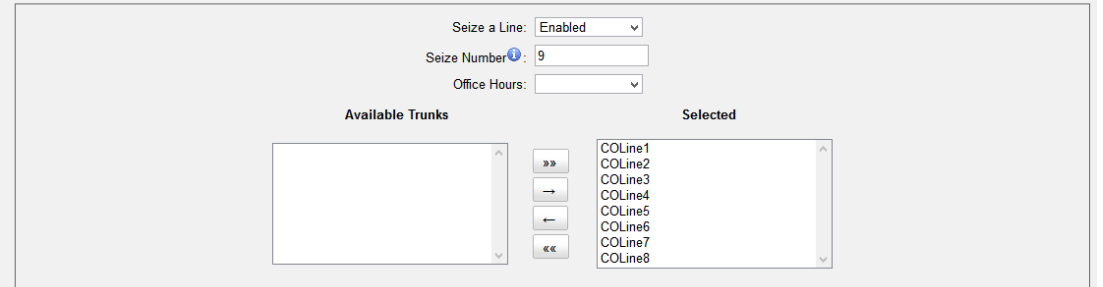

Figure 8-3 Seize a Line

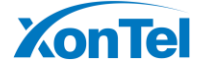

## **Incoming Rules**

When a call comes into S2400 from the outside, S2400 needs to know where to direct it. It can be directed to an extension, a ring group, a queue or a digital Receptionist (IVR) etc.

Go to **PBX**→**Inbound Call Control→ Incoming Rules** to edit incoming rules. Please check the inbound route configuration parameters below.

#### **1) General Settings**

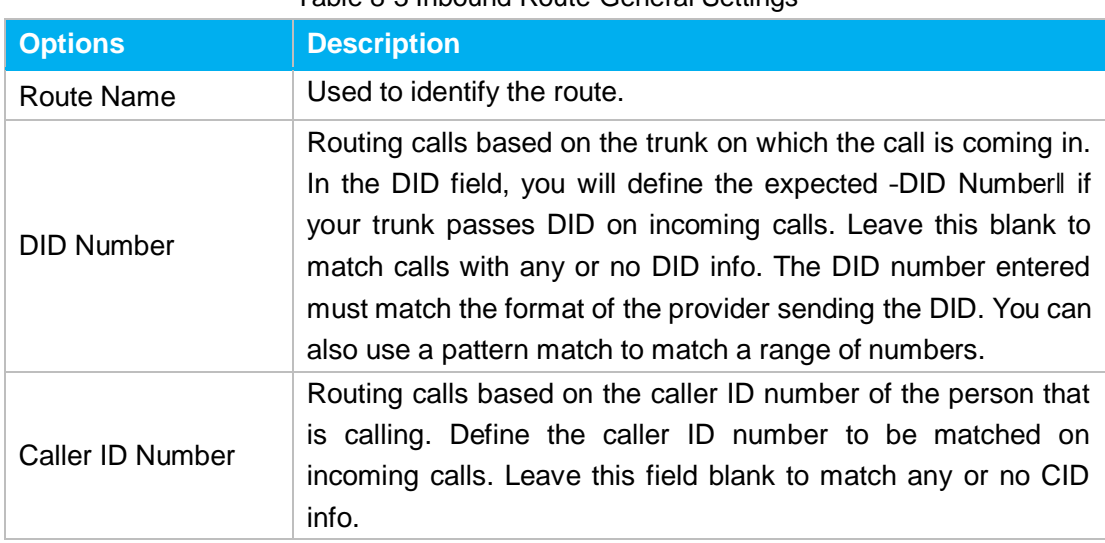

Table 8-3 Inbound Route-General Settings

#### **2) Trunk Members**

Select which trunks will be member trunks for this route. To make a trunk a member of this route, please move it to the -Selectedl box.

| <b>FMember Trunks</b> <sup>1</sup><br><b>Available Trunks</b>      |        |                         | <b>Selected</b>                        |  |
|--------------------------------------------------------------------|--------|-------------------------|----------------------------------------|--|
| MyPBX(SIP)<br>PSTN5(FXO)<br>PSTN6(FXO)<br>PSTN7(FXO)<br>PSTN8(FXO) | ۸<br>W | 33.33<br>-<br><b>KK</b> | PSTN2(FXO)<br>PSTN3(FXO)<br>PSTN4(FXO) |  |

Figure 8-4 Inbound Route-Member Trunks

#### **3) Business Days**

Define where the calls will be routed during Business Days.

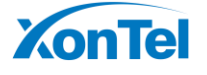

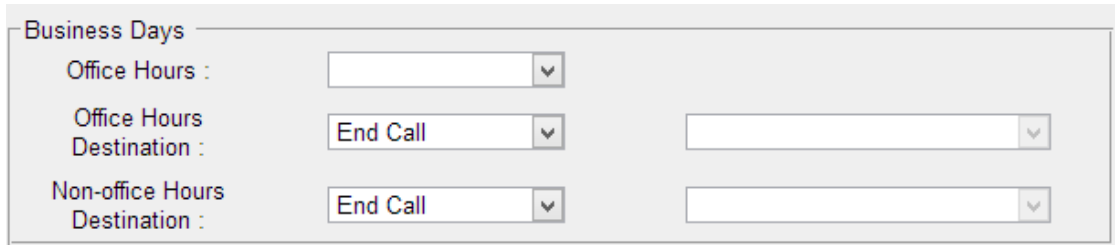

Figure 8-5 Inbound Route-Business Days

- Office Hours Select one defined business days office hours.
- Office Hours Destination
- Configure where to route the incoming calls during office hours. Non-office Hours Destination
	- Configure where to route the incoming calls during non-office hours.

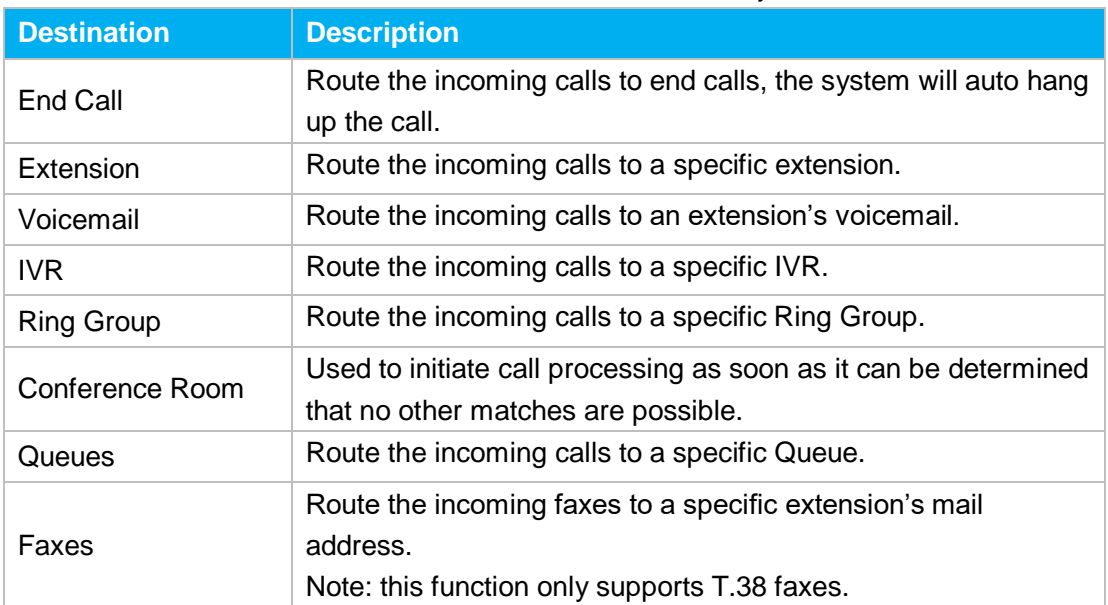

#### Table 8-4 Inbound Route-Business Days

#### **4) During Holidays**

Define where the calls will be routed during Holidays.

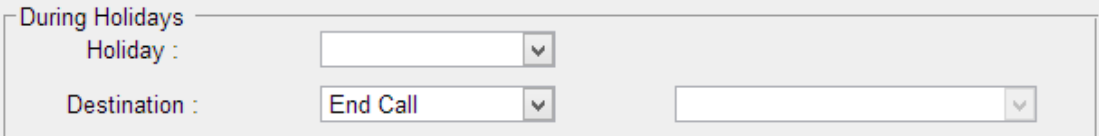

Figure 8-6 Inbound Route-During Holidays

#### **Holiday**

Select which defined Holiday to use. When a time is defined in both Business Days and Holidays, it will be treated as Holidays.

#### **Destination**

Configure where to route the incoming calls during holidays.

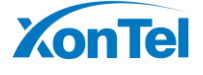

#### **5) Fax Detection**

Enable or disable the "Fax Detection" functionality on this route.

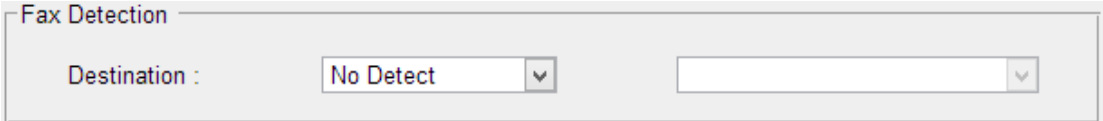

Figure 8-7 Inbound Route-Fax Detection

#### $\Box$ **No Detect**

No attempts are made to auto-determine the call type. All calls are sent to the defined destination.

#### **Custom Email**

Customize an E-mail address to receive the faxes. You should first configure the ―Voicemail Settings->SMTP Settings for Voicemail‖ correctly before you use this option.

#### **Faxes**

Send faxes to an extension. If choosing a FXS extension here, the fax will be sent to the FXS port selected, you should connect a fax machine to this FXS port. If choosing a VoIP extension, the fax will be sent to the extension's voicemail as an attachment.

#### **Note**:

If you want to receive faxes with custom Email address, the **SMTP Settings** should be configured successfully in advance. If you want to receive faxes with E-mail address configured in VoIP extension voicemail, you should first make sure the tested email to your email address works fine.

## **PIN Settings**

Go to **PBX**→**Advanced Settings→ PIN Settings to create a PIN list**. The PIN lists can be selected to access restricted features. The PIN can also be added to the CDR record's -Account Codell field. PIN list can be applied to Outbound Route.

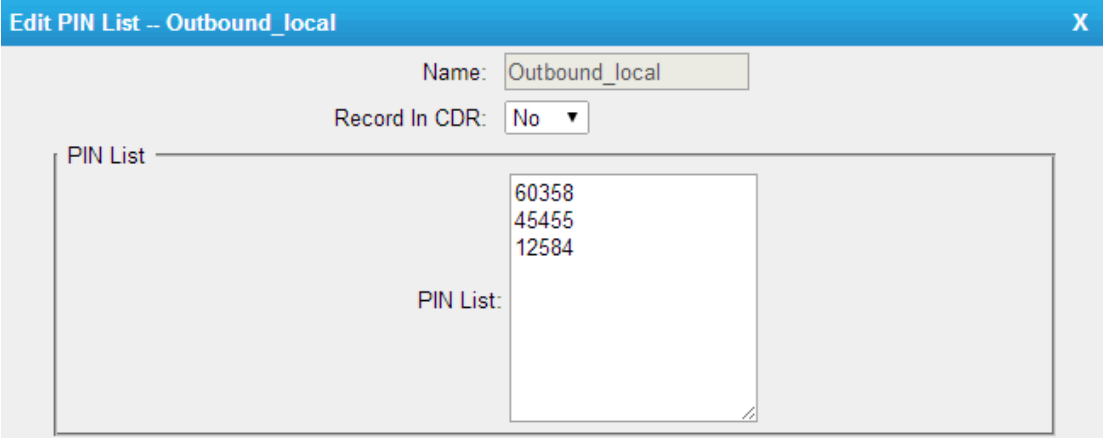

Figure 8-8 PIN Settings

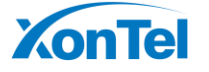

### **Blacklist**

Blacklist is used to block an incoming/outgoing call. If the number of incoming/outgoing call is registered in the number blacklist, the caller will hear the following prompt: -The number you have dialed is not in service. Please check the number and try again‖. The system will then disconnect the call.

Go to **PBX→Advanced Settings→Blacklist**to add numbers to the blacklist.

You can choose to block the number for inbound, outbound or both.

- If the type is -inboundl, then this number can't be called.
- If the type is -outboundl, then the extensions in S2400 can't call this number.

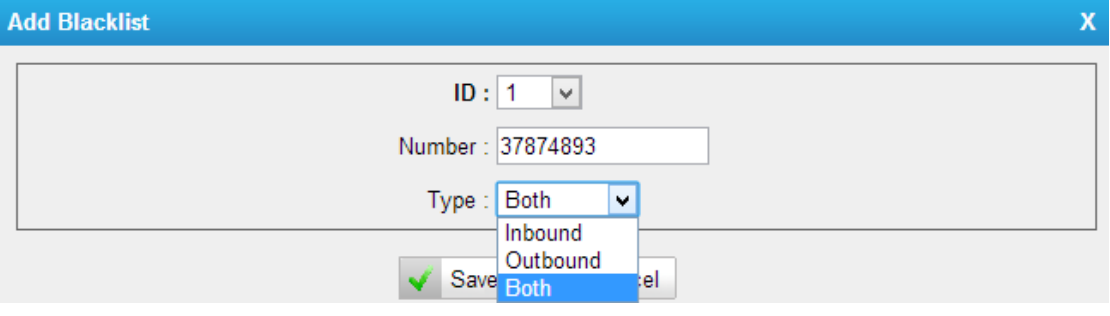

Figure 8-9 Number Blacklist

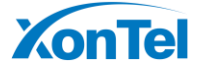

# **IVR**

Like most organizations, where possible, we would like to route incoming calls an Auto Attendant. You can create one or more IVR (Auto Attendant) on S2400 to achieve it. When calls are routed to an IVR, S2400 will play a recording prompting them what options the callers can enter such as -Welcome to XX, press 1 for Sales and press 2 for Technical Support‖.

## **Configure IVR**

Go to **PBX→Inbound Call Control→IVR** to configure IVR.

- Click  $\blacksquare$  Add IVR to add a new IVR.  $\Box$
- Click A Delete the Selected IVR to delete the selected IVR.  $\Box$
- Click  $\mathbb Z$  to edit one IVR.  $\Box$
- Click to delete one IVR.  $\Box$

Please check the IVR configuration parameters below.

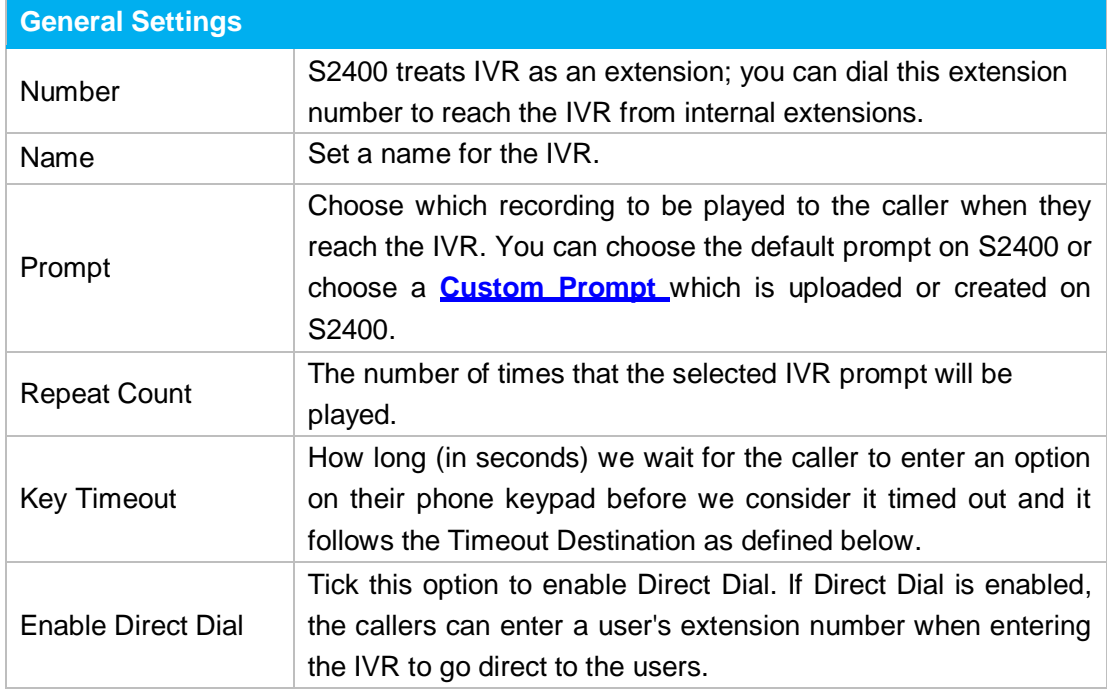

#### Table 9-1 IVR Configuration Parameters-General Settings

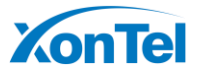

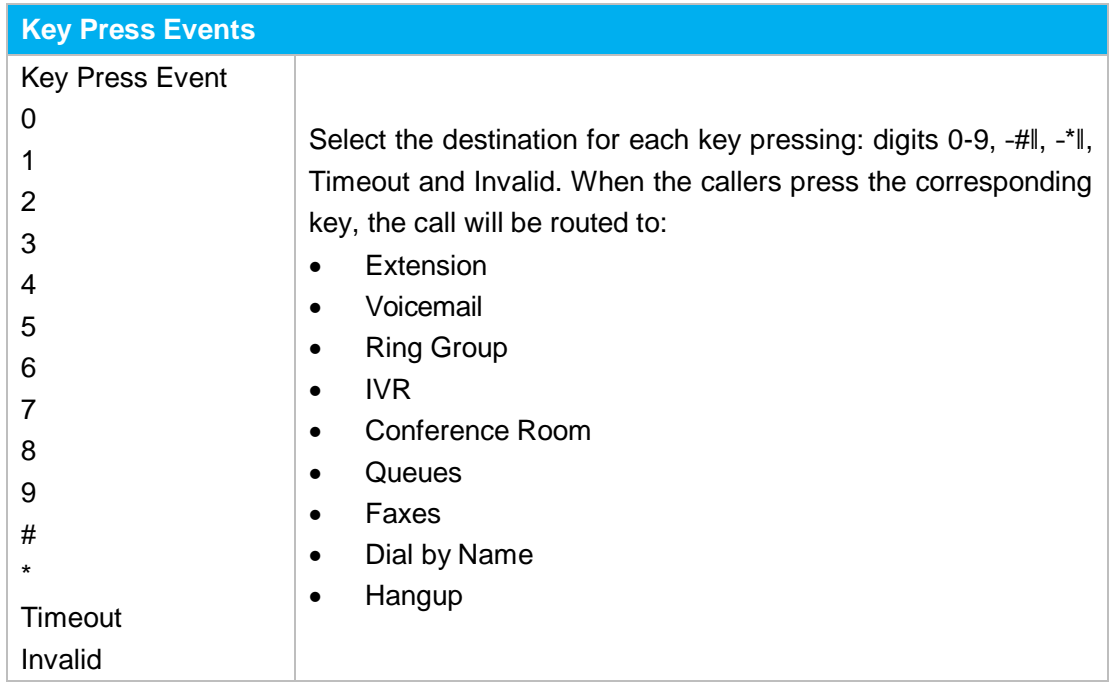

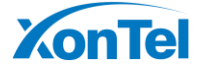

# **Ring Group**

A ring group helps you to ring a group of extensions in a variety of ring strategies. For example, you could define all the technical support guys' extensions in a ring group and ring the support guys one by one.

## **Configure Ring Group**

Go to **PBX→Inbound Call Control→ Ring Group** to configure ring group.

- Click **the Add Ring Group** to add a new Ring Group.  $\Box$
- Click **A** Delete the Selected Ring Group to delete the selected ring groups.  $\Box$
- Click to edit one Ring Group.  $\Box$
- Click to delete one Ring Group.  $\Box$

Please check the Ring Group configuration parameters below.

#### **1) General Settings**

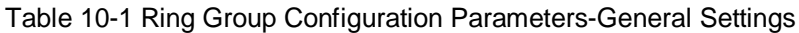

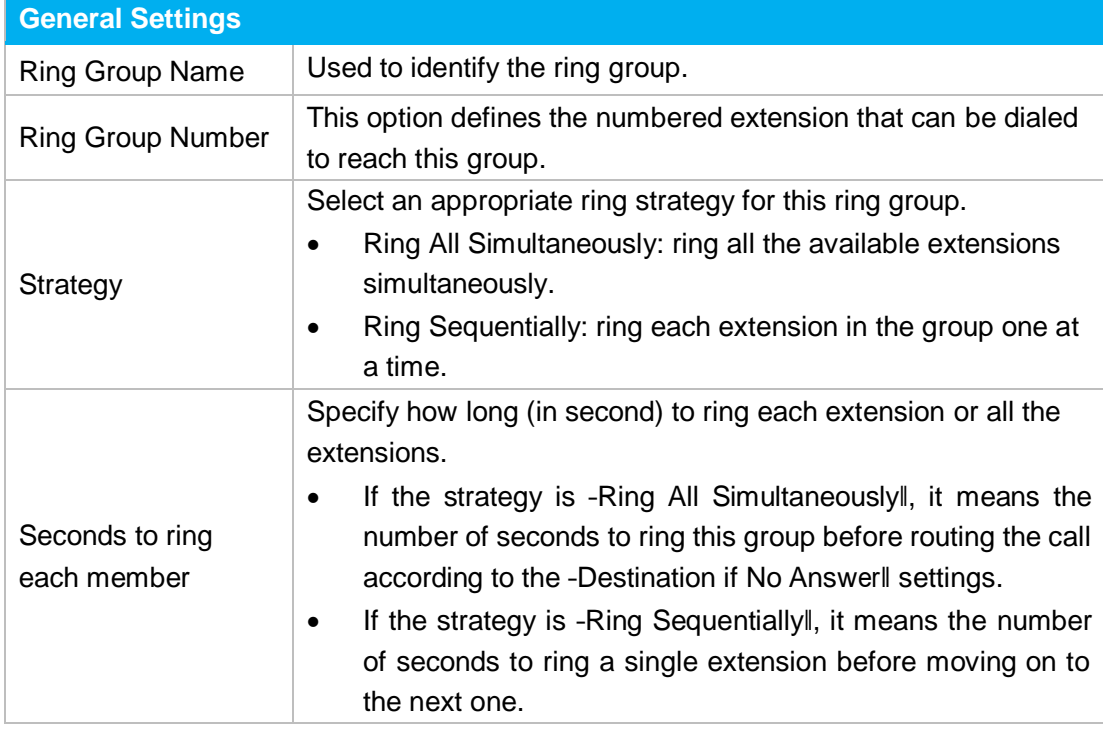

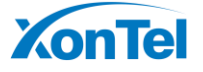

#### **2) Ring Group Member**

Specify the extensions to be part of this ring group. Move the desired ring group members to the "Selected" Box.

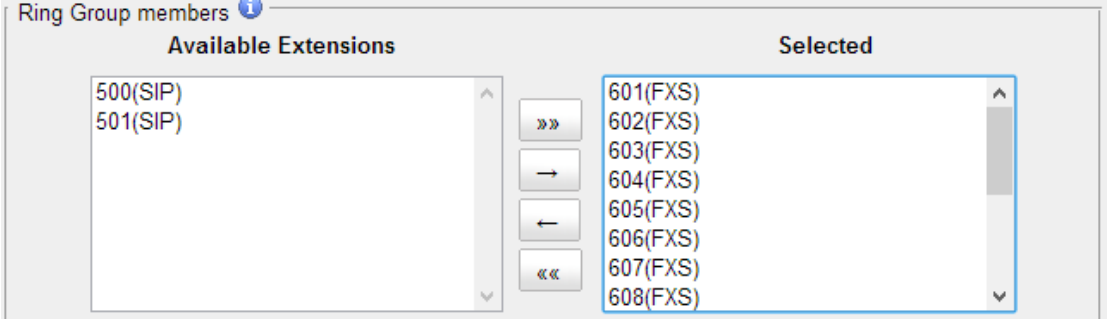

Figure 10-1 Ring Group Member

#### **3) Destination if No Answer**

When all members on this group fail to answer the call, system will handle the call according to the selected destination.

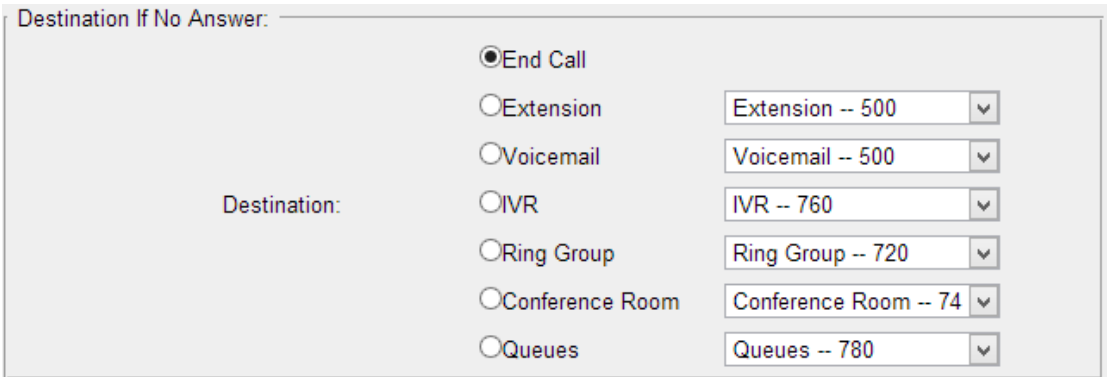

Figure 10-2 Destination if No Answer

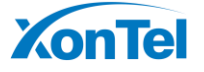

## **Queue**

Queues are designed to receiving calls in a call center. A queue is like a virtual waiting room, in which callers wait in line to talk with the available agent. Once the caller called in S2400 and reached the queue, he/she will hear hold music and prompts, while the queue sends out the call to the logged-in and available agents. A number of configuration options on the queue help you to control how the incoming calls are routed to the agents and what callers hear and do while waiting in the line.

## **Configure a Queue**

Go to **PBX→Inbound Call Control→ Queues** to configure queues.

- Click **the Add Queue** to add a new Queue.  $\Box$
- Click **A** Delete the Selected Queues to delete the selected queues.  $\Box$
- Click  $\mathbb Z$  to edit one queue.  $\Box$
- Click to delete one queue.  $\Box$

Please check the Queue configuration parameters below.

#### **1) General Settings**

Table 11-1 Queue Configuration Parameters-General Settings

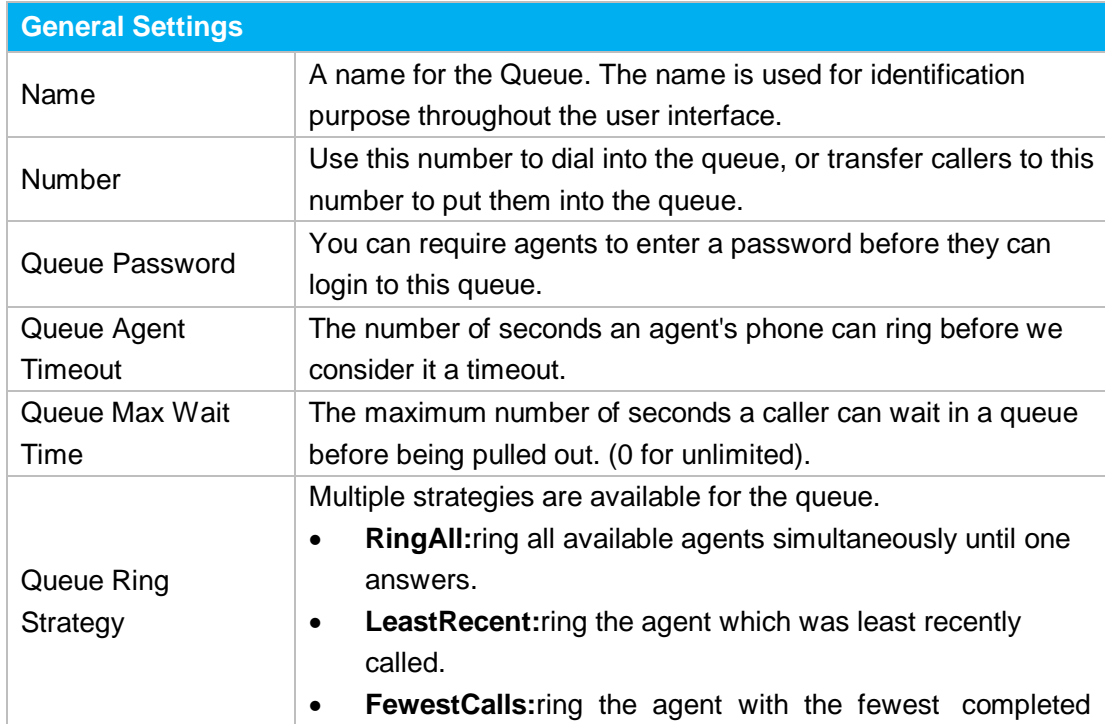

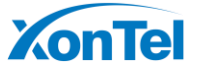

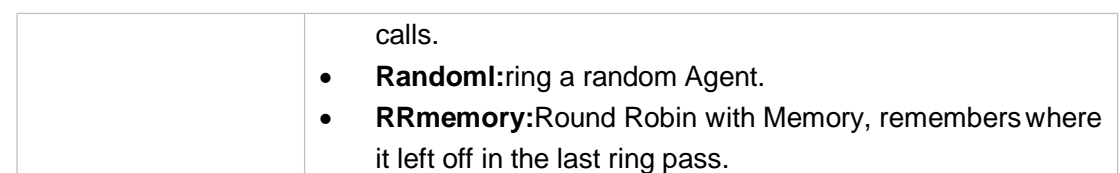

#### **2) Agents**

This selection shows all users. Selecting a user here makes them a dynamic agent of the current queue. The dynamic agent is allowed to log in and log out the queue at any time.

The agents dial "Queue number" + "\*" to log in or "Queue number" + "\*\*" to log out the queue. For example, if the queue number is "681", then the dynamic agent can dial "681\*" to log in or "681\*\*" to log out.

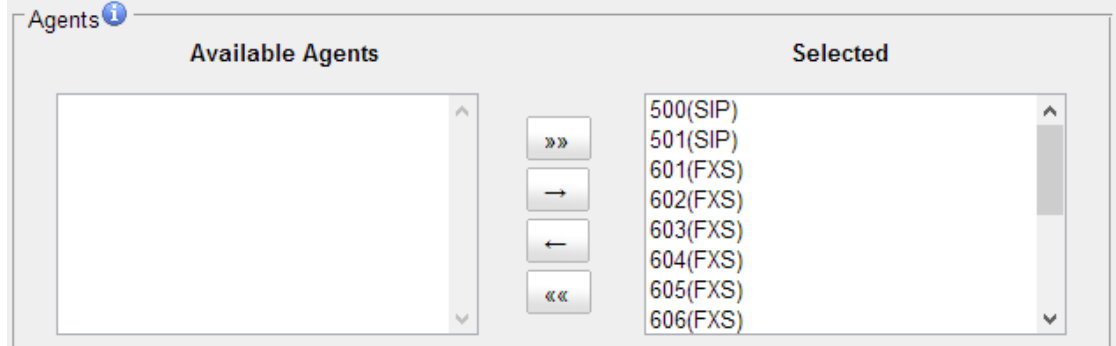

Figure 11-1 Agents

#### **3) Caller Position Announcement**

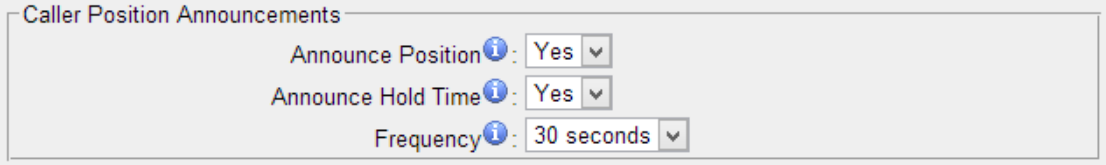

Figure 11-2 Caller Position Announcement

| Table 11-2 Caller Position Announcement |  |
|-----------------------------------------|--|
|-----------------------------------------|--|

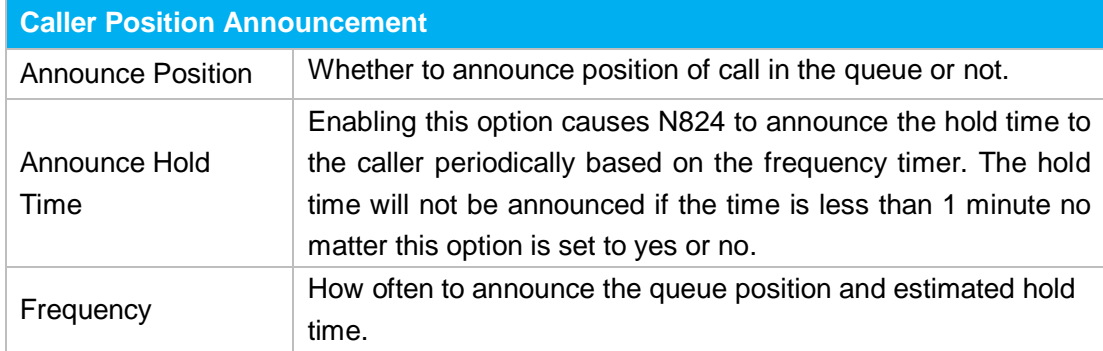

#### **4) Periodic Announcements**

The periodic announcement is played periodically when the caller is waiting on the

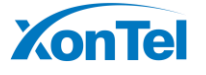

line.

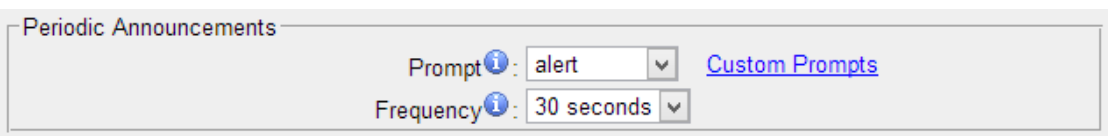

Figure 11-3 Periodic Announcements

#### **5) Events**

Once the events settings are configured, the callers are able to press the key to enter the destination you set. Usually, a prompt should be set on **Periodic Announcements**to guide the callers to press the key.

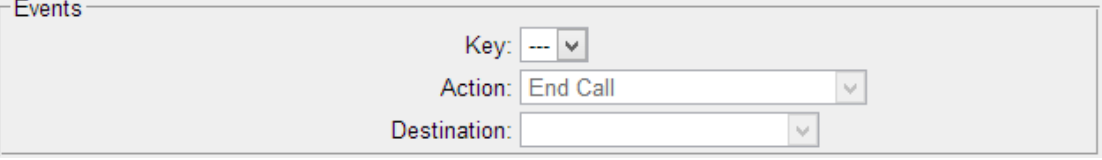

Figure 11-4 Events

#### **6) Failover Destination**

Define the failover action. A failover occurs after the user reach the Queue max wait time.

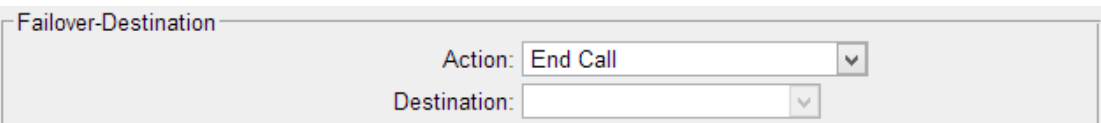

Figure 11-5 Failover Destination

#### **7) Others**

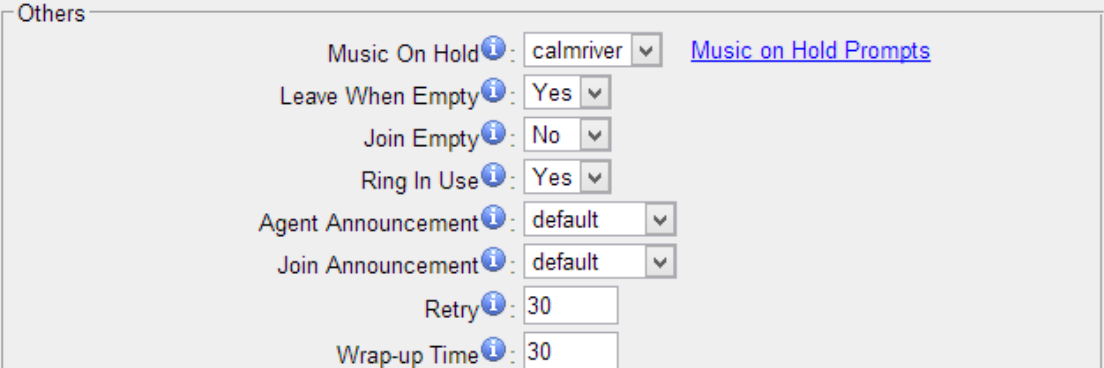

Figure 11-6 Queue Others Settings

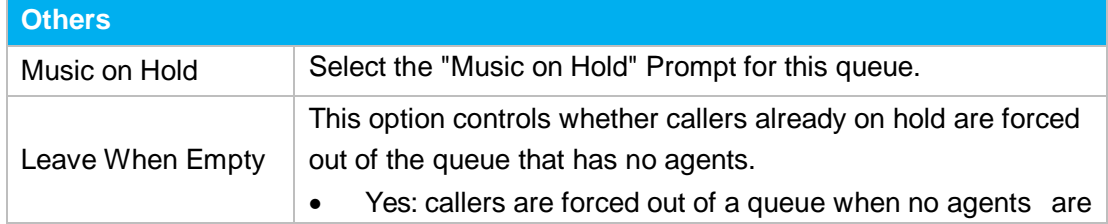

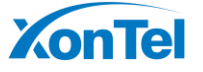

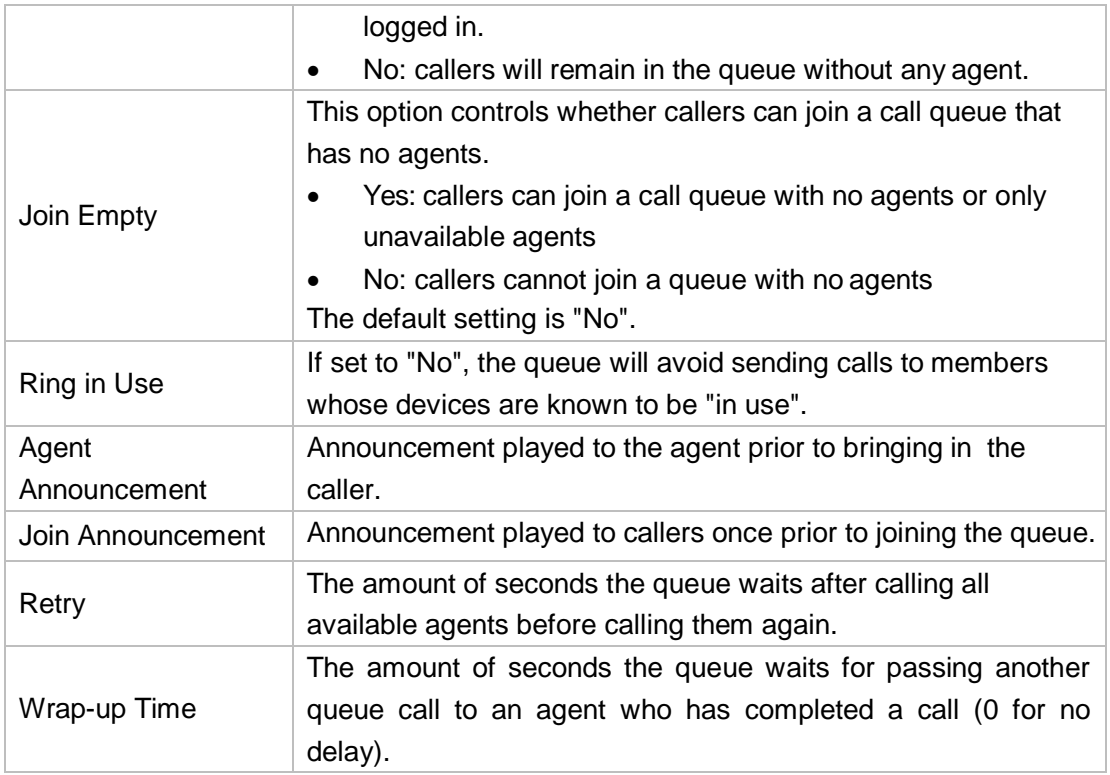

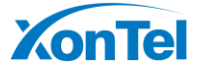

# **Conference**

Conference Calls increase employee efficiency and productivity, and provide a more cost-effective way to hold meetings. Conference agents can dial \* to access to the settings options and the admin can kick the last user out and can lock the conference room.

- □ Configure a Conference Room
- **Join a Conference Room**
- □ Manage the Conference

## **Configure a Conference Room**

Go to **PBX→Inbound Call Control→ Conferences** to configure conferences.

- Click **the Add Conference Room** to add a new Conference Room.  $\Box$
- Click **A** Delete the Selected Conference Rooms to delete the selected conference  $\Box$ rooms.
- $\Box$  Click  $\triangle$  to edit one Conference Room.
- Click to delete one Conference Room.  $\Box$

Please check the Conference configuration parameters below.

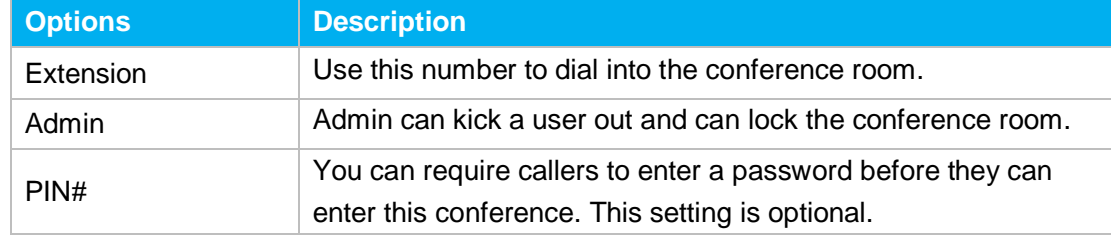

#### Table 12-1 Conference Configuration Parameters

## **Join a Conference Room**

Users on S2400 could dial the conference extension to join the conference room. If a password is set for the conference, users would be prompted to enter a PIN.

**How to join a S2400 conference room, if I am calling from outside** (i.e. calling from my mobile phone)**?**

In this case, an inbound route for conferences should be set on S2400. A trunk should

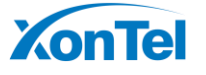

be selected in the inbound route and destination should be set to a conference room. When the outside users dial in the trunk number, the call will be routed to the conference room.

## **Manage the Conference**

During the conference call, the users could manage the conference by pressing \* key on their phones to access IVR menu for conference room. Please check the options for conference IVR below.

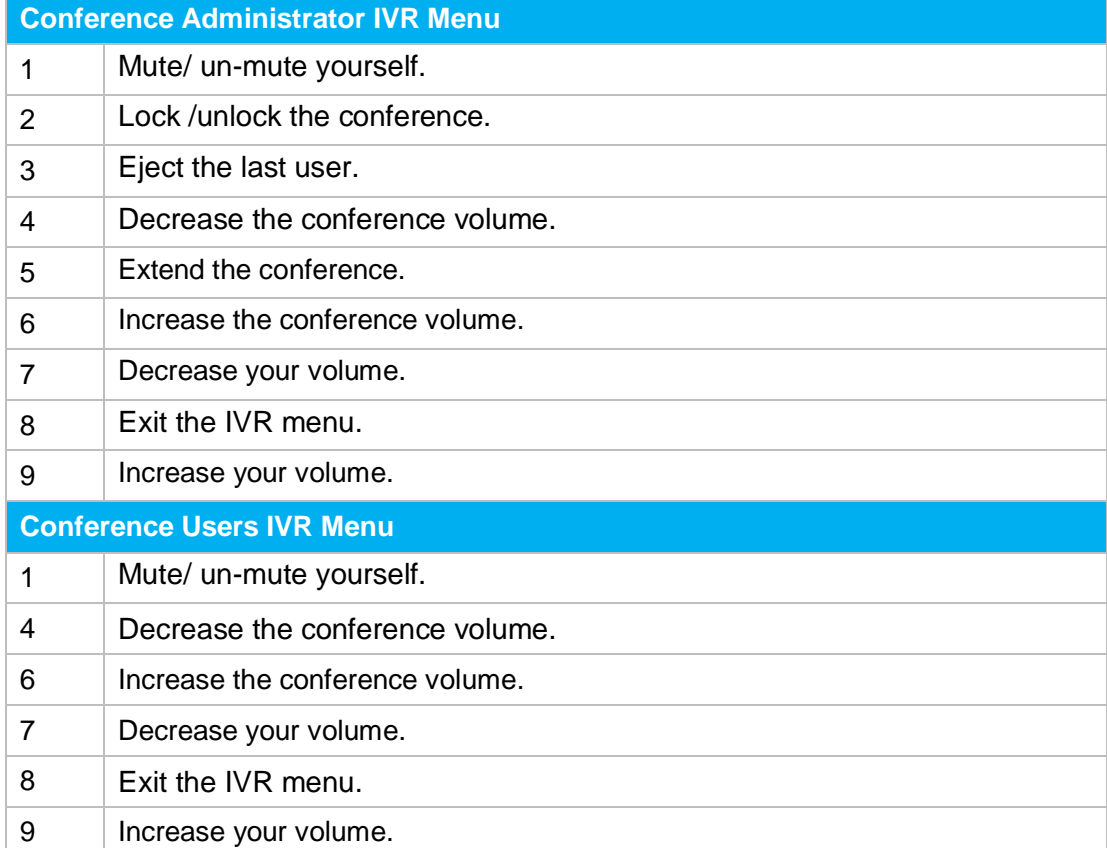

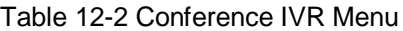

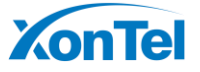

# **Managing Voice on S2400**

In this chapter, we introduce how to manage voice on S2400, including the following sections:

- □ System Prompt
- □ Custom Prompt
- Music on Hold

## **System Prompt**

S2400 ships with a US English prompt set by default. The system supports multiple languages. Users could update the system prompt in different ways. Go to **PBX→Audio Settings→System PromptsSettings** to update the system prompt.

#### **HTTP/Auto Mode (Recommended)**

Please make sure your S2400 can access the internet before you update system prompt with this method.

Users could choose the desired prompts and click download to update directly without reboot.

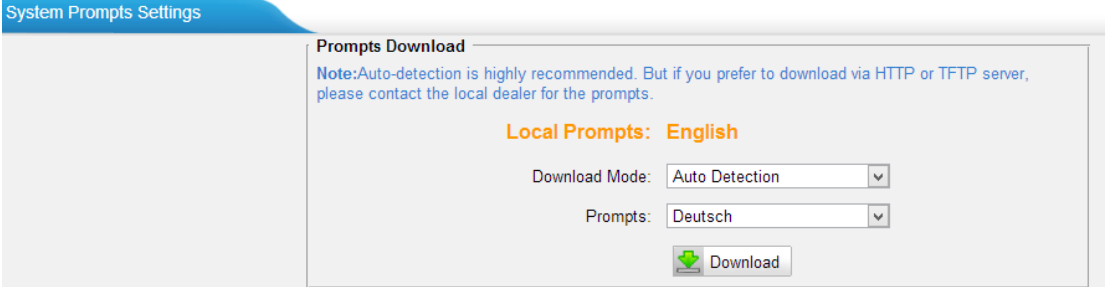

Figure 13-1 Update System Prompts- Auto Detection

Another way is choose Download Mode as "HTTP" and fill in the URL to download system prompt and update it.

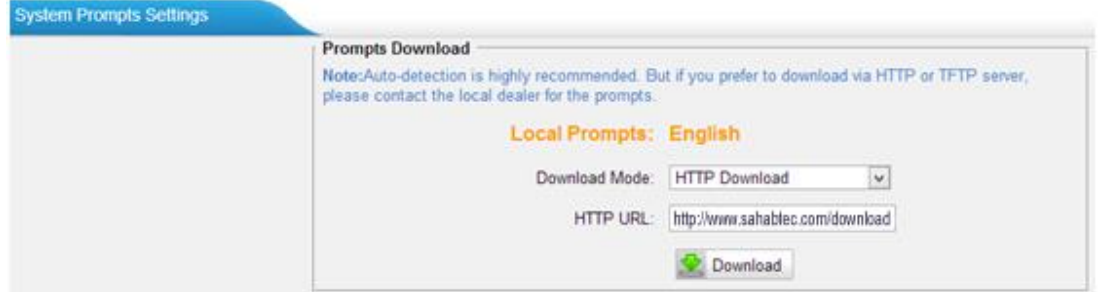

Figure 13-2 Update System Prompts- HTTP Download

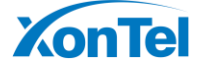

#### **Download link of system prompt is as below:**

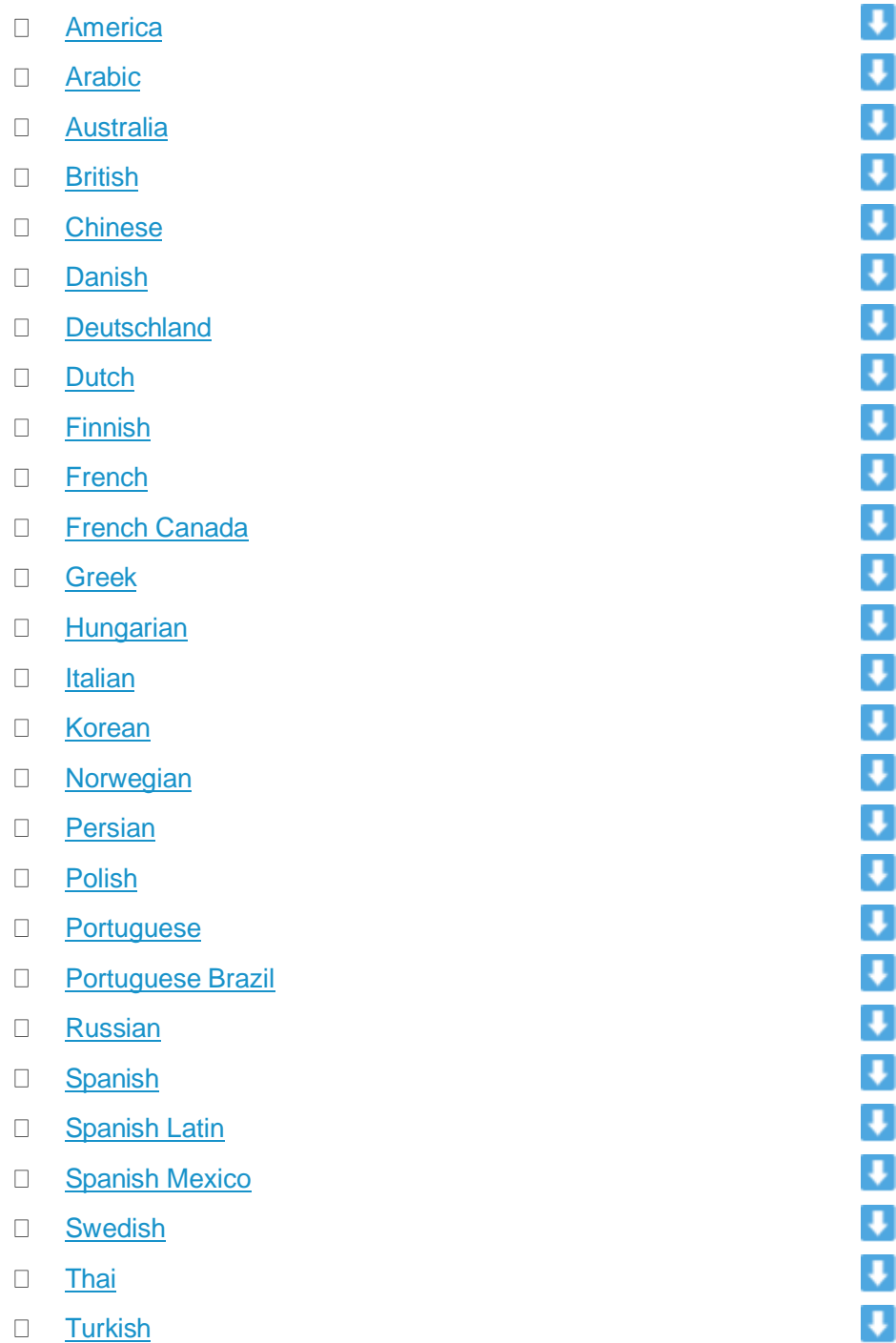

### **TFTP Method**

If S2400 cannot access the internet, please update the system prompts via TFTP. **Step1.**Download the system prompt to your local PC. **Step2.**Enable TFTP Server (For example, tftpd on Windows)

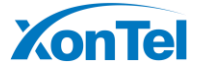

- 1) Install tftpd32 software on computer. Download link:[http://tftpd32.jounin.net/tftpd32\\_download.html](http://tftpd32.jounin.net/tftpd32_download.html)
- 2) Configure tftpd32

For the option -Current Directoryll, click -Browsell button, choose the system prompt file of S2400, such as D:\fr.tar.gz.

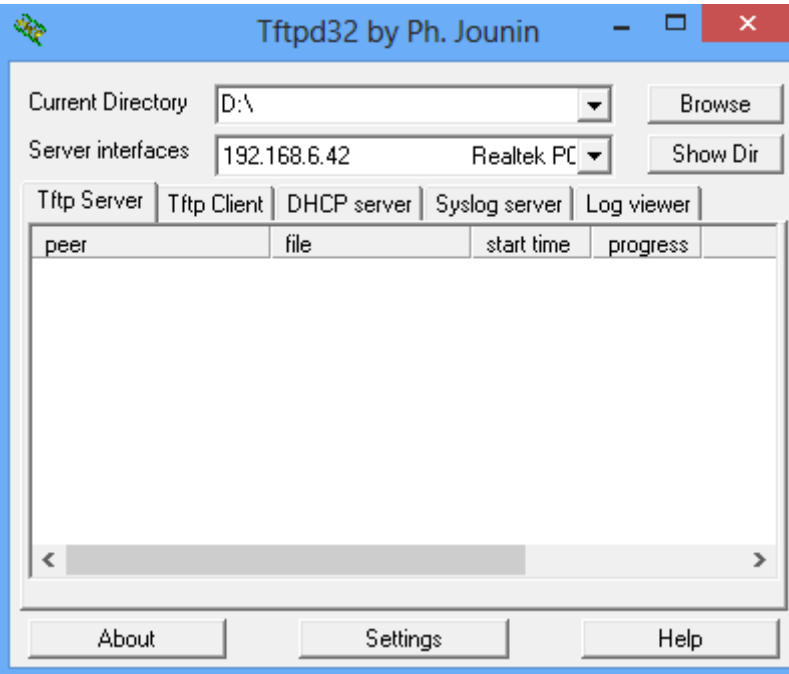

Figure 13-3 Configure Tftpd32

**Step3.**Update via TFTP

- 1) TFTP Server: fill in IP address of tftpd32 server, such as 192.168.6.42.
- 2) File Name: Enter the name of voice prompt tar file name, such as "fr.tar.gz".
- 3) 3) Click Download to download the system prompt and update.

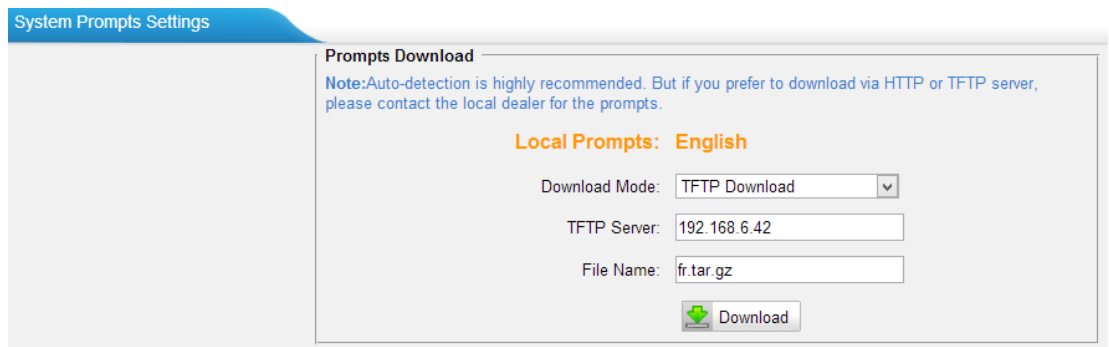

Figure 13-4 Update System Prompts- TFTP Download

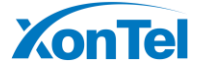

## **Custom Prompt**

The default voice prompts and announcements in S2400 are suitable for almost every situation. However, you may want to use your own voice prompt to make it more meaningful and suitable for your case. In this case, you need to upload a custom prompt to S2400 and apply it to the place you want to change.

Custom Prompt can be found via the path **PBX→ Audio Settings → Custom Prompts**. On the Custom Prompt page, you can record a new prompt or upload your audio file to N412.

#### **Record New Prompt**

The administrator can record custom prompts by doing the following:

- 1) Click the button **C** Record New Prompt
- 2) Input the desired file name on the popup window and choose an extension to call for recording (such as 601).
- 3) Click **W** Record . The selected extension will ring and you can pick up the phone to start recording.

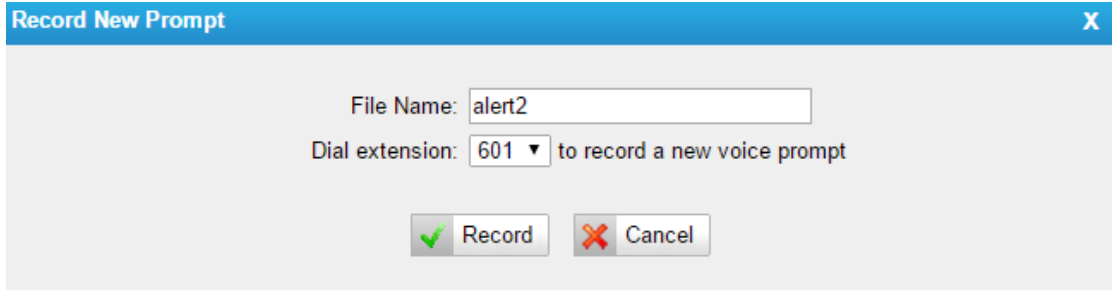

Figure 13-5 Record New Prompt

#### **Upload Custom Prompt**

- 1) Click the button **b** Upload a Prompt
- 2) Click Choose File to choose the desired prompt.

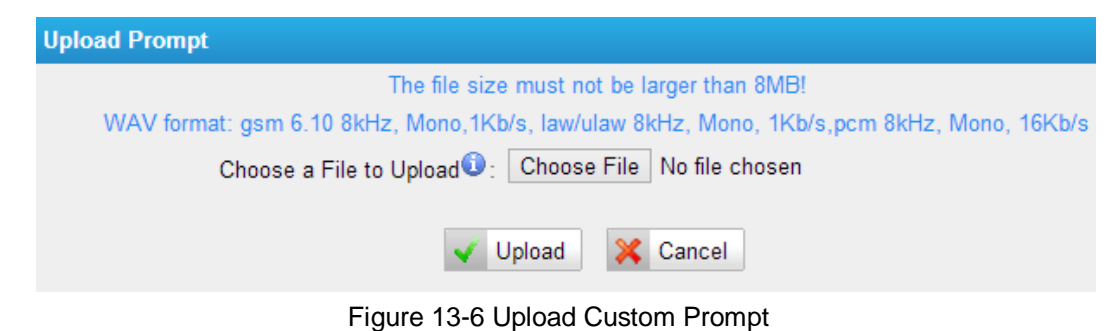

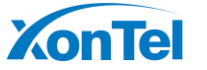

3) Click  $\sqrt{\frac{1-\mu}{2}}$  Upload to upload the selected prompt.

#### **Note:**

The file size must not be larger than 8 MB, and the file must be WAV format:

- $\checkmark$  GSM 6.10 8 kHz, Mono, 1 Kb/s
- $\checkmark$  Alaw/Ulaw 8 kHz, Mono, 1 Kb/s
- $\checkmark$  PCM 8 kHz, Mono, 16 Kb/s

## **Music on Hold**

**Music on hold** (MOH) is the business practice of playing recorded music to fill the silence that would be heard by callers who have been placed on hold. There are 3 default MOH files built in S2400, you can also upload the one you want to S2400.

#### **Upload a Music on Hold Prompt**

Upload a custom prompt via**PBX→Audio Settings→Music on Hold Prompts**.

- 1) Click the **D**Upload Music on Hold Prompt
- 2) Click Choose File to choose the desired prompt.

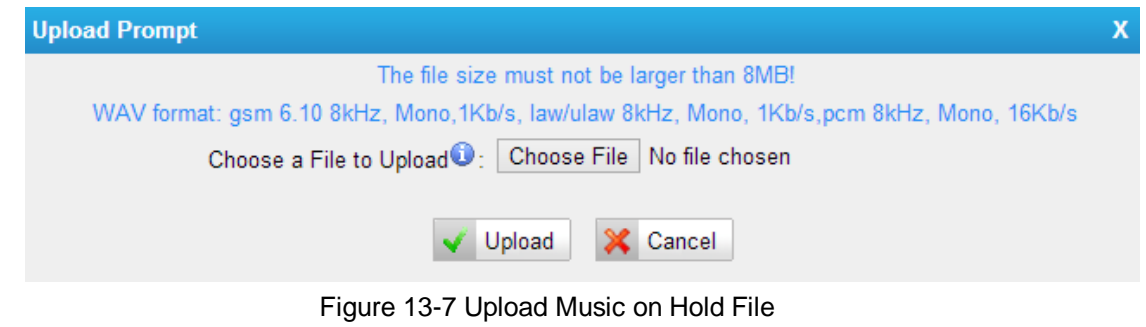

3) Click  $\sqrt{\frac{1}{2}}$  Upload to upload the selected prompt.

#### **Note:**

The file size must not be larger than 8 MB, and the file must be WAV format:

- $\checkmark$  GSM 6.10 8 kHz, Mono, 1 Kb/s
- $\checkmark$  Alaw/Ulaw 8 kHz, Mono, 1 Kb/s
- $\checkmark$  PCM 8 kHz, Mono, 16 Kb/s

#### **Play a Music on Hold Prompt**

Choose a Music on Hold file via **PBX→Audio Settings→Music on Hold Prompts** and click  $\blacktriangleright$  to play the prompt. Choose one extension to play the prompt. Once

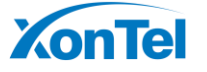

clicked the button  $\sqrt{\frac{P\text{lay}}{P}}$ , the selected extension will ring. Pick up the phone and listen to the music.

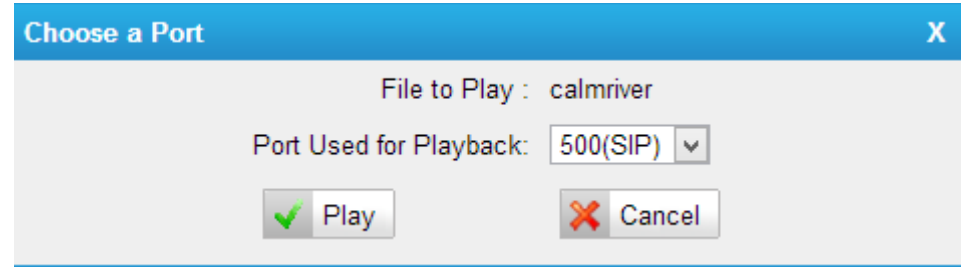

Figure 13-8 Play a Music on Hold Prompt

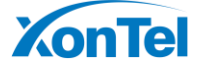

# **Voicemail**

In this chapter, we introduce how to manage voicemail system on S2400, including the following sections:

- D Voicemail Settings
- D Voicemail to Email
- **How to Check Voicemail?**
- □ How to Change Voicemail Greetings?

## **Voicemail Settings**

Users could configure voicemail settings, including general voicemail settings and SMTP settings (which is used for ―Voicemail to Email‖) via **PBX**→**Basic Settings→Voicemail Settings**.

#### **1) General Settings**

Table 14-1 Voicemail- General Settings

| <b>General Voicemail Settings</b>   |                                                                                                    |  |
|-------------------------------------|----------------------------------------------------------------------------------------------------|--|
| Max Message per Folder              | Set the maximum number of messages that can be.<br>stored in a single voicemail box.                                     |  |
| Max Message Time                    | Set the maximum length of a single voicemail<br>message.                                                                 |  |
| Min Message Time                    | Set the minimum length of a single voicemail<br>message. Messages below this threshold will be<br>automatically deleted. |  |
| Ask Caller to Dial 5                | If this option is set, the caller will be prompted to press<br>5 before leaving a message.                               |  |
| Delete Voicemail                    | After notification, the voicemail is deleted from the<br>server.                                                         |  |
| Operator Breakout from<br>Voicemail | If this option is set, the caller can jump out of the<br>voicemail and go to the destination you set by dialing<br>-01.  |  |
| Destination                         | The caller will go to the destination by dialing -0.                                                                     |  |

#### **2) SMTP Settings**

Please ensure the SMTP settings are configured correctly to make **Voicemail to Email**work properly.

After finishing the configuration, you can click on the Test SMTP Settings button to check whether the setup is OK.

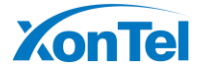

- If the test is successful, you can use the email safely.
- If the test failed, please check if the above information is input correctly or if the network is OK.

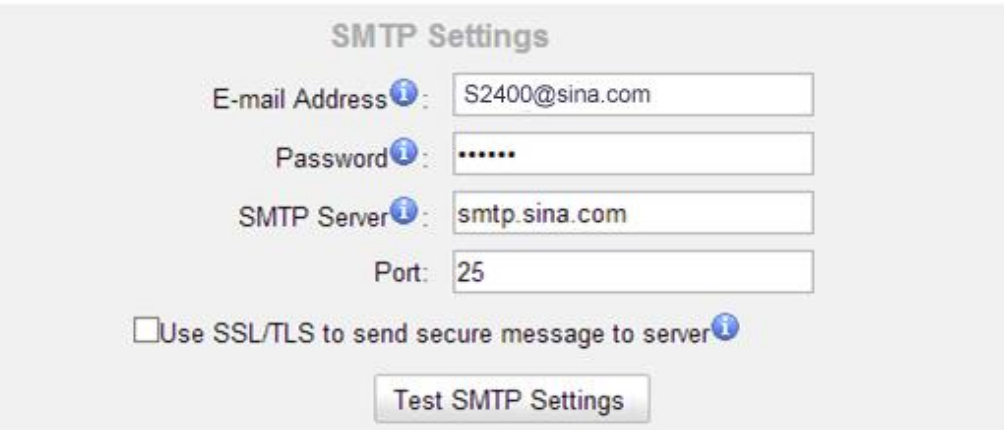

Figure 14-1 Voicemail-SMTP Settings

**E-mail Address**

The E-mail Address that S2400 will use to send voicemail.

**Password**

The password for the email address used above.

**SMTP Server**

The IP address or hostname of an SMTP server that the S2400 will connect in order to send voicemail messages via email.

**Port**

SMTP Port: the default value is 25.

**Use SSL/TLS to send secure message to server**

If the email sending server needs to authenticate the sender, you need to select the check box.

#### **Note:**

SSL/TLS must be selected if you use Gmail or Exchange Server.

## **Voicemail to Email**

Voicemail is enabled for each extension on S2400 by default. If there is no answer for an extension, the call will be forwarded to the extension's voicemail. Email notification of voicemails are supported on S2400, simply enable this feature on the desired extension edit page. Enter your email address in the Email Address field, the received voicemails will be sent to your email.

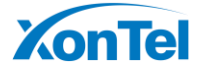

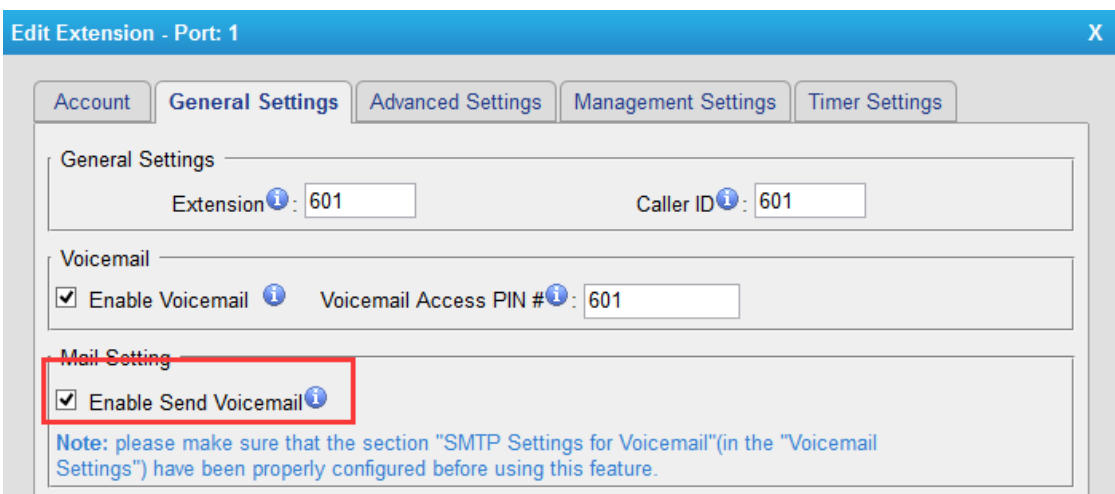

Figure 14-2 Enable Voicemail to Email

#### **Note:**

Please ensure that the section of "SMTP Settings for Voicemail" (in the "Voicemail Settings") has been properly configured before using this feature.

## **How to Check Voicemail?**

There are multiple ways to check voicemail on S2400. You can check the voicemail by pressing voicemail feature code on your phone or log in S2400 by Extension account to check voicemails. In addition, you can check voicemail via Email if Voicemail to Email is enabled.

#### **1) Check Voicemail by Phones**

The default feature code to check a specific extension's voicemail is \*2.

Dial \*2 on your phone, and enter the voicemail PIN code to access your voicemail. The default voicemail PIN number is the same as your extension number. The password can be changed on the extension edit page.

You can also check other extension's voicemail on your own handset by using feature code \*02. Dial \*02 on your phone to enter the voicemail main menu. Entering the desired extension number and followed by the extension's voicemail PIN, you will be able to check the extension's voicemail.

#### **2) Check Voicemail on Web**

Another way to check voicemail is logging in S2400 by Extension User Account. Before logging in S2400 Web using the extension User account, you should enable ―User Web Interface‖ for the extension.

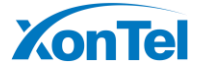

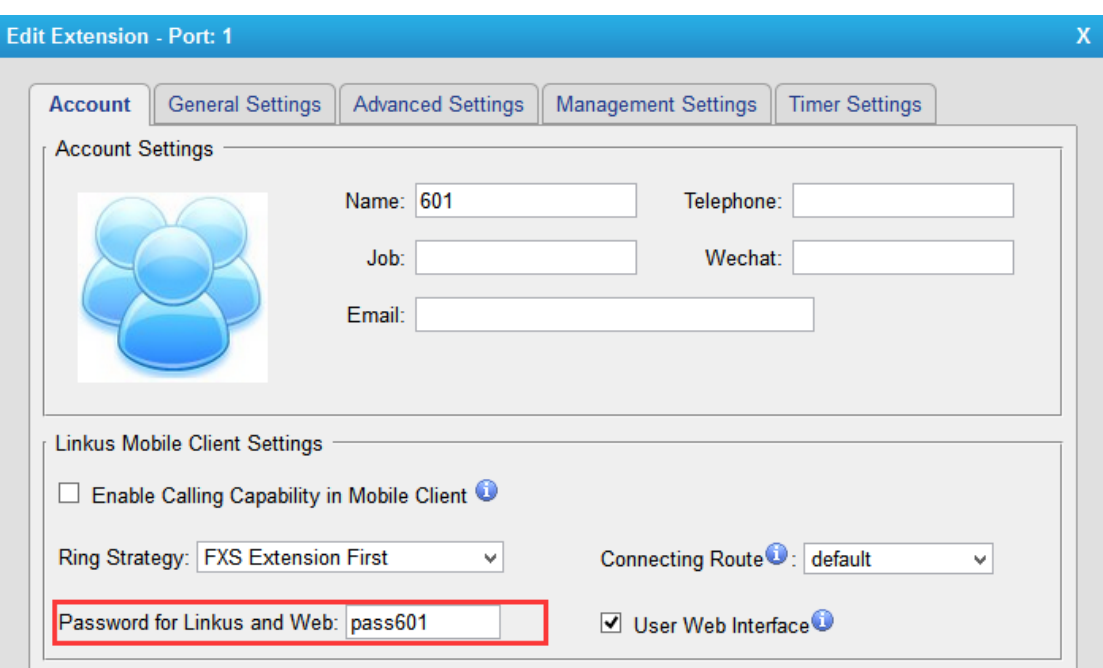

Figure 14-3 Enable User Interface

#### **User Name:** Extension Number

**Password:** Web Password for the extension

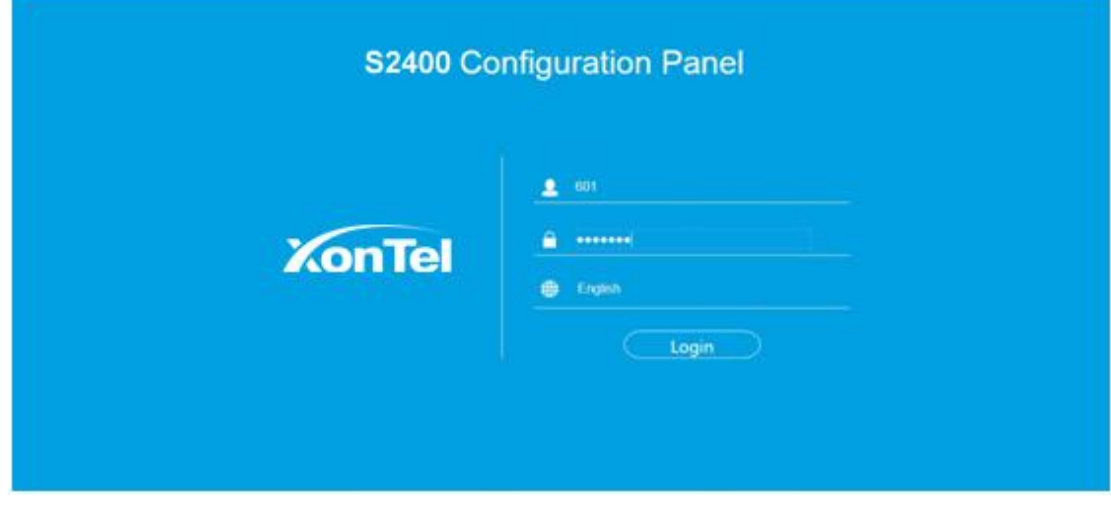

Figure 14-4 Login S2400 via Extension Account

After login, you can check voicemail on "Voicemail" page.

#### **3) Check Voicemail via Email**

If you have enabled "Voicemail to Email" feature, you can check voicemail on your email.

## **How to Change Voicemail Greetings?**

The default Voicemail greeting on S2400 is fine but it is rather bland and quite boring.

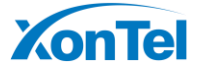
You can customize your own voicemail greetings.

- 1. Dial \*2 to enter voicemail on your handset.
- 2. Enter the access password.
- 3. Press 0 for Mailbox Options. You will then be given the choice what type of message you want to record.
- 4. Press 1 to record your Unavailable Message.
- 5. Press 2 to record your Busy Message.
- 6. Press 3 to record your name.
- 7. Press 4 to record your Temporary Message.
- 8. Choose the message that you want to record, press # to finish the record.
- 9. Press 1 to accept your message.
- 10. Press 2 to listen to your message.
- 11. Press 3 to re-record your message if you don't like the previous message.

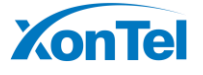

# **Business Calling Features**

This chapter shows various call features on S2400:

- Feature Code  $\Box$
- □ Call Transfer
- D Call Pickup
- Intercom
- D Spy
- D Call Parking
- D Speed Dialing

## **Feature Code**

Feature Codes are used to enable and disable certain features available in S2400. S2400 local users can dial feature codes on their phones to use a particular feature. The default feature codes can be checked and changed on **PBX→Basic Settings→Feature Codes** page.

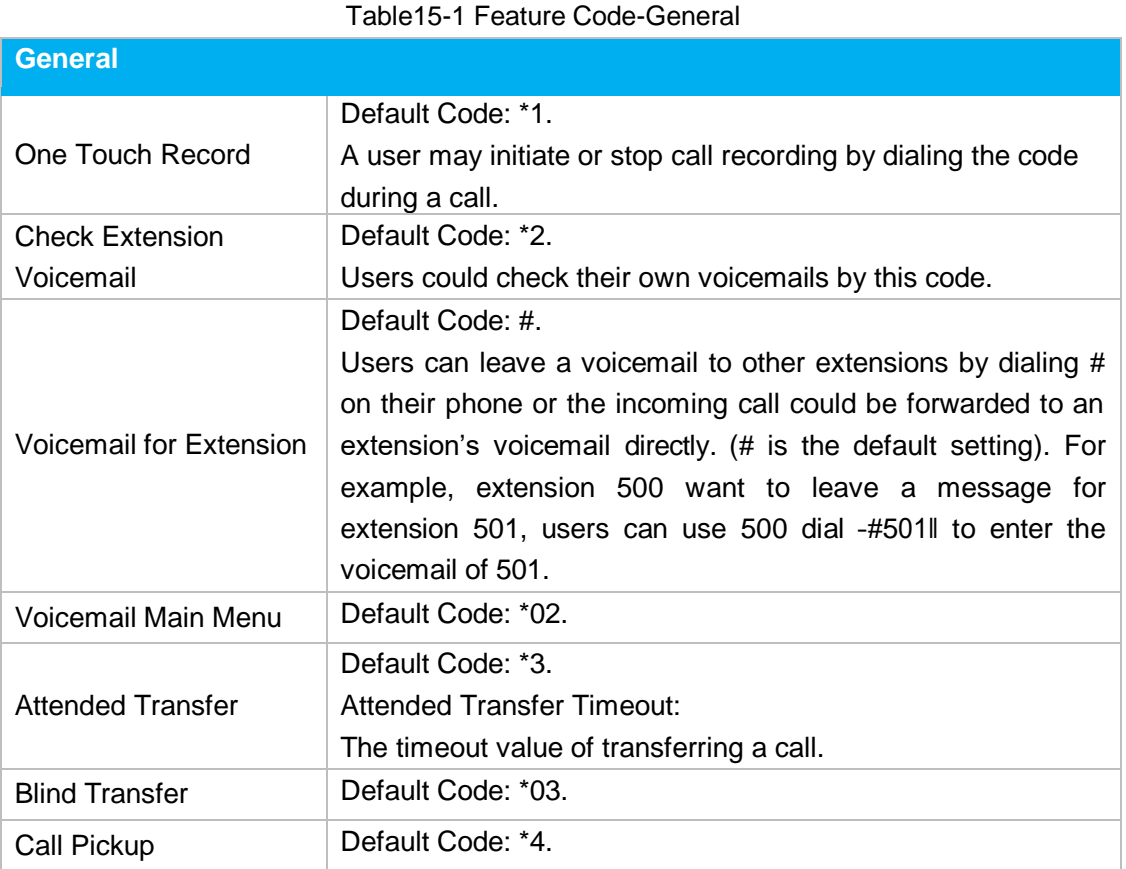

### **1) General**

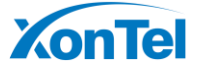

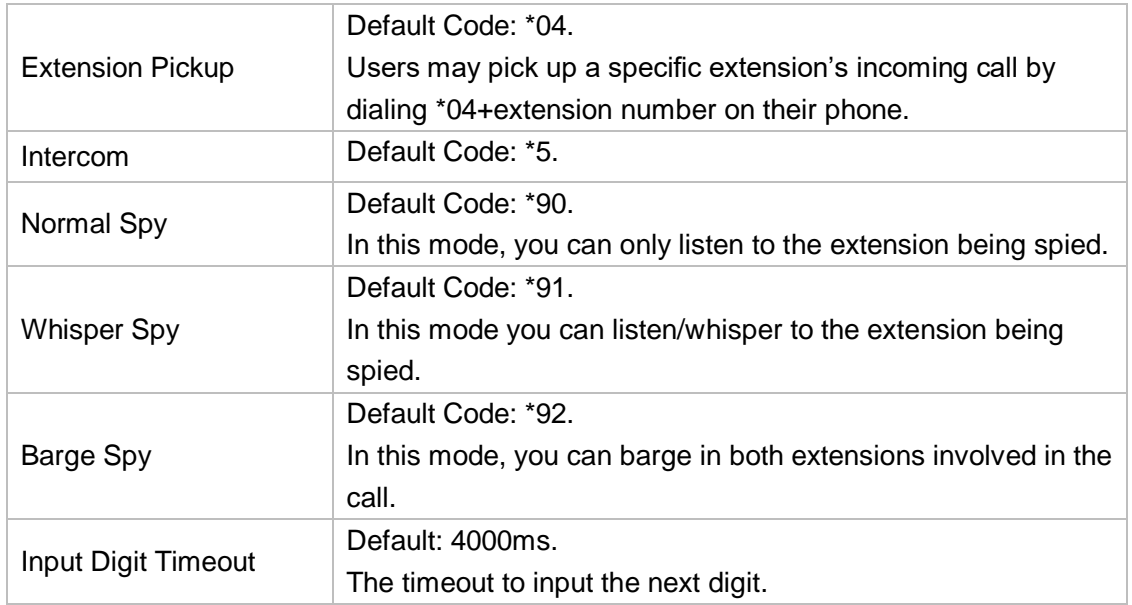

## **2) Call Parking Preferences**

Table 15-2 Call Parking Preferences

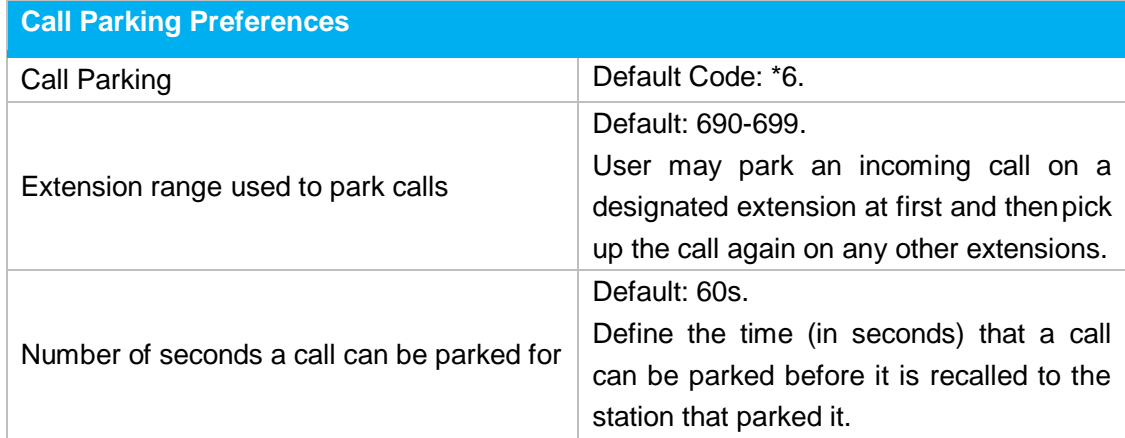

### **3) Call Forwarding Preferences**

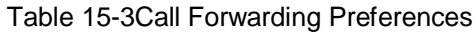

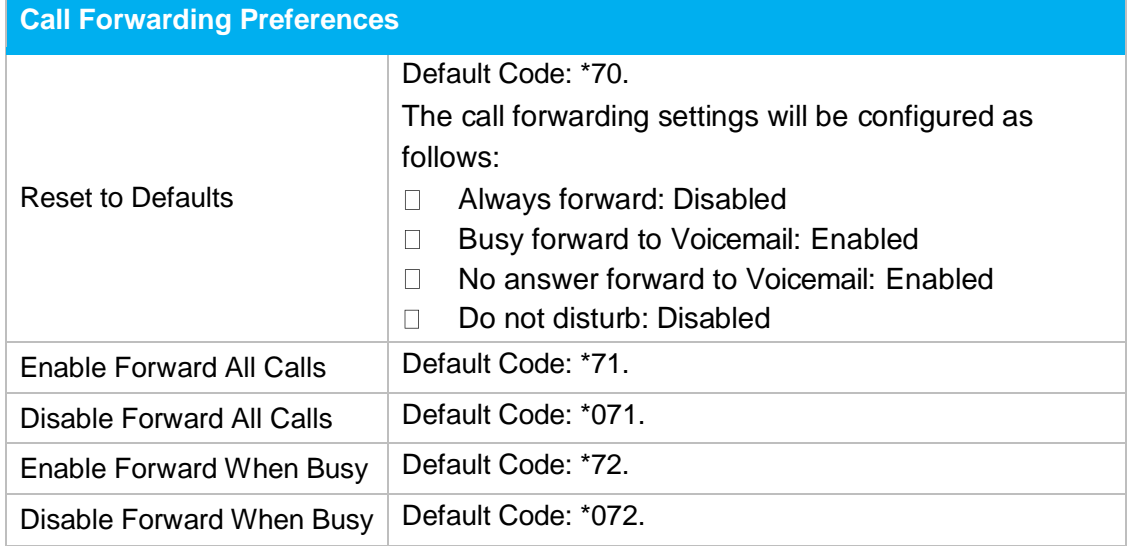

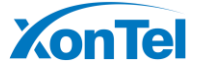

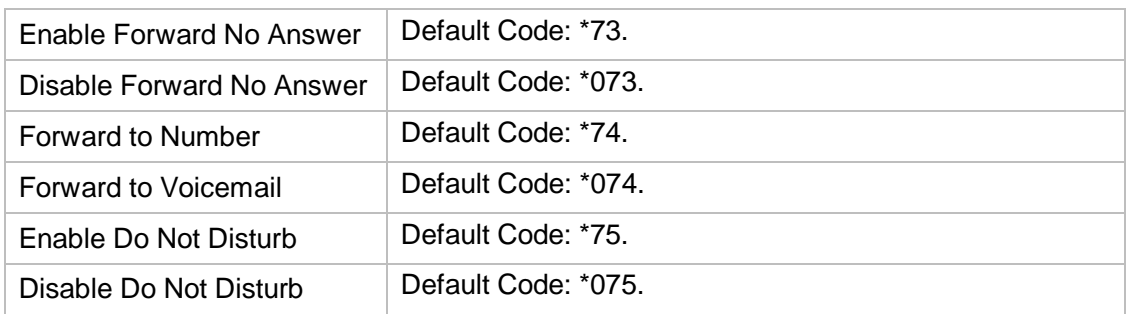

# **Call Transfer**

There are 2 types of call transfers available on S2400: Blind Transfer and Attended Transfer. Users can achieve call transfer by pressing the feature code during the call.

## **Blind Transfer**

Default feature code: \*03

- 1. Dial "\*03" during the call;
- 2. Dial the called number after hearing a prompt "transfer";
- 3. The call will be transferred after the number is dialed.

## **Attended Transfer**

Default feature code: \*3

- 1. Dial "\*3" during the call;
- 2. Dial the called number after hearing a prompt "transfer";
- 3. Talk to the transfer recipient;
- 4. The call will be transferred after hanging up.

On **PBX→Basic Settings→General Preferences** page, you can set the **Attended Transfer Caller ID**. The default display is the Caller ID of the initiator.

For example, if extension 500 makes a call to extension 501. After 501 picks up the call, user501 makes an attended transfer to extension 502.

- If selecting -Transfererll, 502 will display the Caller ID as 501;
- If selecting -Transfereell, 502 will display the Caller ID as 500.

# **Call Pickup**

**Call Pickup** is a feature that allows one to answer someone else's call. The feature is accessed by pressing call pickup feature code on S2400. If a colleague's phone set is ringing, one can answer that call by picking up one's own set and then using the call

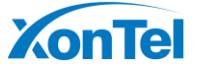

pick-up feature, instead of walking to the colleague's desk.

### **Group Call Pickup**

The default call pickup for Group Call Pickup is \*4. It allows you to pick up a call from a ringing phone which is in the same group as you.

Pickup group can be set on extension edit page. Extensions that are in the same group can pick up each other's call by feature code \*4.

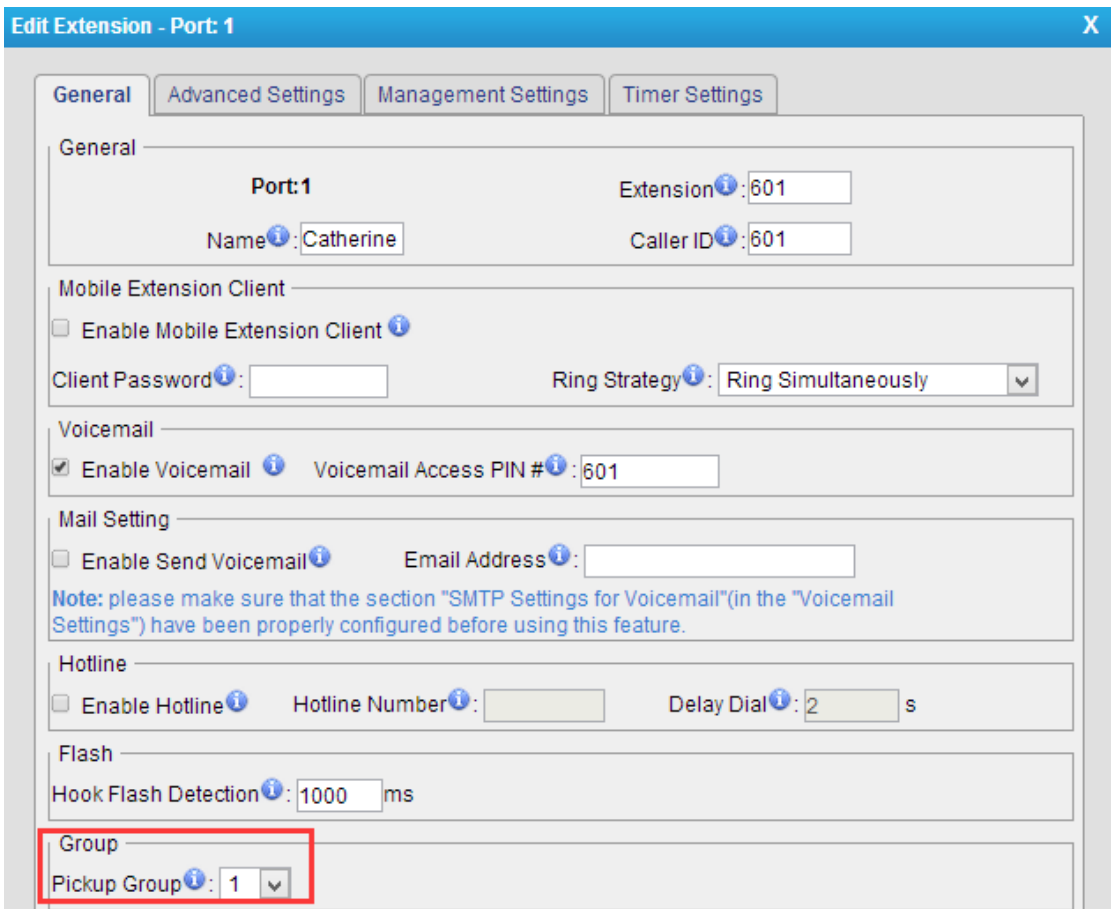

Figure 15-1 Group Extensions

### **Direct Call Pick**

The default Direct Call Pickup (Extension Pick up) feature code is \*04. It allows you to pick up a call that is made to a specific extension. If you know whose phone is ringing and what is the extension number is, you can pick up the call by pressing \*04+ extension number.

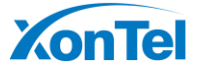

For example, if a call reaches the Sales Department Manager's phone (extension number 888), but he is in a meeting, you can pickup the call by pressing \*04888 on your own phone to answer the call.

## **Intercom**

**Intercom** is a feature that allows you to make an announcement to one extension via a phone speaker. The called party does not need to pick up the handset. It can be achieved by pressing the feature code on your phone and it is a two-way audio call.

The default Intercom feature code is \*5. To make an announcement to a specific extension, you need to dial \*5+ extension number on your phone. For example, make an announcement to extension 500, you need to dial \*5500, then the extension 500 will be automatically picked up.

## **Spy**

S2400 allows extension to monitor/barge in other conversation. Once this feature is enabled, the extension has the ability to monitor/barge in other calls using the feature codes for each spy mode.

### **Spy Modes**

- **General spy:** you have the permission to use the following 3 modes.  $\Box$
- $\Box$ **Normal spy:** you can only hear the call, but can't talk. Feature code: \*90.
- **Whisper spy:** you can hear the call, and can talk with the monitored extension.  $\Box$ Feature code: \*91.
- **Barge spy:** you can hear the call and talk with them both. Feature code: \*92.  $\Box$

### **Steps to Use Spy Feature**

### **Example:** UseExtension100to monitor the calls of Extension 101**.**

- **1.** Enable "Allow Being Spied" in extension 101. In this case, extension 101 is allowed to be spied by other extensions.
- **2.** Choose the "Spy Modes" for extension 100. In this case, extension 100 has the right to use the feature code to monitor extension 101.
- **3.** If 100 choose -normal spyll, it should dial -\*90301ll to start monitoring; If 100 choose -whisper spyll, it should dial -\*91301ll to start monitoring; If 100 choose -barge spyll, it should dial -\*92301ll to start monitor;

If 100 choose ―general spy‖', it can dial ―\*90301‖, ―\*91301‖ or ―\*92301‖ to start monitor.

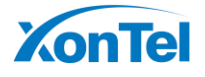

## **Call Parking**

Call Parking is a feature that allows the user to put a call on hold at one phone and continue the conversation from any other phone. Call parking is activated by feature code. For example, extension 8010 is in a call, but the person needs to go to another place to find the answer for a question. He can dial Call Parking feature code on the phone, and system will prompt that the call is parked at an extension, i.e. 690.Then this person can hang up the call and leave. When he finds the information, he can pick up any phone nearby and dial 690 to resume the conversation.

### **Uses of Call Parking**

Call parking is often useful in buildings with many offices or with more than one floor, and with most of the areas having access to one or more telephone sets.

- If the desired called party is not the person who picked up the call, and the  $\Box$ desired called party is at an unknown location, the person who picked up the call may park the call and then use the public address system to page the desired called party to pick up the call.
- $\Box$  During a conversation, a person may need to go to another office for some reason (for example, to retrieve an important file); parking the call allows this person to continue the conversation after arriving at the other office.

## **Speed Dialing**

Sometimes you may just need to call someone quickly without having to look up his/her phone number. You can by simply define a shortcut number. Speed Dial feature is available on S2400 that allowing you to place a call by pressing a reduced number of keys.

### **Add a Speed Dial**

- 1. Go to**PBX→Outbound Call Control→Speed DialSettings**, you can see the default Speed Dial Prefix is \*99. Please avoid conflict with other feature codes if you want to change the prefix.
- 2. Click **To** Add Speed Dial to add one Speed Dial.
- 3. Fill in the Source Number and Destination Number. **Number** for the number you want to call. **Speed Dial Code** for speed dialing number.

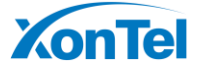

### **Note:**

Do not forget to add the outbound dial prefix if you would like to dial the speed dial number through trunk.

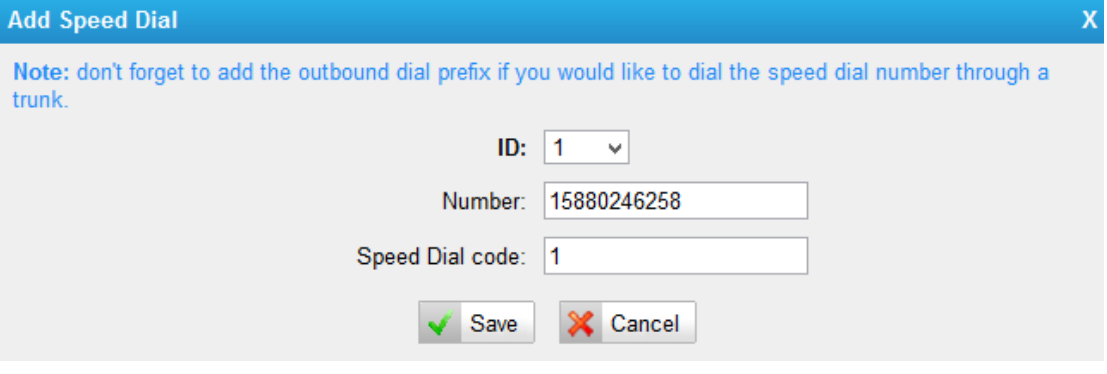

Figure 15-2 Speed Dial

To make a speed dial, e.g. you want to call 15880246258, simply dial \*991. The \*99 tells S2400 that you want to use the Speed Dial and the 1 is the Speed Dial Code for destination number 15880246258. (Check the Speed Dial Setting for 15880246258 on the screen above.)

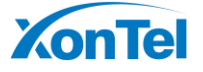

# **Auto Recording**

This chapter explains how to configure auto recording on S2400 and how to manage the recording files.

- □ Auto Recording Settings
- SD Card Management
- □ Store Recordings to Network Disk
- □ Share Recordings

## **Auto Recording Settings**

S2400 supports auto recording for an established call. Go to System→ Auto **Recording Settings→ Recording Settings** to configure auto recording settings.

**Note:** before enabling call recording, please make sure that the SD card or the Net Disk performs well.

| <b>General Preferences</b>    |                                                                                                    |
|-------------------------------|----------------------------------------------------------------------------------------------------|
| <b>Enable Call Recording</b>  | Enable or Disable Auto Recording feature.<br>You can choose:<br>Record Inbound calls<br>✓<br><b>Record Outbound calls</b><br>✓<br>Record Internal calls<br>✓                                                            |
| <b>Storage Location</b>       | After enabling Call recording, you can choose where to<br>store the recordings, in the Network Disk or in the SD<br>card.<br>Status: shows if the SD card or Network Disk is<br>successfully mounted to S2400.          |
| <b>Record Inbound Prompt</b>  | If Call Recording is enabled, the caller will hear the<br>preconfigured prompt when the inbound calls go through<br>trunks.<br>Written to the Recording file:<br>$\bullet$<br>If enabled, the prompt will be recorded.  |
| <b>Record Outbound Prompt</b> | If Call Recording is enabled, the callee will hear the<br>preconfigured prompt when the outbound calls go through<br>trunks.<br>Written to the Recording file:<br>$\bullet$<br>If enabled, the prompt will be recorded. |
| <b>Apply To</b>               |                                                                                                    |
| <b>Record Trunks</b>          | When ticked, all calls through the selected trunks will be                                                                                                    |

Table 16-1 Auto Recording Configurations

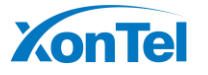

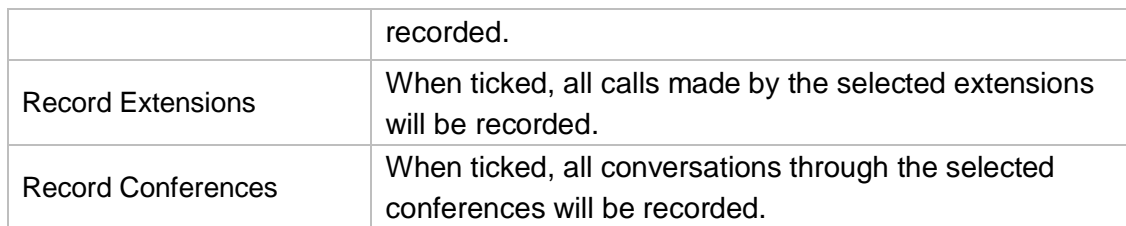

## **SD Card Management**

Insert a SD Card to S2400, then manage and check the SD check status under **System→ Storage Management→ SD Card Management**.

You can format or clean up the SD card on this page.

### **Note:**

**OD Card Manage** 

- $\Box$ You should power off your machine when you put in or pull out your SD card.
- $\Box$ If you want to clear up the SD card, please check if you need to back up the files in it.

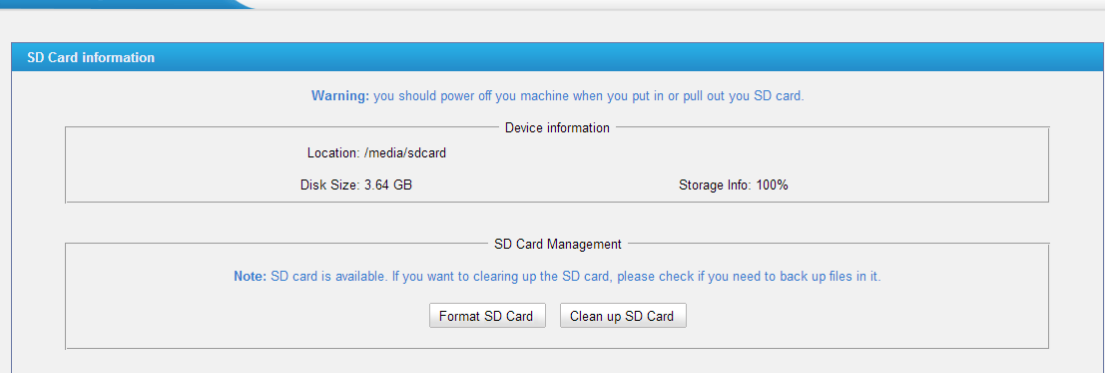

Figure 16-1 SD Card Management

## **Store Recordings to Network Disk**

The Network Disk feature is used to extend storage space. If -Storage Location lis set to Network Disk, the call recording files created will be moved to the NetDisk. Configure the Network Disk under **System→ Storage Management→ Network Disk Settings**.

### **Note:**

The shared folder must be based on Windows Operation System. And if it's windows Vista/2008/7, please add ―Everyone‖ into the shared account list. After that you should ensure that the permission of -Everyonell is checked.

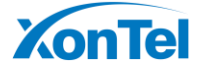

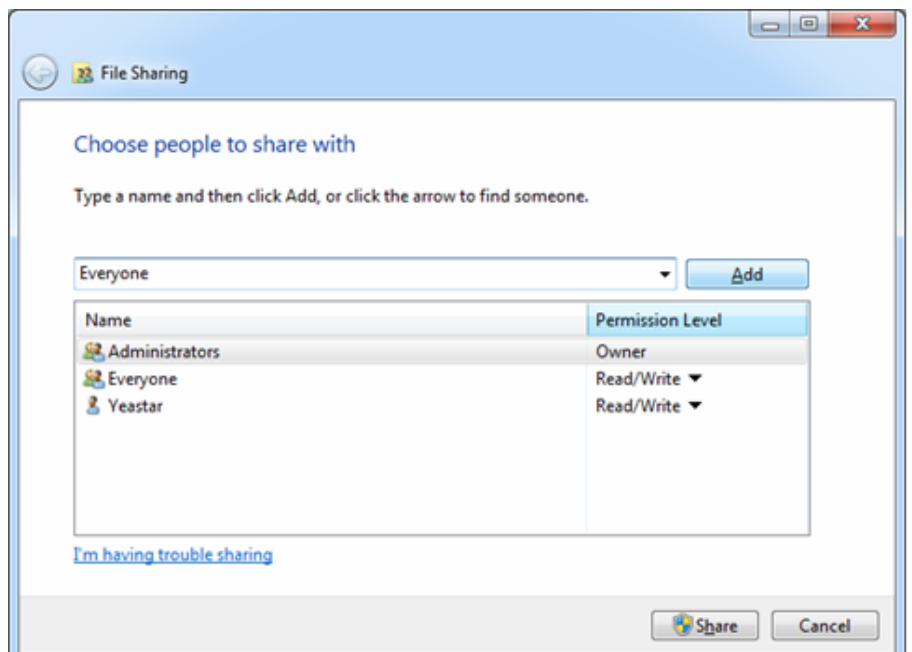

Figure 16-2 Add Everyone

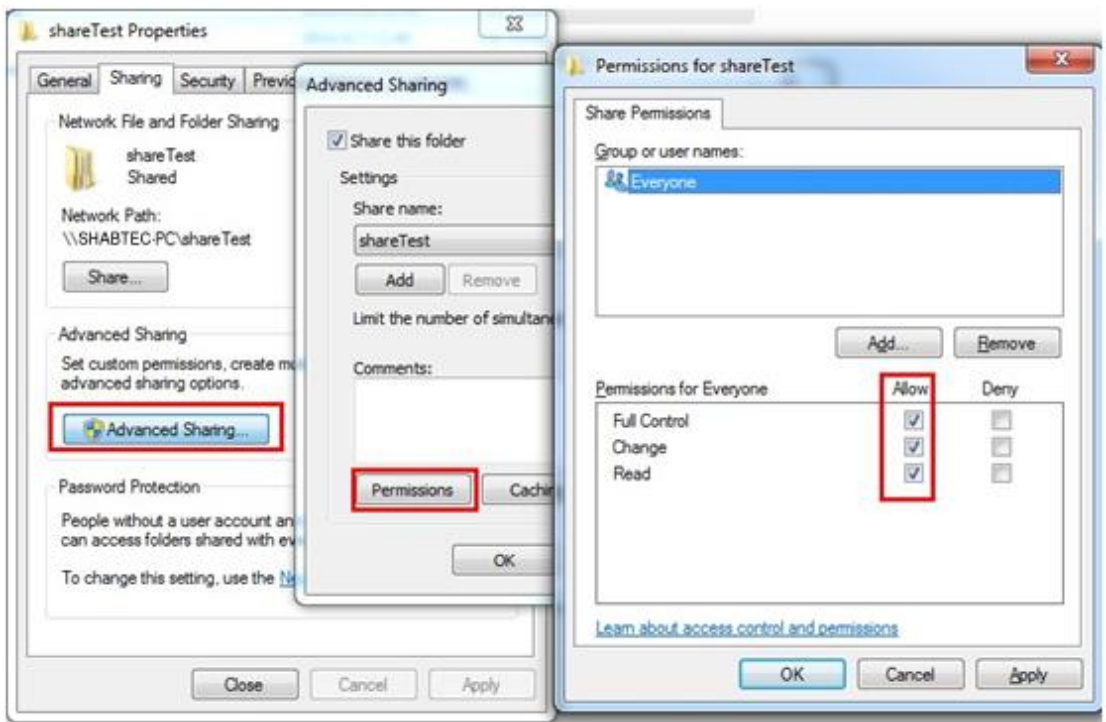

Figure 16-3 Share the File

Before network disk can be properly configured, an SMB share folder accessible from S2400 must be set up on a Windows based machine. Once that has been set up, please follow the steps below.

- **1.** Choose a window-based computer that is always in service
- **2.** Create a folder
- **3.** Share this folder

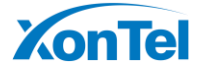

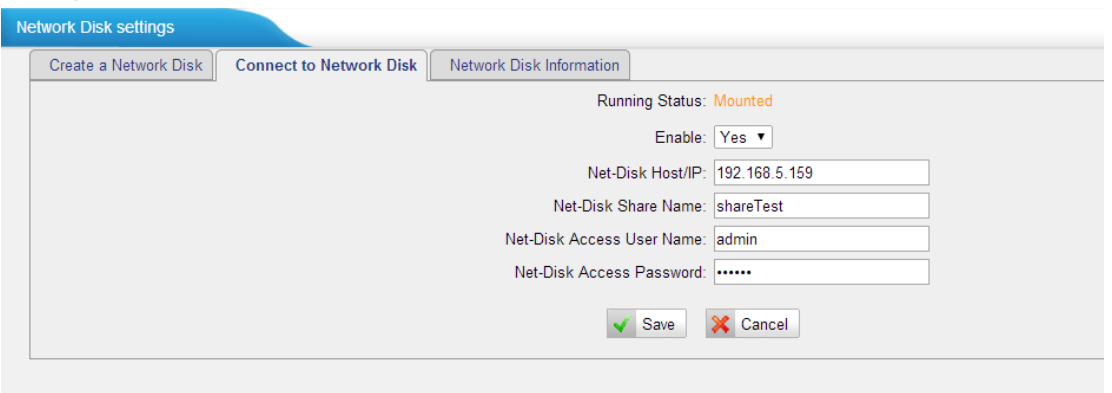

**4.** Input the Net-Disk information in -Connect to Network DiskII tab.

Figure 16-4 Connect to Network Disk

Table 16-2 Network Disk Settings

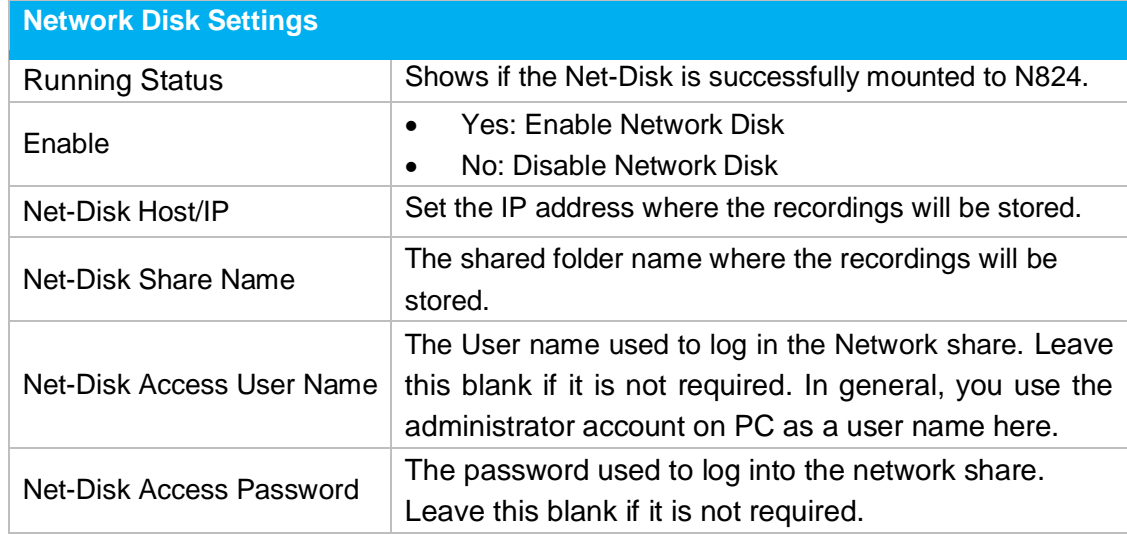

If the configuration is correct, you will see the Network Disk information.

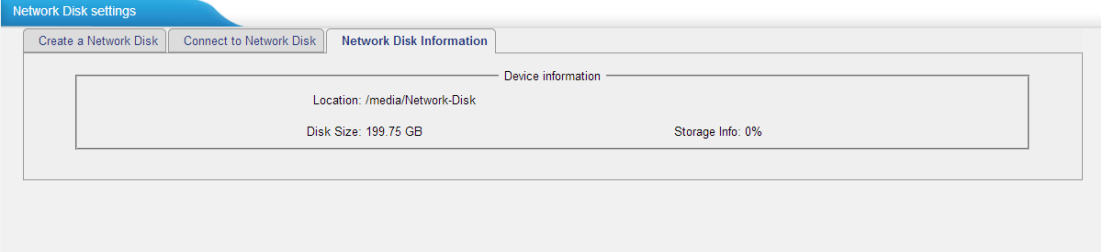

Figure 16-5 Network Disk Status

## **Share Recordings**

Users could share recordings on the network. This setting is only applied to the Call Recording folder in the SD Card. Go to **System→ Storage Management→ Network Disk Settings** to configure the sharing settings.

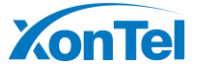

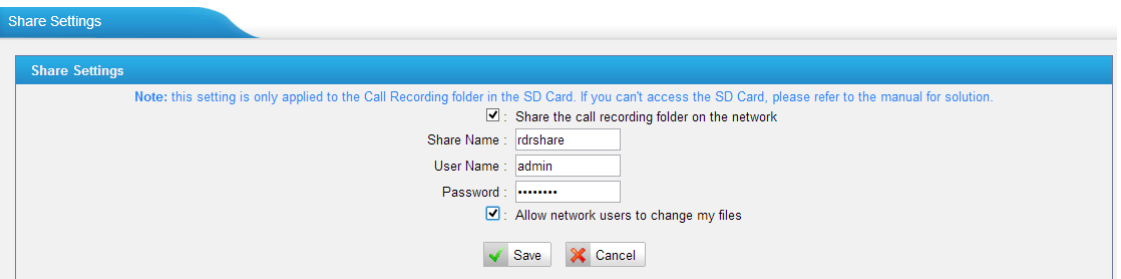

Figure 16-6 Share Recordings

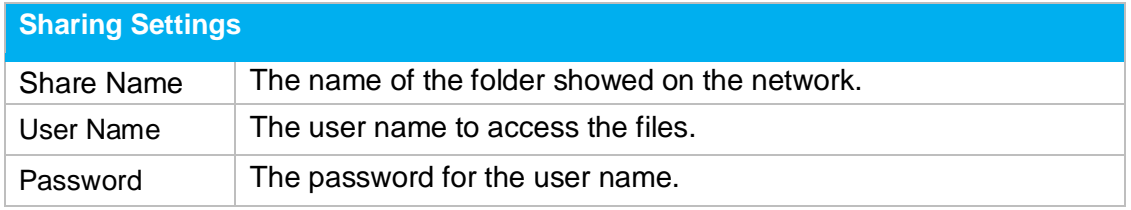

### **Check Shared Recordings**

Open a file folder on your PC, and type S2400 IP address (\\IP Address ) to check the shared recordings.

Example: \\192.168.5.149

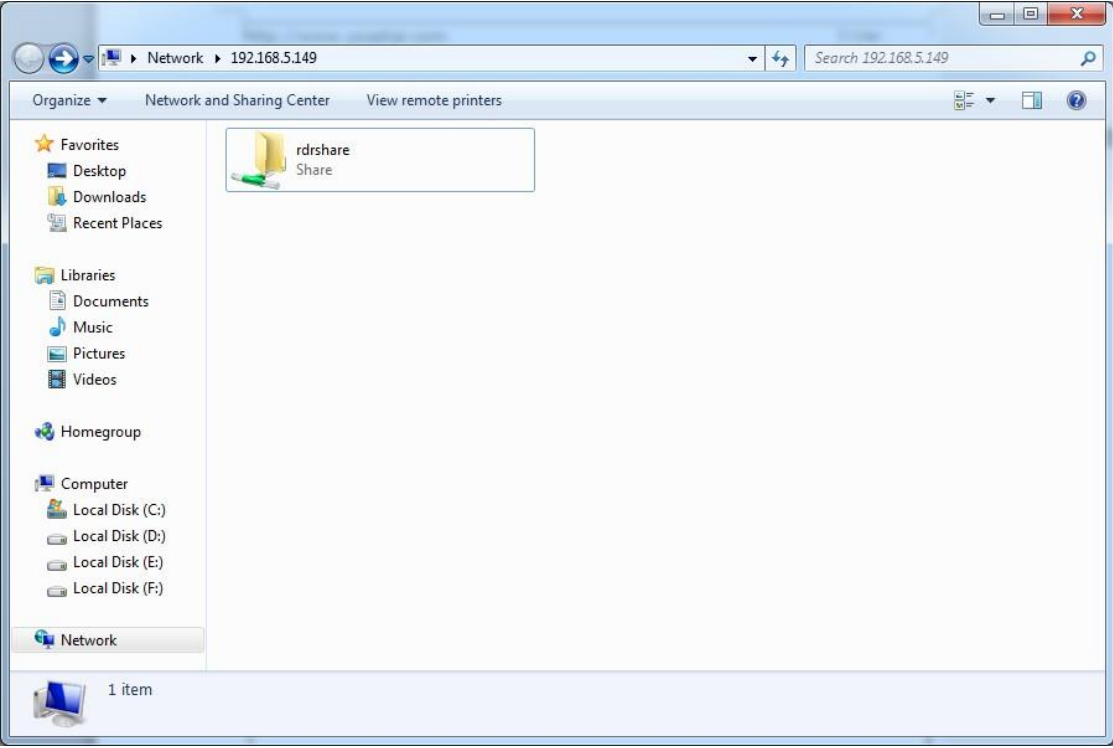

Figure 16-6 Check Shared Recordings

### **How to check the Network User?**

- 1. Start-> Run ->cmd
- 2. Execute the command net use  $*$  /del(there is a space behind  $*$ )
- 3. Visit the device again with the new password

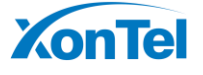

### **For WIN 7/Win8 Users**

Please modify the registry before checking the shared file.

1. Start->Run->regedit

2. Modify the value of

HKEY\_LOCAL\_MACHINE\SYSTEM\CurrentControlSet\Control\Lsa\

LmCompatibilityLevelto 1

If LmCompatibilityLevel doesn't exit, create a Dword value LmCompatibilityLevel= 1.

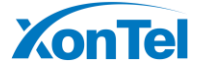

# **PBX Basic Settings**

This chapter explains PBX basic settings, which can be applied globally to S2400. The basic settings can be configured under **PBX→Basic Settings**.

- General Preferences  $\Box$
- □ Business Hours

## **General Preferences**

### **1) General Settings**

Table 17-1 General Preferences-General

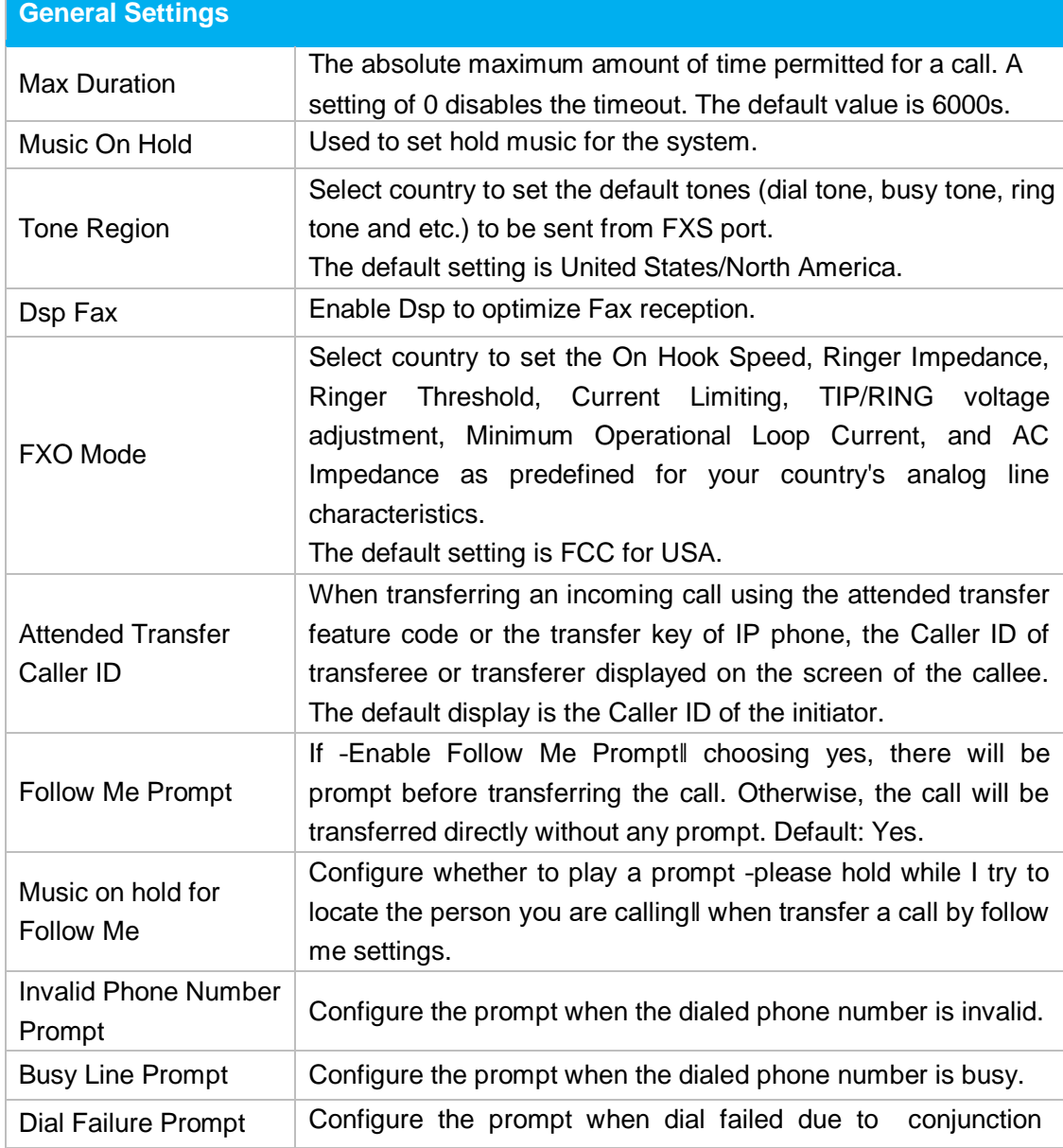

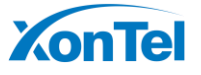

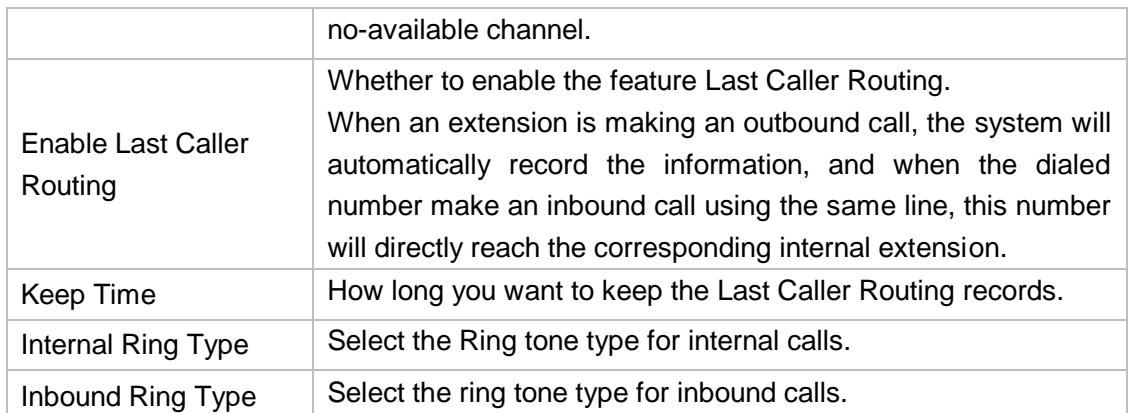

### **2) Web Server**

S2400 supports web server responds to HTTP and HTTPS. By default, users could access the Web GUI via HTTP (default port: 80). You can also access web via HTTPS if HTTPS is enabled.

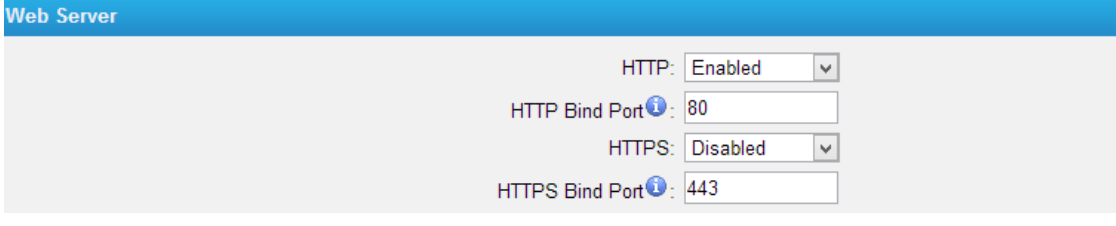

Figure 17-1 Web Sever

### **3) Extension Preferences**

You can change extension preferences on this Section. There are 5 types of extension range, including User Extensions, Ring Group Extensions, Conference Extensions, IVR Extensions, and Queue Extensions. Assign a specific range for each type will help to distinguish and manage those different extensions.

You could change the default range or redefine it to meet your requirements. The extension number should have at least 2 digits and at most 7 digits.

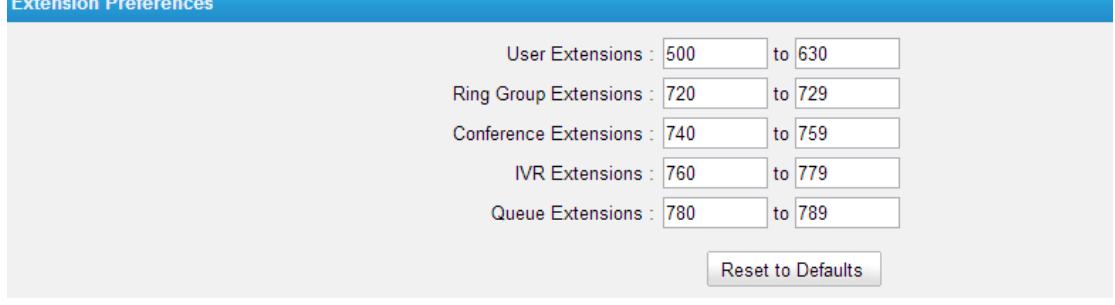

Figure 17-2 Extension Preferences

## **Business Hours**

On Business Hours page, you can create a list of times (Office Hours, Other Office

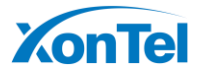

Hours and Holiday) in which incoming or outgoing calls are checked. The rules specify a time range, by the hour and/or date. Business Hours typically are associated with time conditions, which match destinations for calls based on the time. Outbound routes can also be assigned an Office Hours, making that route only available during times defined in an Office Hours.

Go to **PBX→Basic Settings→Business Hours** to find Business Hours settings.

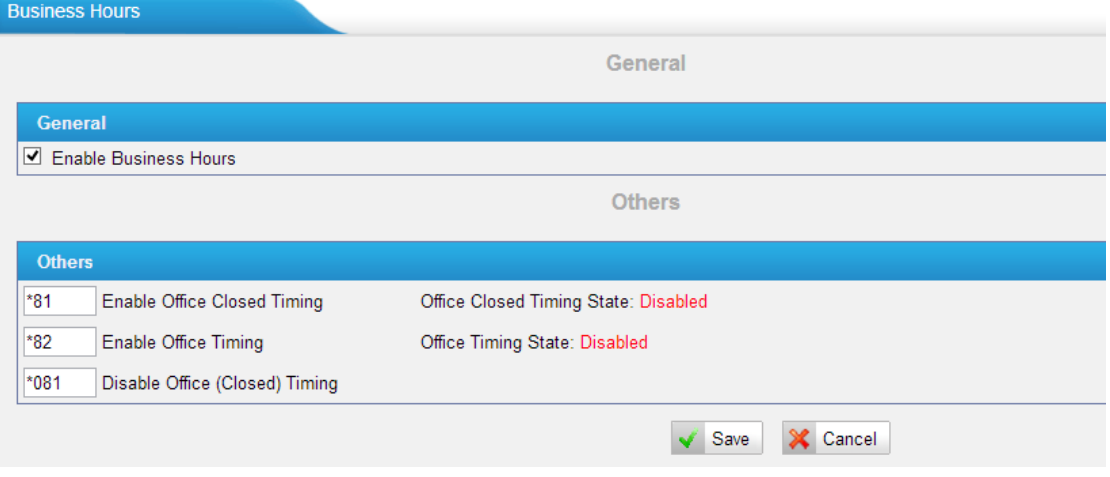

Figure 17-3 Business Hours

### **Enable Business Hours**  $\Box$

### $\Box$ **Enable Office Closed Timing**

By dialing \*81 (\*81 is the default code) on an extension will force the office time closed for the device whatever the general setting is.

### **Enable Office Timing**

By dialing \*82 (\*82 is the default code) on an extension will force the office time to take effect for the device whatever the general setting is.

### **Disable Office closed timing**

By dialing \*081 (\*081 is the default code) on an extension will disable the Office Closed Timing.

### **Business Days**

Generally, we add office hours according to your working time and set different destinations for Office Hours and Non-office Hours.

Define the Office Hours or Other Office Hours name and set the time as the following picture shows.

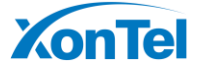

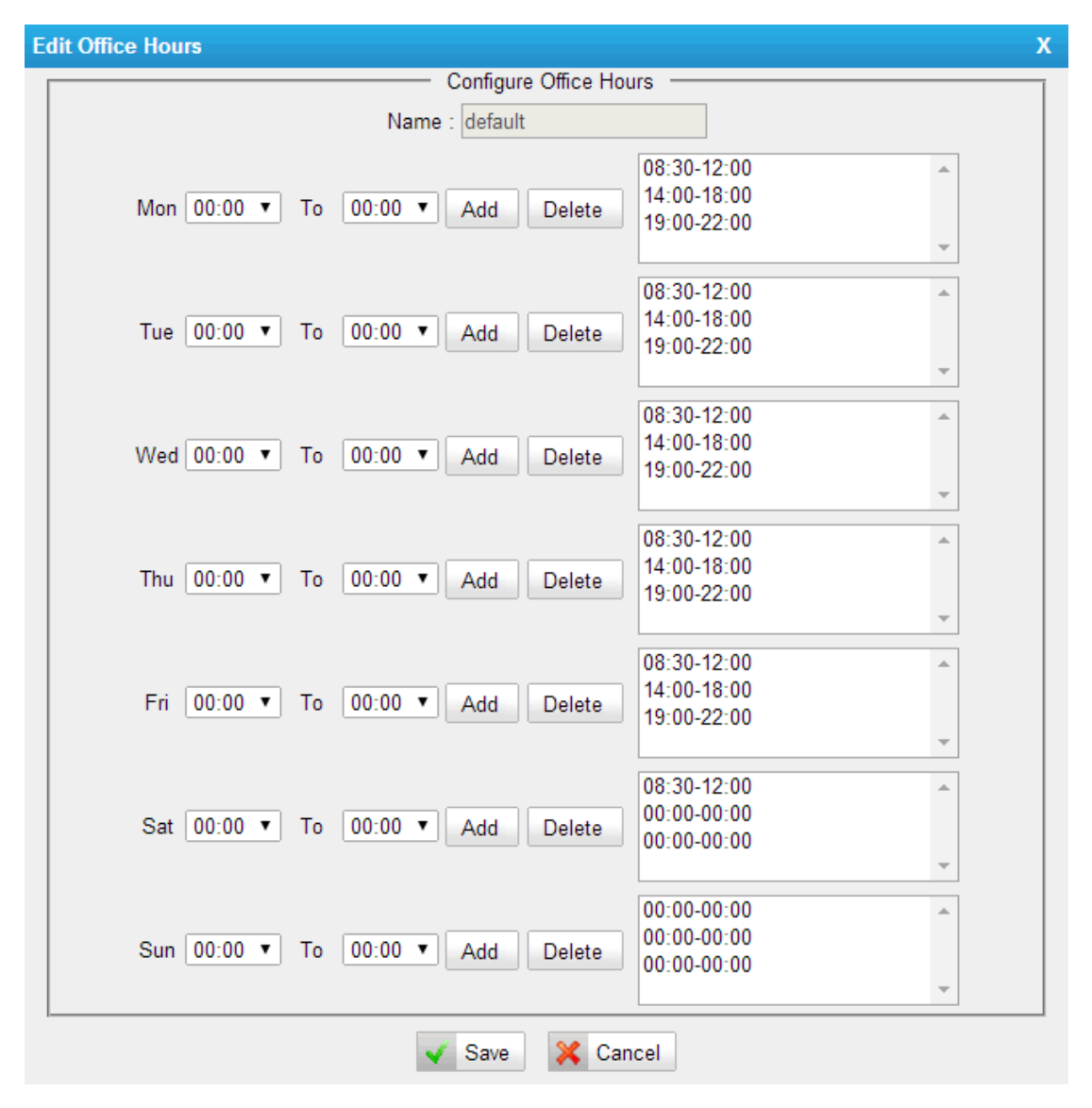

Figure 17-4 Business Days

## **Holidays**

You can set up the holidays here.

If a time period is configured as both Holidays and office hours, it will be treated as Holidays.

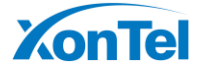

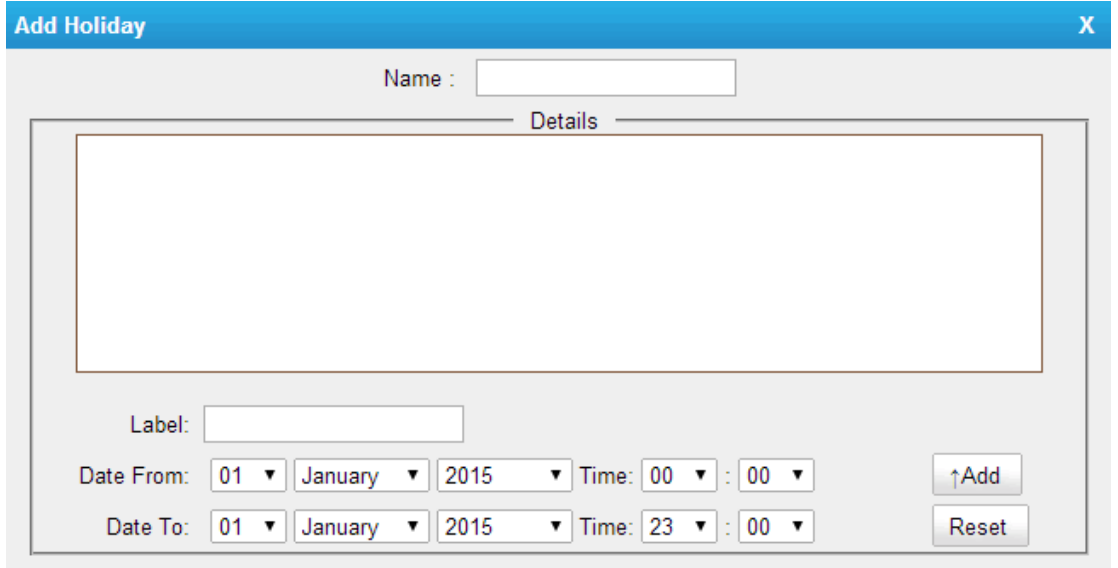

Figure 17-5 Holidays

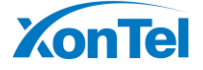

# **SIP Settings**

SIP settings can be configured on **PBX→Advanced Settings→SIP Settings** page. It is wise to leave the default setting as provided on this page. However, for a few fields, you need to change them to suit your situation.

- General
- **NAT**
- Codecs

## **General**

### Table 18-1 SIP Settings-General

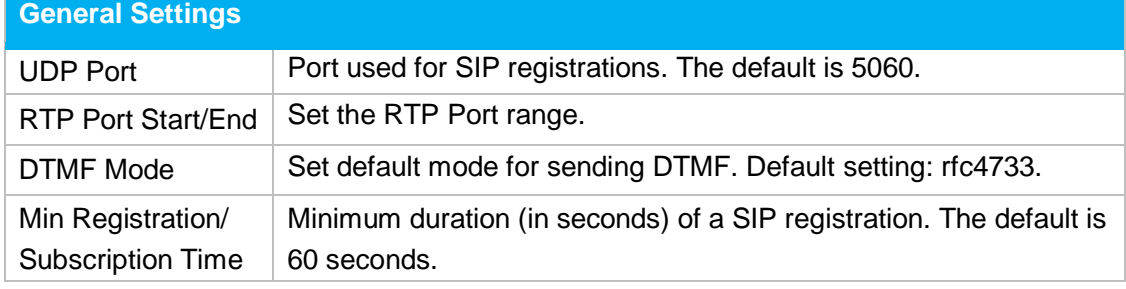

## **NAT**

Configuration of this section is only required when you use remote extensions.

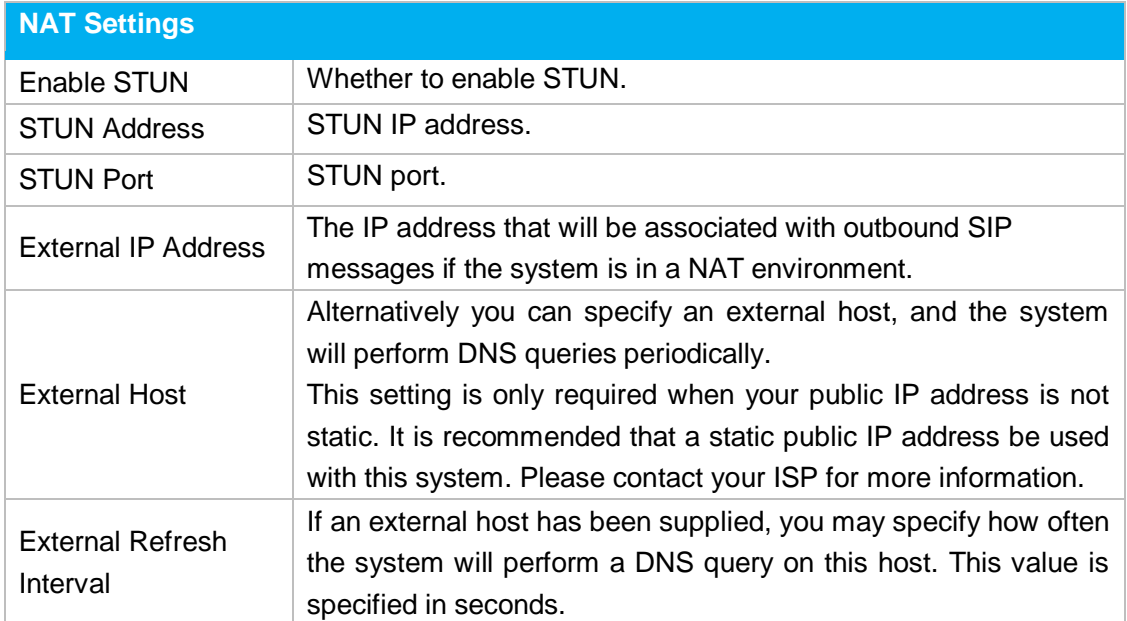

### Table 18-2 SIP Settings- NAT

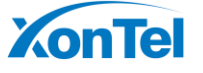

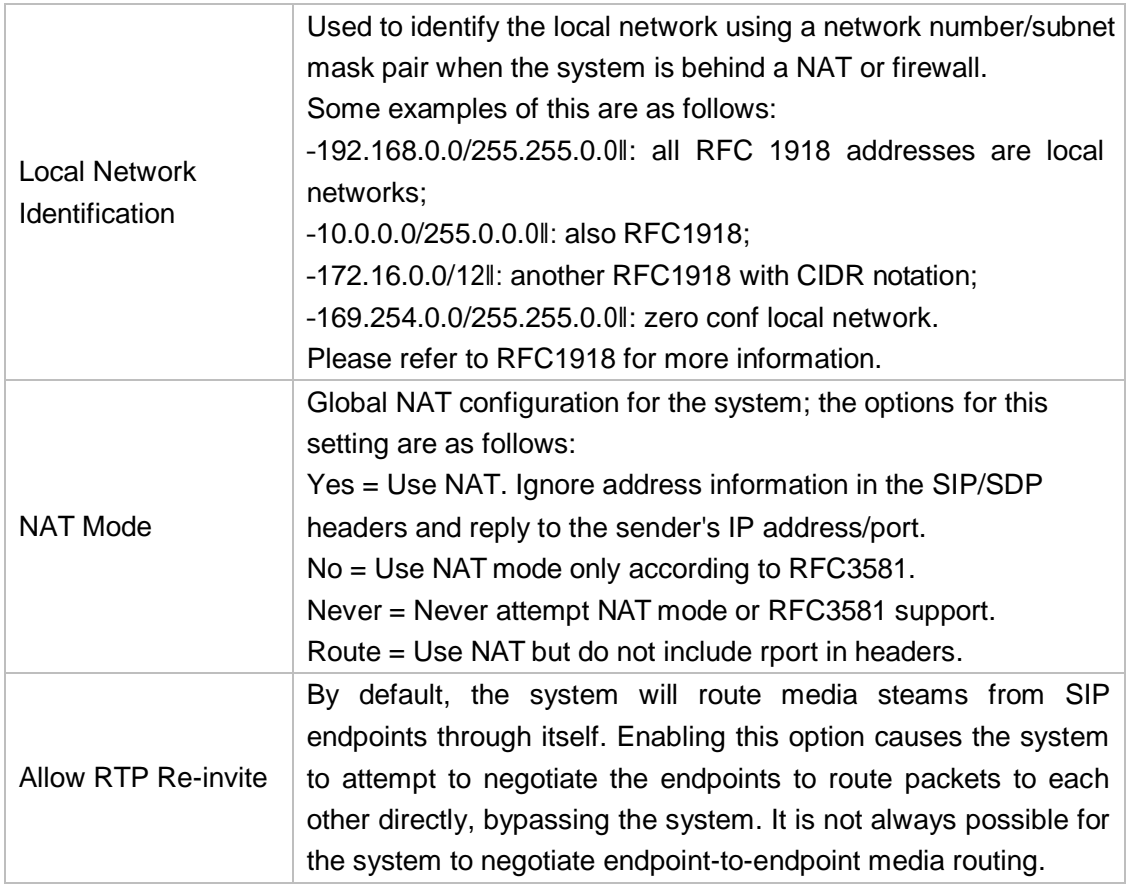

## **Codecs**

A codec is a compression or decompression algorithm that used in the transmission of voice packets over a network or the Internet. S2400 supports G711 a-law, u-law, GSM, SPEEX, iLBC, G722, G726, G729A,G729B and G729AB,

### **Note:**

If you would like to use G.729, please enter your license. Our device have embedded the G729, you can test it directly without purchasing license. But for copyright protection, we suggest you to buy it after testing it successfully. After you buy the license from DIGIUM, you should enter G729 license at the "G729 License Key".

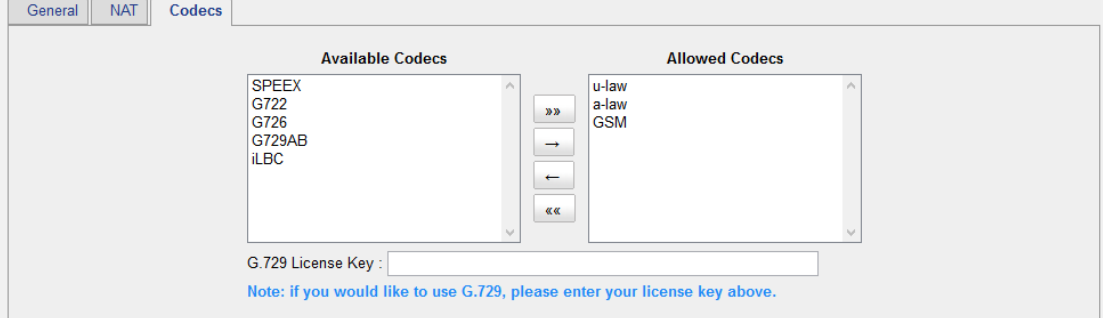

Figure 18-1 SIP Settings-Codecs

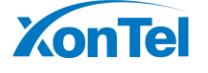

# **Status and Call Reports**

Users could check the system status on **Status→System Status**, where Extension Status, Trunk Status, Network Status and System Info can be checked. CDR and Call Recordings can be checked under **Status→ Reports.**

- □ Extension Status
- D Trunk Status
- D Network Status
- □ System Info
- D Call Logs
- Record Logs

## **Extension Status**

Users could view all the extension status on this page.

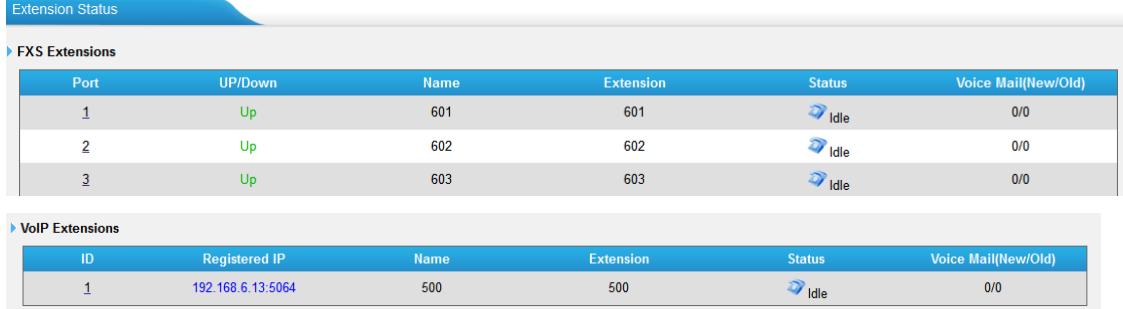

### Figure 19-1 Extension Status

Table 19-1 Extension Status

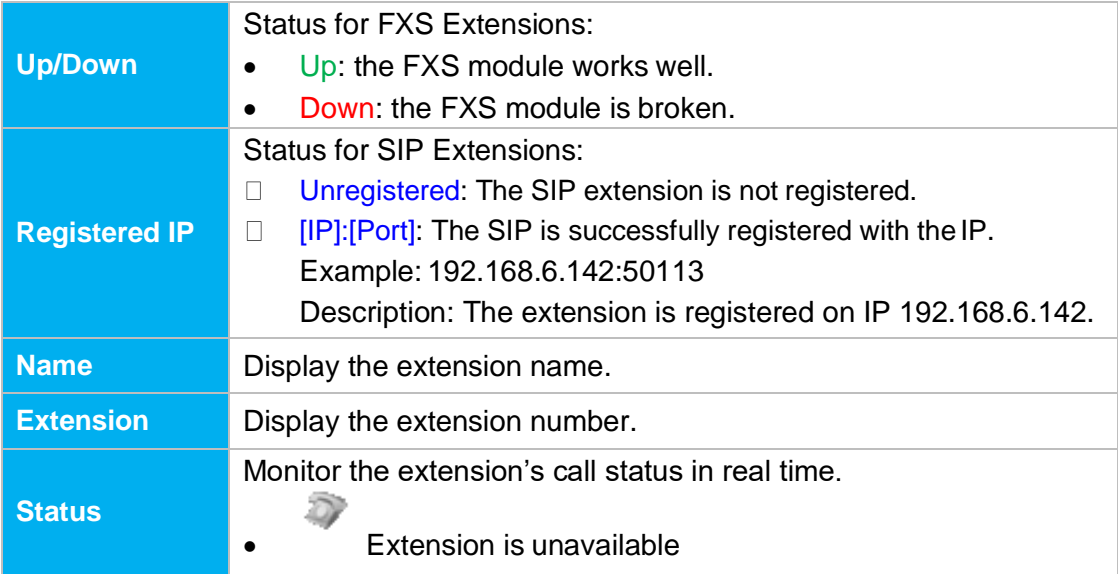

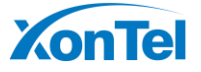

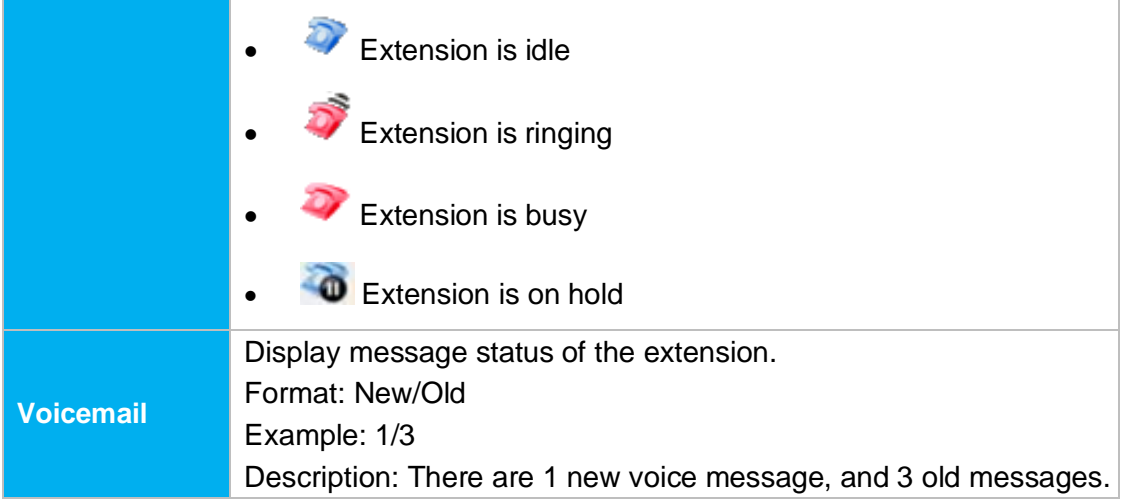

# **Trunk Status**

Users could check all the PSTN trunks status and VoIP trunk status if VoIP trunk is created.

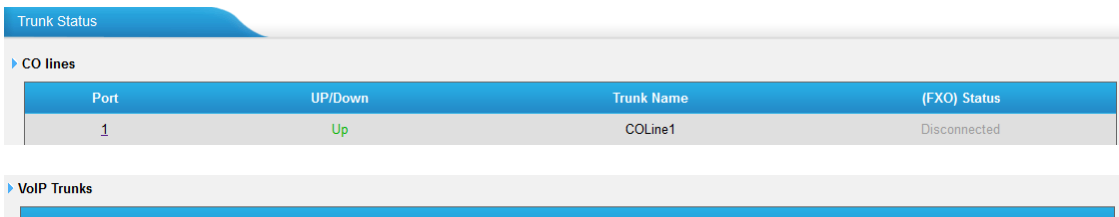

| Domain Name/IP     | <b>Provider Name</b> | (VoIP) Status |
|--------------------|----------------------|---------------|
| 192 168 6 121:5060 | test                 | Failed        |

Figure 19-2 Trunk Status

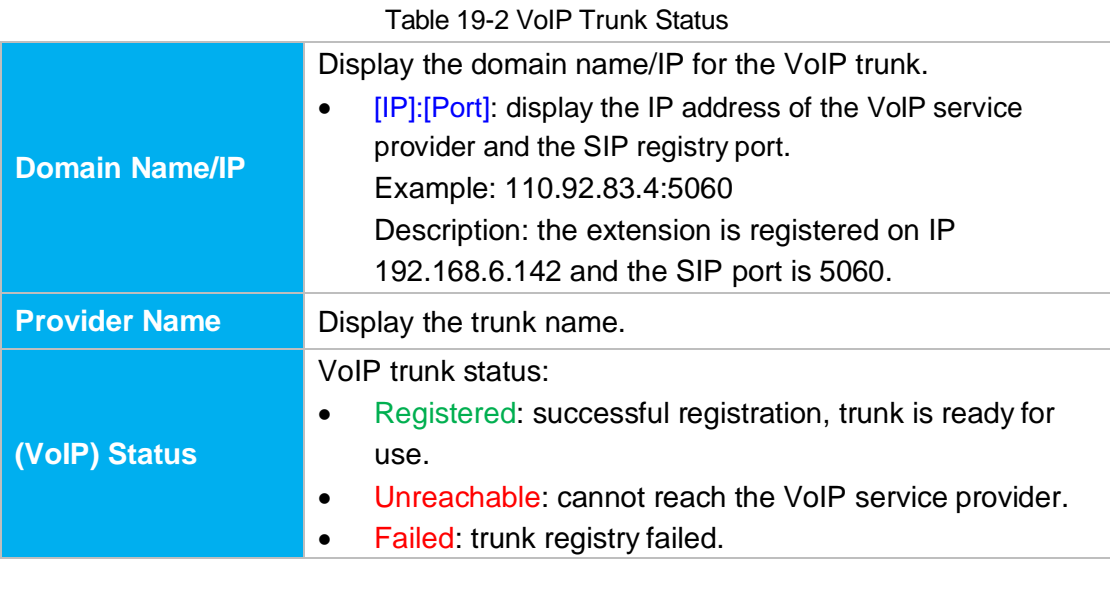

Table 19-3 PSTN Trunk Status

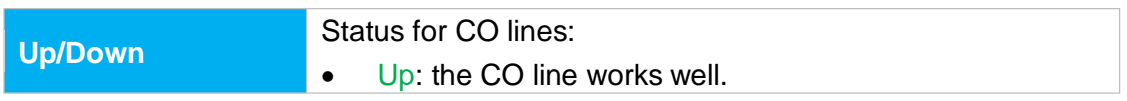

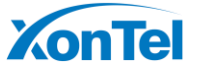

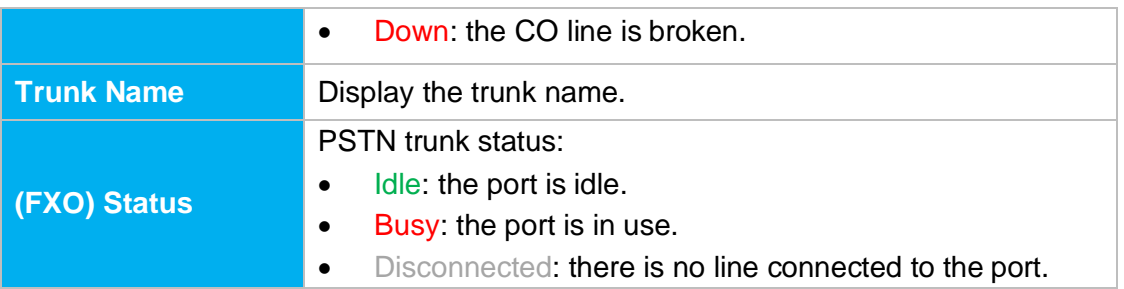

## **Network Status**

Users could check the network status under **Status→SystemStatus→Network Status**.

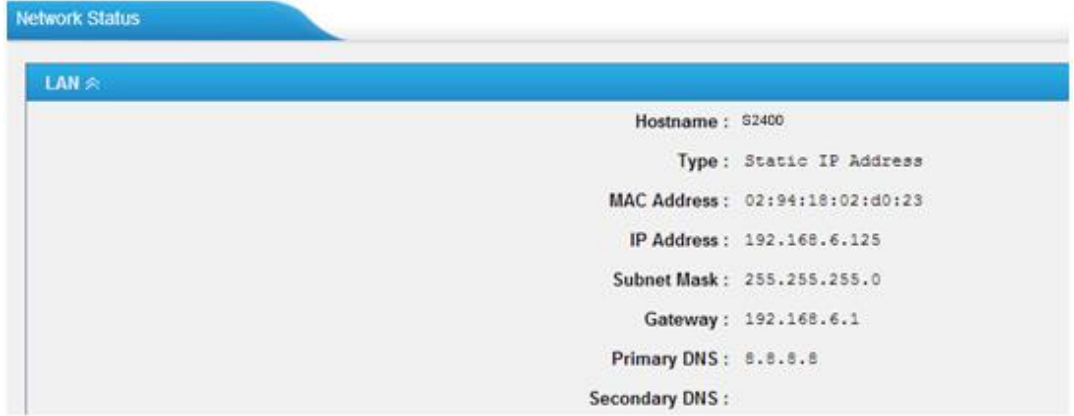

Figure 19-3 Network Status

## **System Info**

The system info: product type, hardware version, firmware version, disk usage and memory usage can be viewed under **Status→System Status→System Info**.

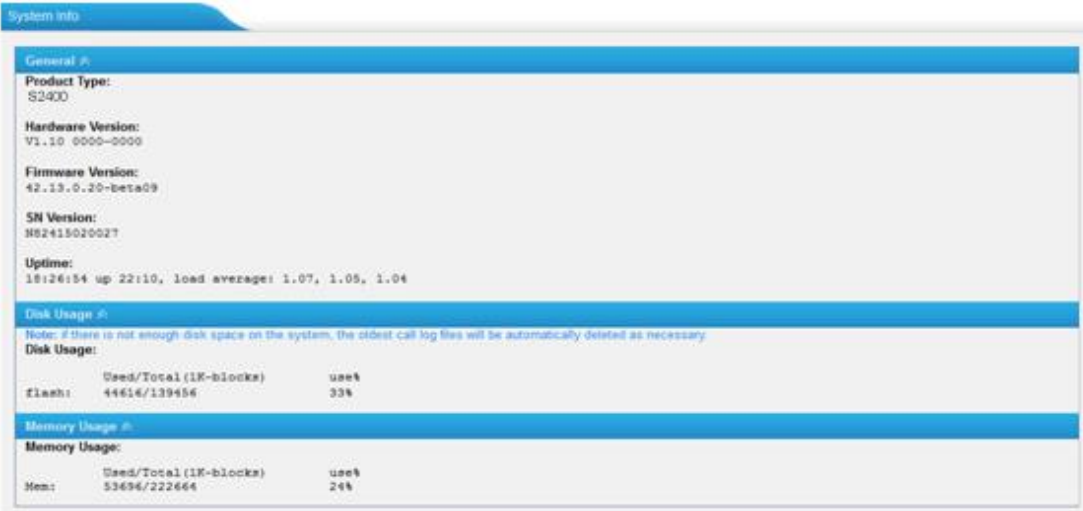

Figure 19-4 System Info

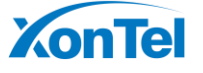

## **Call Logs**

The call Log captures all call details, including call time, caller number, callee number, call type, call duration,etc. An administrator can search and filter call data by filter the call logs by call date, caller/callee, trunk, duration, billing duration, status, communication type.

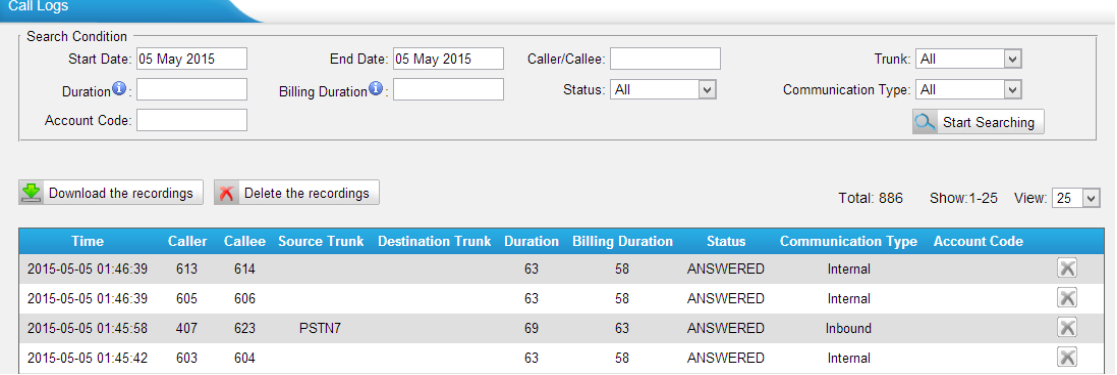

Figure 19-5 Call Log List

### **Search**

The administrator can search and filter call data by specifying the call date, caller/callee, trunk, duration, billing duration, status, communication type.

#### $\Box$ **Delete**

 $Click  $10$  to delete the chosen record.$ 

#### **Download Searched Results**  $\Box$

Click Download the recordings to export the filtered records to a .csv file.

#### **Delete Searched Results**  $\Box$

Click **A** Delete the recordings to delete the filtered records.

## **Record Logs**

Under **Status→System Status→Reports→Record Logs**, users could check all the auto recording logs. Record logs are composed of Call time, caller, callee, trunk, Duration and Communication Type.

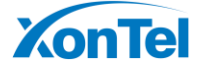

| <b>Record Logs</b> |                                                                                                    |        |                       |                                |                  |                                         |                                                             |
|--------------------|----------------------------------------------------------------------------------------------------|--------|-----------------------|--------------------------------|------------------|-----------------------------------------|-------------------------------------------------------------|
| Search Condition   |                                                                                                    |        |                       |                                |                  |                                         |                                                             |
|                    | Start Date: 1 Mar 2015                                                                                                    |        | End Date: 05 May 2015 |                                |                  | Caller/Callee:                          |                                                             |
|                    | Duration <sup>O</sup> :                                                                                                    |        | Trunk: All            | $\vee$                         |                  | Communication Type: All<br>$\checkmark$ | Start Searching<br>$\Omega$                                 |
|                    | 4 Advise: please use Chrome or Firefox browser with Flash plugin to play the recording.<br>Download the selected Recordings |        |                       | Delete the selected Recordings |                  |                                         |                                                             |
| п<br>ID            | <b>Time</b>                                                                                                    | Caller | Callee                | <b>Trunk</b>                   | Duration(second) | <b>Communication Type</b>               | Total: 23374 Show:1-25 View:<br>25 $\vee$<br><b>Options</b> |
| ш                  | 2015-04-24 01:57:35                                                                                                    |        | 623                   | PSTN7                          | 63               | Inbound                                 | $\overline{r}$<br>生<br>$\times$                             |
| $\Box$ 2           | 2015-04-24 01:57:29                                                                                                    | 615    | 616                   |                                | 58               | Internal                                | $\blacksquare$<br>业<br>$\times$                             |

Figure 19-6 Record Logs

### **Search**

The administrator can search and filter record data by specifying the call date, caller/callee, trunk, duration, and communication type.

### **Play**

Click  $\blacktriangleright$  to play the recording file.

#### **Download**  $\Box$

Click to download the chosen recording file.

### **Delete**  $\Box$

 $Click  $\times$  to delete the chosen record.$ 

### **Download the Selected Recordings**  $\Box$

Click Download the selected Recordings to download the selected recording

files.

### **Delete the Selected Recordings**  $\Box$

Click T Delete the selected Recordings to delete the selected recording files.

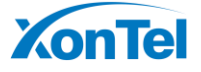

# **System Maintenance**

This chapter describes system maintenance settings including the followings:

- **Firmware Upgrade**
- Backup and Restore
- □ Reset and Reboot
- □ System Logs
- Packet Tool

## **Firmware Upgrade**

S2400 provides automatic updates, new firmware file will be checked via a cloud server. In addition, firmware upgrade can be done via HTTP and TFTP manually on S2400. Please go to **System→ System Preferences→ Firmware Update** to do upgrade.

### **Note:**

- 1. If -Reset configuration to Factory Defaultsll is enabled, the system will restore to factory default settings.
- 2. When update the firmware, please don't turn off the power. Or the system will get damaged.
- 3. If you are trying to upgrade through HTTP, please make sure that your S2400 is able to visit external network, or it cannot access XonTel website to get the firmware file, causing the upgrade fail.

### **Automatic Updates**

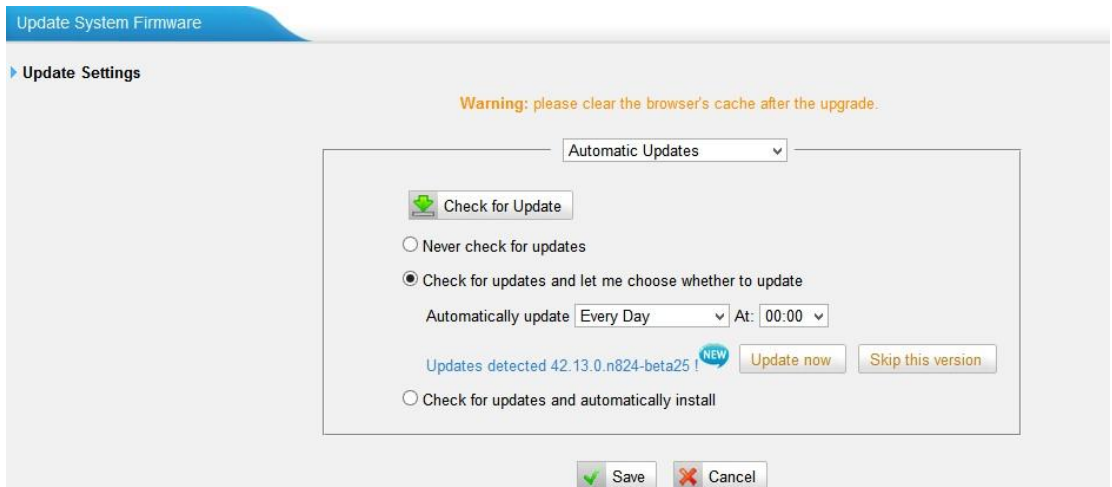

Figure 20-1 Automatic Updates

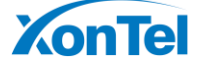

- **Never Check Updates:** never check updates from the cloud server.  $\Box$
- **Check for Updates and let me choose whether to update:**
	- 1) Set when to do check the updates automatically from the cloud server.
	- 2) Click behind the new firmware version to view what is new for the new firmware.
	- 3) Click Update now to update the firmware to the new one now.
	- 4) Click Skip this version to ignore the new firmware.
- Check for updates and automatically install: automatically downloads and installs firmware updates without even asking.

A notification will be send via a pre-configured email address for the send and third items of Automatic Updates.

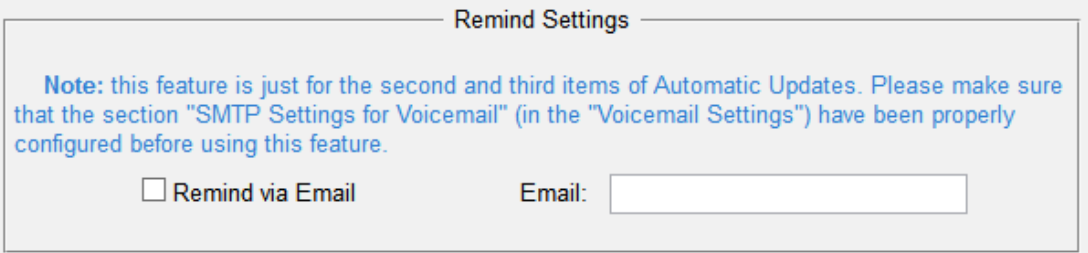

Figure 20-2 Email Notification for Automatic Updates

### **Upgrade through HTTP**

On the Firmware Upgrade page, choose **HTTP URL**. **Step1.** Enter the update image file download link. **Note:** the HTTP URL should be a **BIN** file download link. Step2. Click -Startll to upgrade.

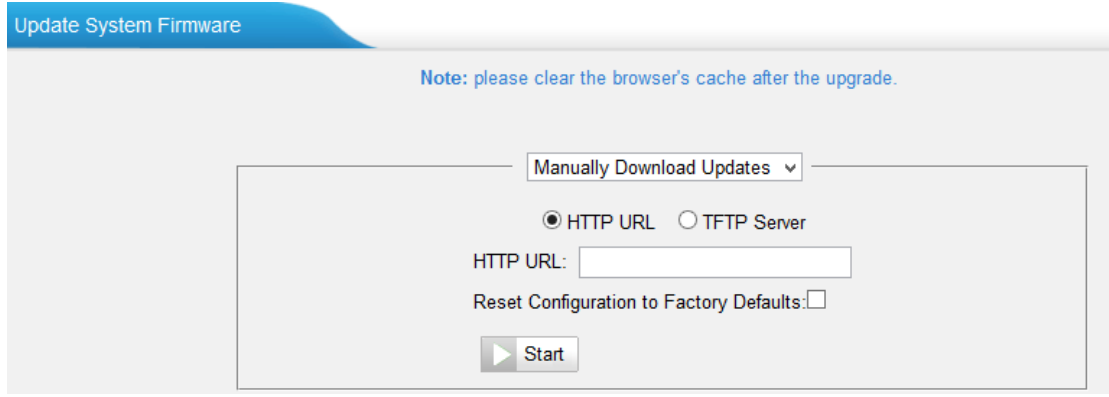

Figure 20-3 Upgrade through HTTP

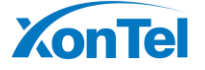

### **Upgrade through TFTP**

**Step1.**Download firmware file from XonTel website.

**Step2.** Create a tftp Server (For example, tftpd on Windows).

- 1) Install tftpd32 software on computer. Download link: [http://tftpd32.jounin.net/tftpd32\\_download.html](http://tftpd32.jounin.net/tftpd32_download.html)
- 2) Configure tftpd32.

On option ―**Current Directory**‖, click ―**Browse**‖ button, choose the firmware file (BIN file) upgraded patch.

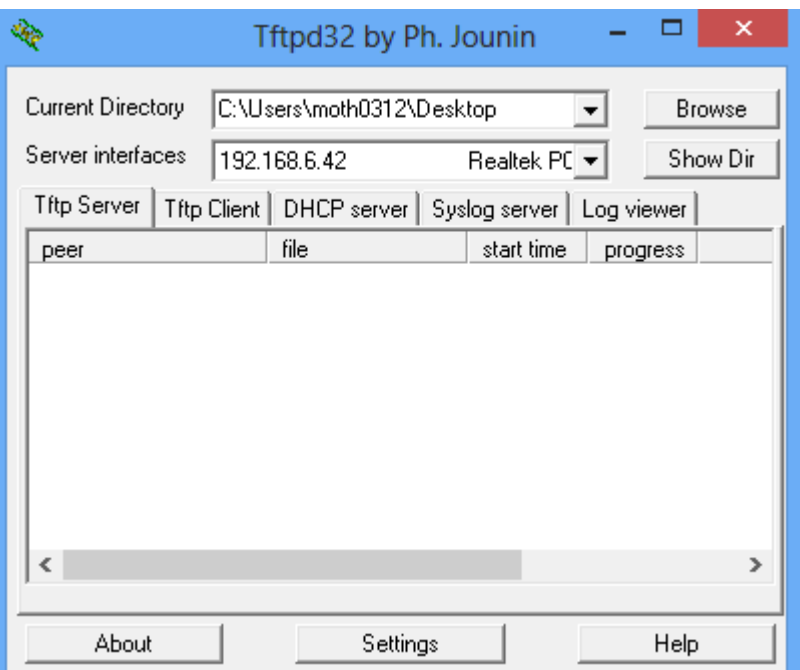

Figure 20-4 Configure Tftpd32

**Step3.**Logon the S2400's Web page and go to **System→System Preferences→Firmware Update**, choose ―**TFTP Server**‖.

- 1) TFTP Server: fill in IP address of tftpd32 server (your PC's IPaddress).
- 2) File Name: enter the name of firmware update. It should be a BIN file name.
- 3) Click ―Start‖ toupgrade.

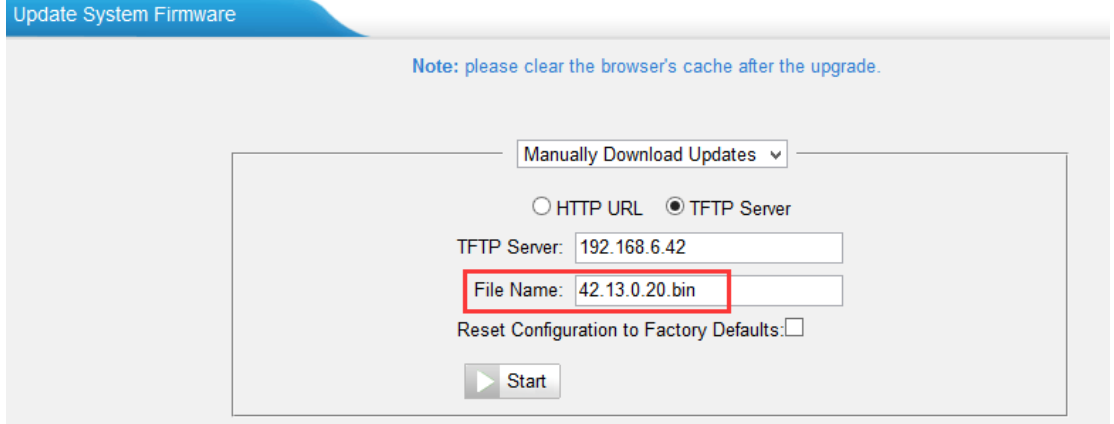

Figure 20-5 Upgrade through HTTP

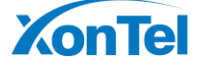

## **Backup and Restore**

S2400 provides Backup and Restore feature, which allows you to create a complete backup of S2400 configurations to a file.

### **Notes:**

- 1. The backup file only covers the configurations but not the CDR, voicemail and call recordings.
- 2. When you have updated the firmware version, it's not recommended to restore using old package.
- 3. Backup from an earlier version cannot be restored on S2400 of a later version.
- **Create a New Backup**

Click **the Create a New Backup** to create a new backup.

**Upload a Backup**

Click  $\bigotimes$  Upload a Backup to upload a backup.

**Restore**

To restore S2400 configuration data, upload the backup file to S2400 and

Reboot the system to take effect.

Please note the current configurations will be OVERWRITTEN with the backup data.

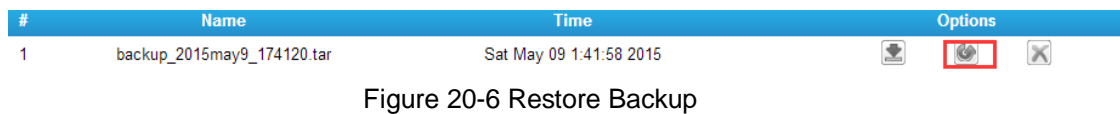

## **Reset and Reboot**

Users could reset and reboot the system under **System→ System Preferences→ Reset and Reboot**.

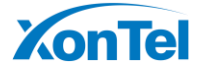

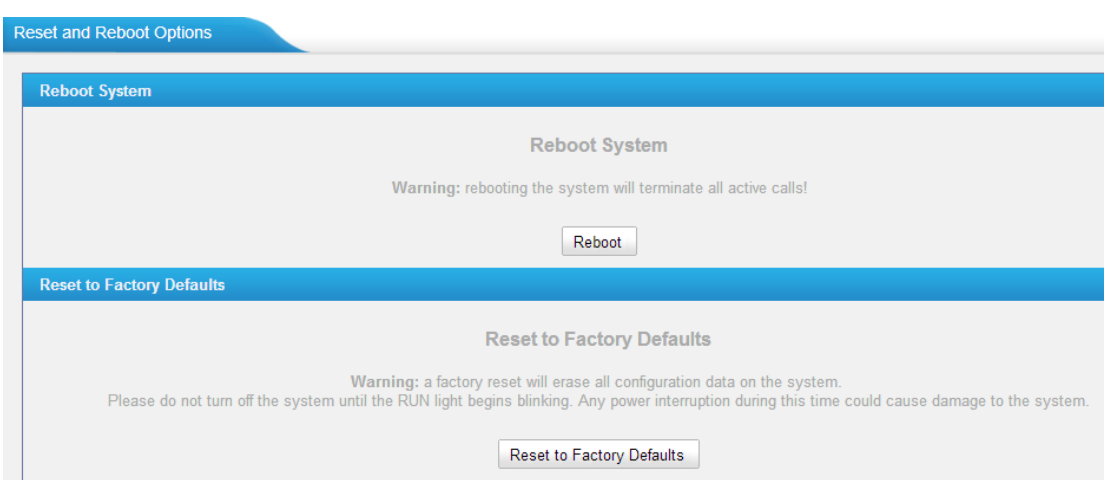

Figure 20-7 Reset and Reboot

## **System Logs**

The S2400 supports to monitor important system logs, including hardware log, web log and debug log.

Go to **Status→Reports→ System Logs** to check the system logs.

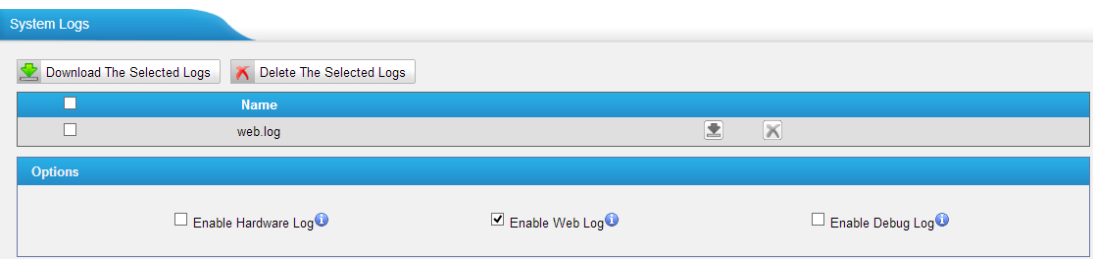

Figure 20-8 System Logs

- **Enable Hardware Log** Save the information of hardware; (up to 4 log files)
- **Enable Web Log** Save the history of web operations (up to 2 log files)
- **Enable Debug Log**
	- Save debug information (up to 2 log files)

Tick the option, the following picture shows. Set the debug level and which IP address to monitor to capture the debug logs.

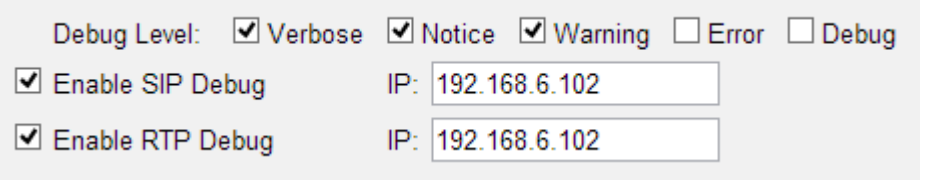

Figure 20-9 Debug Preferences

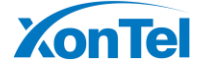

## **Packet Tool**

This feature is used to capture packets for technician. Integrate packet capture tool ―Wireshark‖ in S2400. The Packet Tool can be found under **Status→Reports→ Packet Tool**.

Users could specify the destination IP address and port to get the packets. Packet Tool

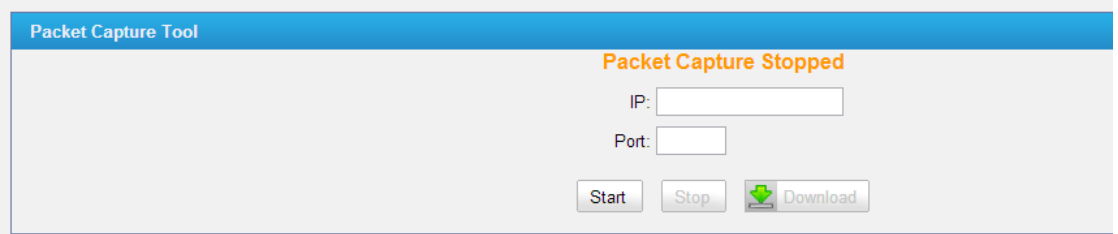

Figure 20-10 Packet Tool

[The End]

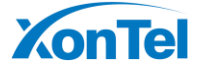